# SDS ACCORD SEQUARALLEL

Owners Manual V. 3.0

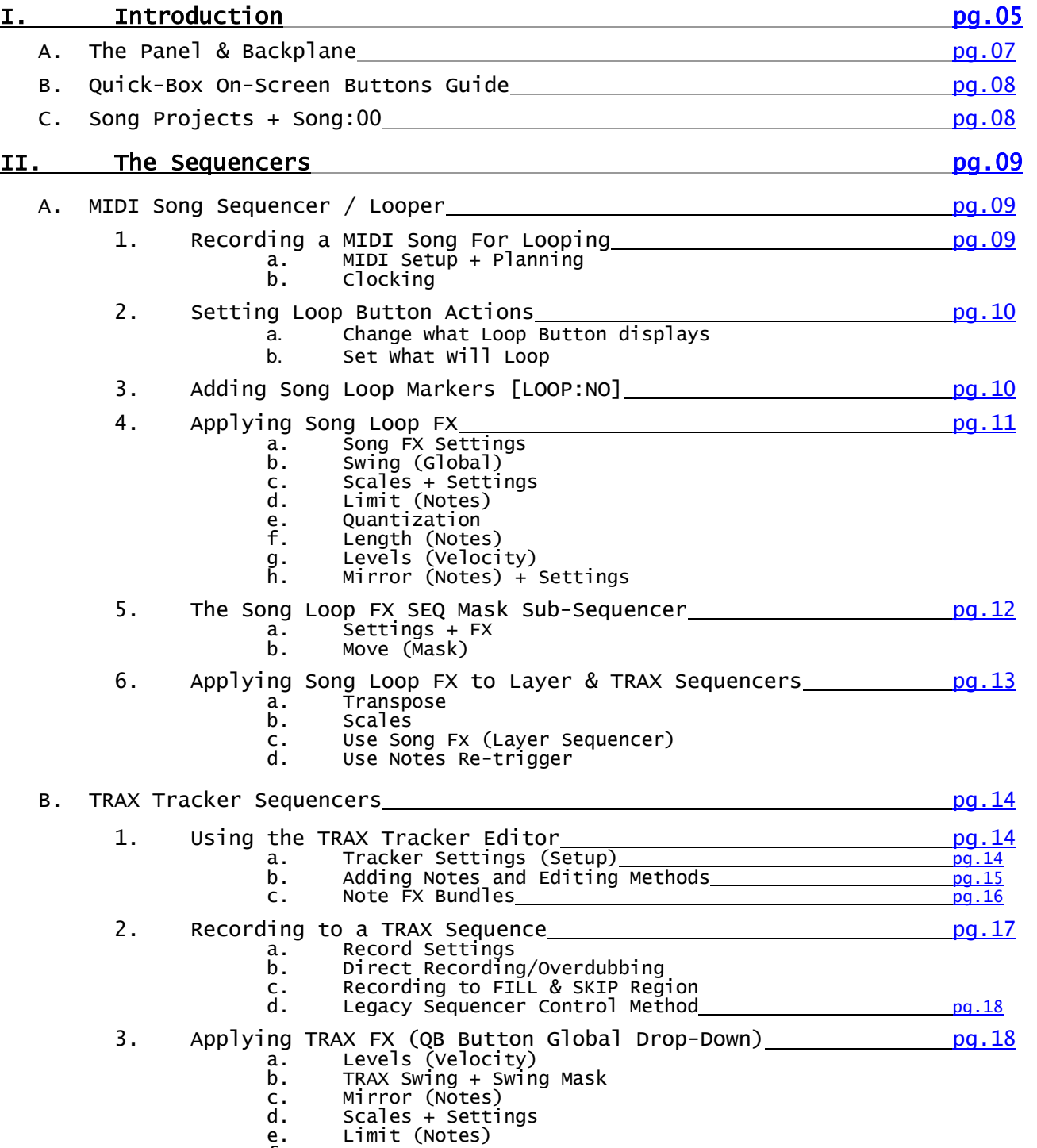

f. Transpose

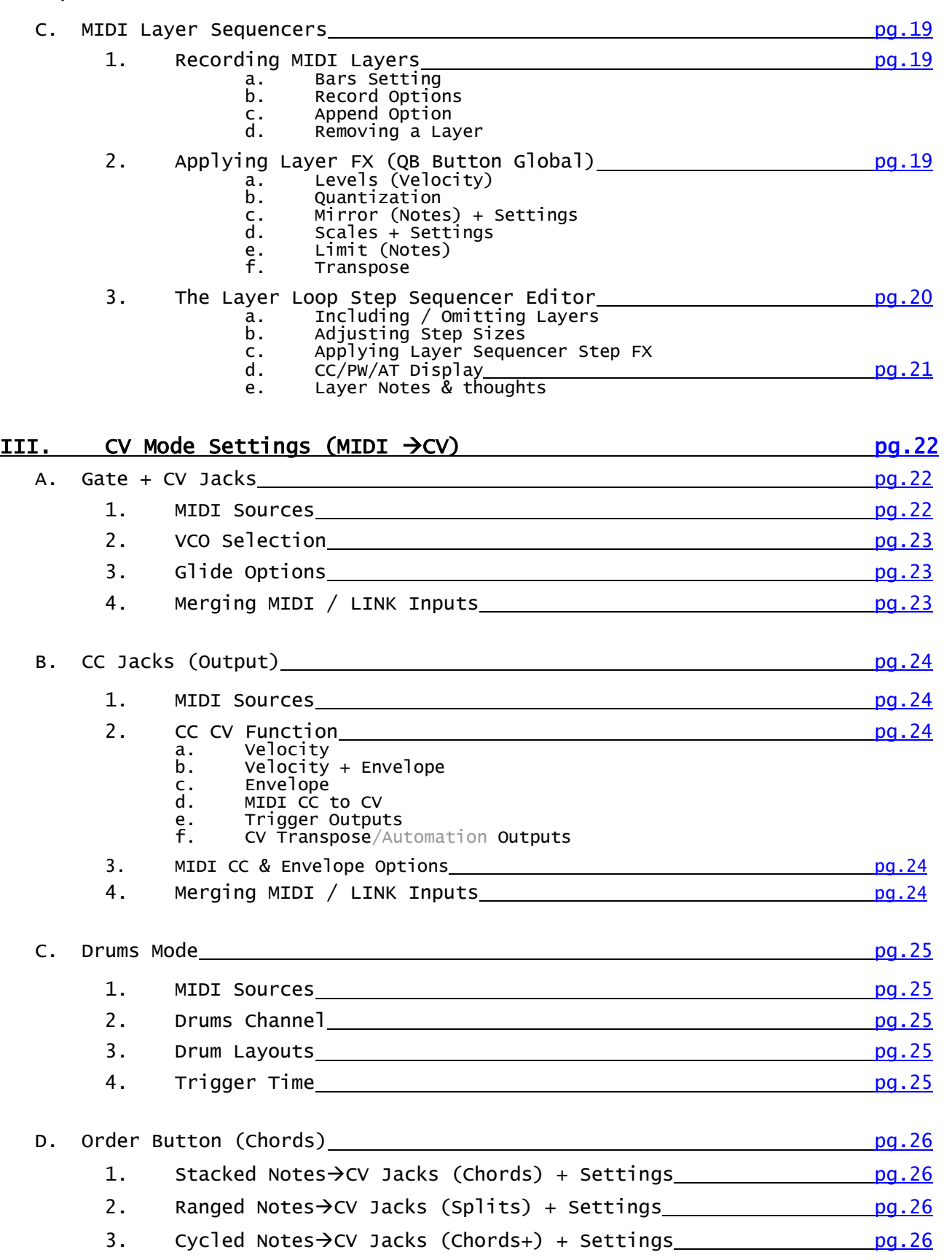

- 4. Random Probability Notes $\rightarrow$ CV Jacks + Settings [pg.27](#page-26-0) 5. Arpeggio Notes $\rightarrow$ CV + Settings [pg.27](#page-26-1)
	- $2 -$

# IV. The Play List Editor Grid pg.28

### A. Description [pg.28](#page-27-1)

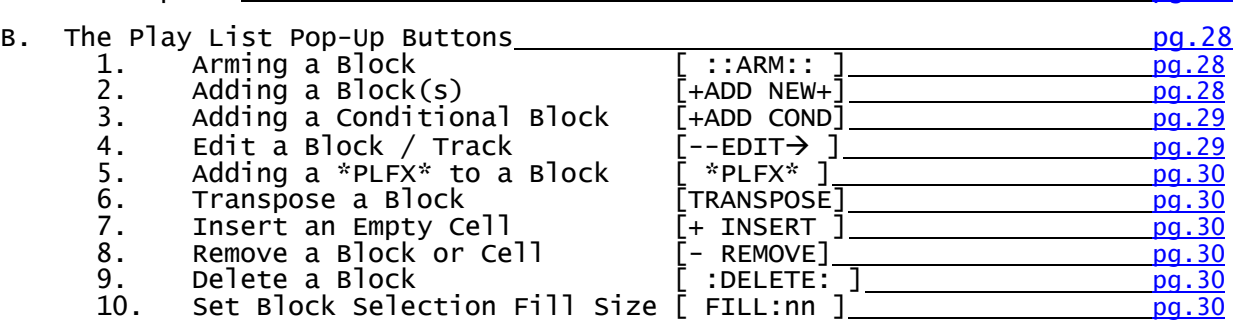

# IV. The Play List Cont…

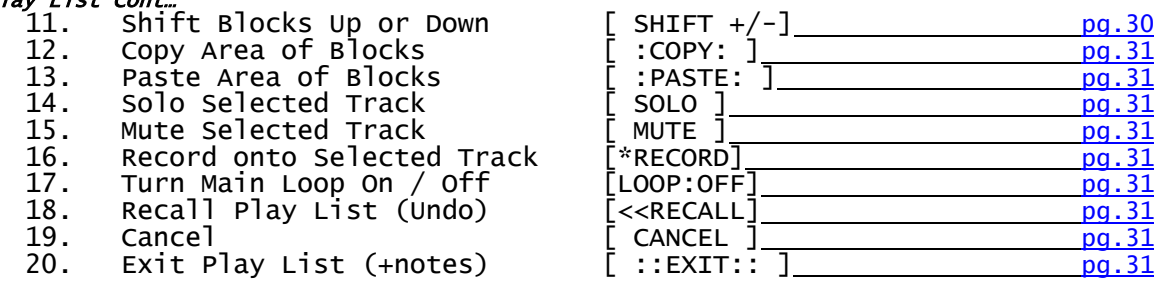

# V. MIDI Remote Control pg.32

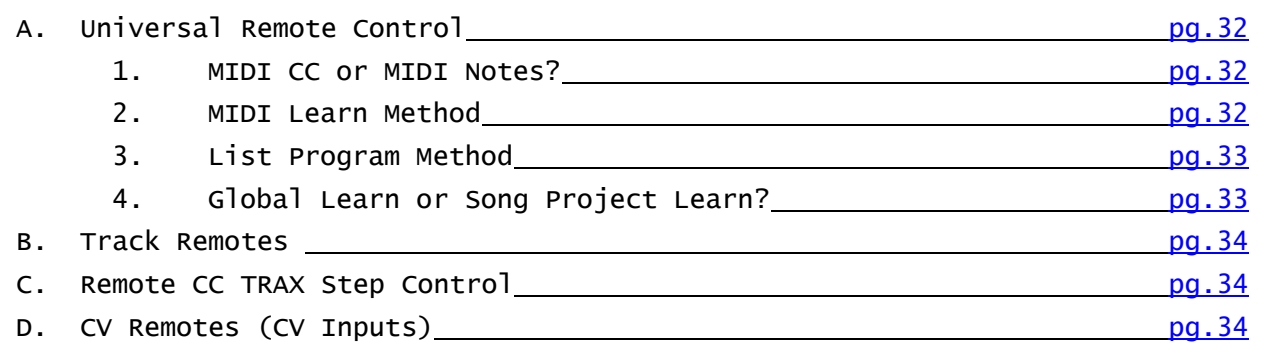

# VI. Envelopes pg.35 A. Settings [pg.35](#page-34-1) B. ADSR EDIT an Envelope [pg.35](#page-34-2) C. CV Draw an Envelope pg. 25 D. Parametrically Draw an Envelope <u>contained and particular</u> [pg.36](#page-35-0) E. Copy From... <u>comes and the set of the set of the set of the set of the set of the set of the set of the set of the set of the set of the set of the set of the set of the set of the set of the set of the set of the set </u>

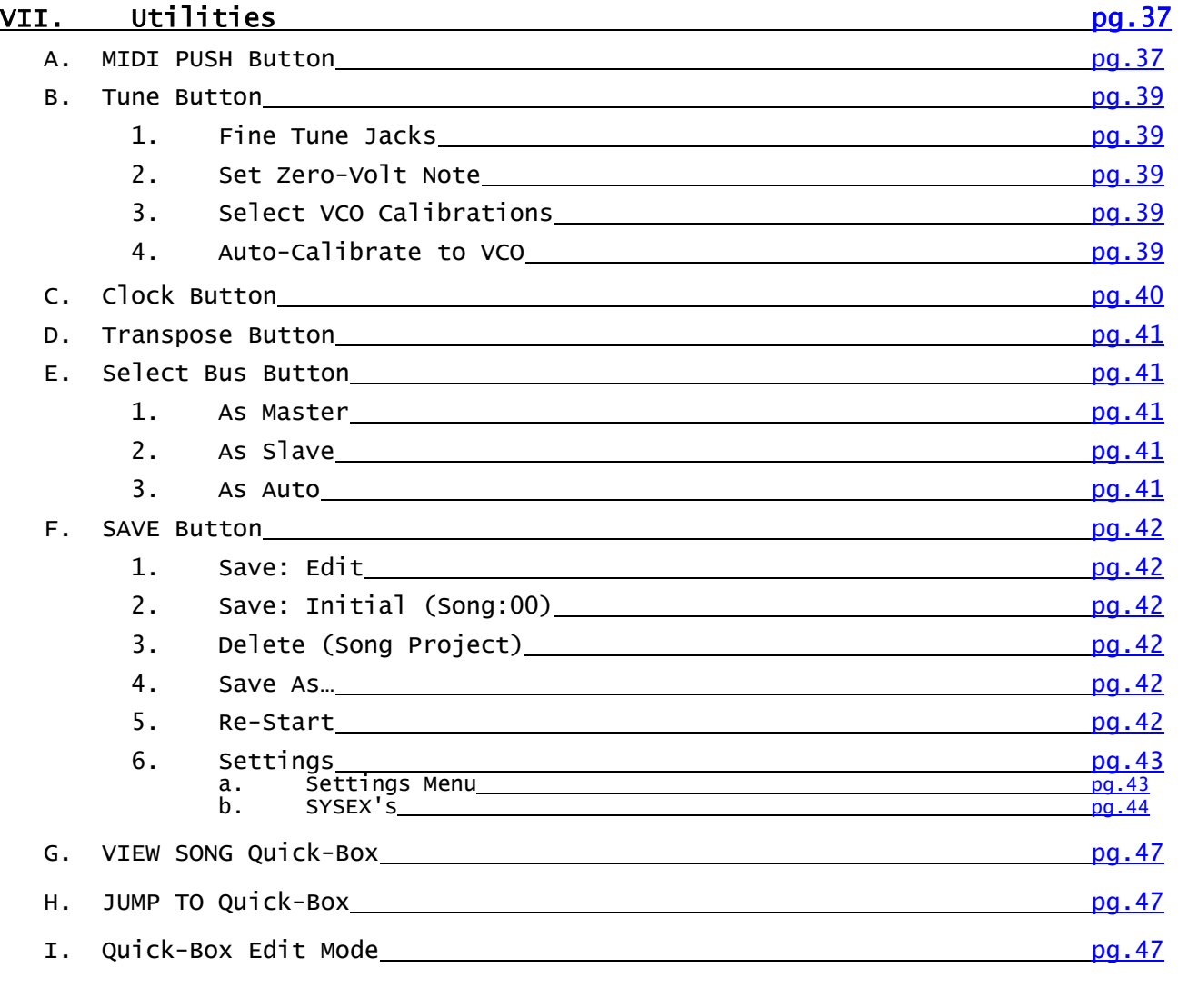

# VIII. Appendices, Specifications, Trouble-shooting pg.48

**Specifications** 

Sequarallel MIDI Implementation Chart

[Remote Control Implementation](#page-49-0) 

[Trouble-Shooting](#page-53-0) 

**Addendums** 

### <span id="page-4-0"></span>**I. Introduction**

Congratulations on your purchase of the SDS Digital Sequarallel MIDI - CV Sequencer module! If you want to convey complex sequences and DAW like control to your modular system without needing a computer then this is the right module for you!

The intuitive display places the power of a module 3 or 4 times larger into the 10HP real-estate category, and minimizes things you need to remember, thanks to the SDS Digital & K innovation of on-screen buttons called "Quick-Boxes" or QB's for short. As the name suggests, actions to modify and control a running sequence can be quickly navigated to without menu-diving or a PH.D. in acronyms. They are formatted in a logical and useful fashion with the more used buttons on top, descending to the lesser used ones below. Most buttons can be excluded, or re-arranged dynamically.

#### *-What can this module do?*

The Sequarallel can play any MIDI file you record into it from either a DAW sequencer, a keyboard, or a controller, then be divided up with loop markers, each with it's own note altering FX. These "Song FX" bundles with modifiers such as transpose, scales, note mirror / limiting / re-triggering can be applied to other on-board sequences so they may all follow. Every type of Sequencer has FX and FX bundles that can be applied per sequencer or per events in a Play List, or even per note in the trackers. These FX can be tweaked live or assigned to a MIDI remote control using the Learn method.

A complex sequence can be built up by Layering live recording, sequencing Layers opted in as steps, over-dubbing tracker sequences, remotely tuning tracker steps, or even just manually adding notes. Any MIDI source or channel combination can then be assigned to the 4 channels of gate/CV output jacks, along with MIDI CC's or internal custom envelopes to the 6 CC CV jacks. All MIDI commands will be recorded, thus can be applied to outputs from the sequencers.

In total, up to 5 trackers, 32 Layers, 6 envelopes, and a MIDI Song, can play at once, all in sync to your clock input from the rack or a MIDI source, or on it's own learned / set BPM. A virtual DAW! -This is just a brief coverage of capabilites : )

#### *-Why do I need this module?*

In the least, the Sequarallel can be used as an archive of base sequences to start off any modular performance. How you build onto the sequence is up to you.

#### A good example is using the Sequarallel to store different 12 trigger drum patterns.

MIDI isn't even required, but patching many percussion modules is made easy with the DRUM mode's note# or percussion display name option. A grid of 3 x 4 boxes appears with MIDI note numbers like 36, 38, 43 etc. which is a completely configurable layout. Up to 8 drum layouts can be stored in a Song Project, and up to 88 unique patterns/sequences, some up to 64 steps, some any length or cadence, some filtered from a larger MIDI file.

Another example of starter sequences would be recorded bass sequences cut up into loops, recorded into individually mutable Layers, or recorded / edited into multiple trackers. All sequences are accessible and can be placed in any order into a Play List

#### *-How Long Can a Sequence Be?*

A recorded song, depending on complexity, can be 7 to 20 minutes long. Sequences from Loops created from that can be variable and generative in their own right as the Play List tracks individually progress. If the trackers are sequencing various phrases, then the Song Loops apply transposition or scaling, this can completely change the trackers and any Layered MIDI recorded. In addition to this, automation clips (in Layers) can further build on variations, FX tweaks, and switch outputs etc. So unique play time is theoretically infinite!

#### *-Can I Use the Sequarallel to Play and Record Music Along with my other Modular Sequences?*

Yes, totally. Simply provide the Sequarallel with a clock, Turn on a Layer Record, and start playing your MIDI keyboard or controller. The Layer sequences can be built upon, extended, individually muted as part of a larger sequence, or removed, all in real time. The CC5 & CC6 CV inputs can be configured as MIDI Gate/Note to record from a modular sequencer.

#### *-Can this module recognize 96PPQN?*

Not at this time. This is planned for a future update once it has been decided how to implement it in a useful way. One can still record 96PPQN MIDI though no problem. The work-around is simply regard the bars as beats, and quadruple your modular clock speed of course! This can be better for odd time signatures in the Play List too.

#### *-Can this module link with another Sequarallel?*

Yes. 2 Sequarallel's can be LINKed together behind the panel to work together to expand MIDI2CV by simply forwarding MIDI to the second Sequarallel. All MIDI input ports, merges, and output ports have channel filtering so a custom mult (up to 3) from the LINK output could be used also to drive single-channel synths or modules etc.

The Sequarallel also has Eurorack Select Bus on the PSU header as master or slave! Daisy chained Sequarallel's could all follow the master's Song Project selection, thus loading the appropriate CV Mode settings.

#### Enjoy your Sequarallel!!

*Sandy Sims, SDS DIGITAL*

Before continuing, here is a short glossary to help with shortened terms used in this manual.

#### List of terms / conventions used in this document

### **QB**

Quick-Box Button. Appear on main screen and in editors. These can be scrolled through and selected.

- "in" or "under" the QB means held to enter a menu or settings that QB has.

### **Hold**

This is to push and hold the encoder knob for > 3/4 second to access menus and lists. Holding > 3/4 second will exit any menu or list as long as not on a pop-up QB (like in the editors which have an EXIT QB)

### **Under or Behind the QB**

This is a reference to what screen will open when a QB is held >1 second

### **Click or Enter**

Pressing the encoder knob switch

### **Double Click**

Two successive presses on the encoder knob within 3/4 second (like a mouse)

### **Triple Click**

Three successive presses on the encoder knob within 1.5 seconds *(only used in TRAX Editor)*

### **Song**

1) Project or workspace. (Song Project) -or- 2) The main MIDI Song recorded.

### **Scroll**

Rotating the encoder knob to point to a QB or item in a list, or setting a value.

### **Drop-down**

This refers to a QB that unfolds into several to scroll through and select options.

### **Pop-Up**

This is a window that appears within a grid or menu. It will contain QB Buttons.

### **P or S Button**

Refers to the Play or Stop buttons on the panel. Pressed together arms to Record main Song.

### **[ --- ]**

Denotes a Quick-Box Button, the way it appears on the screen

### **nnn**

Denotes a number of 1, 2, or 3 digits, usually as appears on screen

### **xxx**

Denotes a non-numeric option name such as "SIZE" or "INPUT" with explanatory list following

### **Meter**

This is an indicator in a Layer/TRAX/SongFX QB. These are pseudo VU meters that use the note velocities, but if the QB only has constant controllers (CC/PW/AT) recorded (i.e. with Layer QB) a small block will indicate relative position of control.

### <span id="page-6-0"></span>**A. The Panel & Backplane**

The Sequarallel panel has been laid out in a convenient and easy to see format as an 8HP module. The encoder knob is right of the screen to cater to mostly right handed users, but is high enough for left-handed use without obscuring the screen. As some functions require both of the buttons be pressed together, the buttons are close enough together the press both with one finger, but far enough apart to press each individually.

#### The OLED Display:

By default, the display adds 18 buttons, called "Quick-Boxes", or QB's, to the panel for ample control of how the sequences play. QB's can toggle states, allow parameter adjustments, open a series of QB's, or enter into editor grids or settings. This is apparent by the way the QB / display will change when pressed.

On the left side Notes are displayed vertically as sent to jacks rows, or if in Drum Mode, a grid of 12 boxes, each with the MIDI note number for a percussive element that highlight when the corresponding jack is at a logical high state.

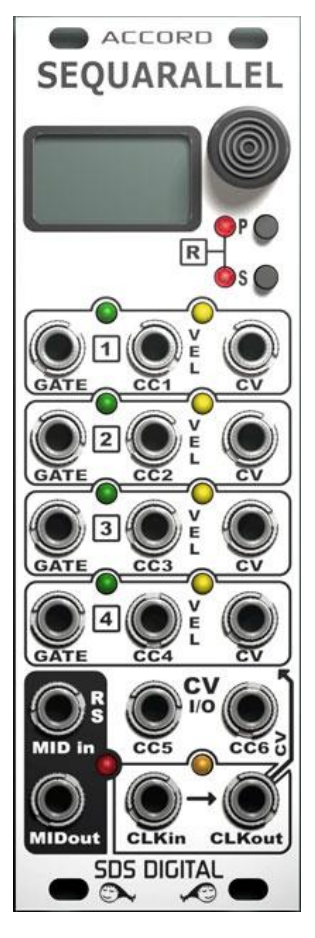

#### Encoder Knob:

The encoder knob is used for selecting Quick-Boxes to enable/disable functions, change settings, or, if held, to enter pertinent settings.

#### P & S Buttons:

The P button is primarily to arm Play mode, while the S button is primarily to Stop Play or abort Recording. Pressing the P button arms to Play on next Clock. If both P & S buttons are pressed together, main Song Record mode is armed to record/initiate a project.

Main Jacks Rows:

The top 12 jacks are arranged in four rows of 3 jacks each. Each row, or CV Channel, has Gate (trigger), Velocity/CC2CV/Envelope(CC1- 4), and CV (1V/octave) bipolar outputs. During Drum Mode, these 12 are arranged as numerically descending sets of 4 starting with the left top-most jack.

#### CC Jacks:

The 2 CC jacks below the main 12 are I/O assigned by user. These jacks as outputs can be assigned any MIDI CC on any MIDI channel regardless of chords mode or drums mode setting.

As inputs, they can send MIDI CC's, PC, Pitch Bend, or control Loop, Jumps, transpose, Portamento, Channel Modes and more.

#### MIDI in Jack:

The MIDI in jack is used for auditioning MIDI through to the output jack, recording, and with a mono T-S plug, for triggering Reset of TRAX sequences to sync to the rest of the system patch, or auto-calibrating a VCO.

#### MIDI out Jack:

MIDI from sequences will merge with MIDI input and LINK input(backplane) to be output here.

#### Panel LED's:

The green LED's are Gates, while the yellow LED's are analogous to the +voltage on the C1-4 jacks. Amber is Clock I/O and Red is MIDI Out.

### Clock In/Out Jacks:

These jacks are obviously for Clock I/O. To get into sync with the rest of your patch, Clock In is used. If you want to source the patch with a clock from MIDI or internal BPM setting, then Clock Out can be used to get the MIDI clock for modular use. Clock Input always has priority over MIDI input.

The Clock Output, when using a Clock Input, becomes an Analog CV input like CC 5 & 6. This is a hidden feature that, along with CC 5 & 6, can be useful to control internal functions remotely. It can also be configured to be a Loop Trigger output.

#### MIDI LINK I/O

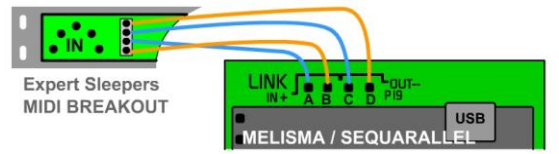

At the top-back of the module is the auxiliary MIDI I/O referred to as LINK Input / Output. The pins are as follows:

A - LINK Input (+) common to optical isolator { i.e. Korg TRS Ring }

B - LINK Input (-) signal to optical isolator { i.e. Korg TRS Tip }

C - LINK Output (+) 100 ohm driven @ 5V { i.e. Korg TRS Ring }

D - LINK Output (-) 100 ohm signal { i.e. Korg TRS Tip }

As the inputs A, B are optically isolated, hooking them up wrong won't cause any damage. The output pin C should not be shorted to ground for prolonged periods as this may overheat the regulator. If you're not sure which direction to connect, simply try one, then the other.

\*The USB jack is delicate, please use caution when connecting for a Firmware update

### <span id="page-7-0"></span>**B. Quick-Box On-Screen Buttons Guide**

This is a quick reference guide to each of the QB's, what they are for, and what's behind them. See linked sections for a more in-depth description of the QB and it's associated menu / list. ( $\triangledown$  quick-link to topic)

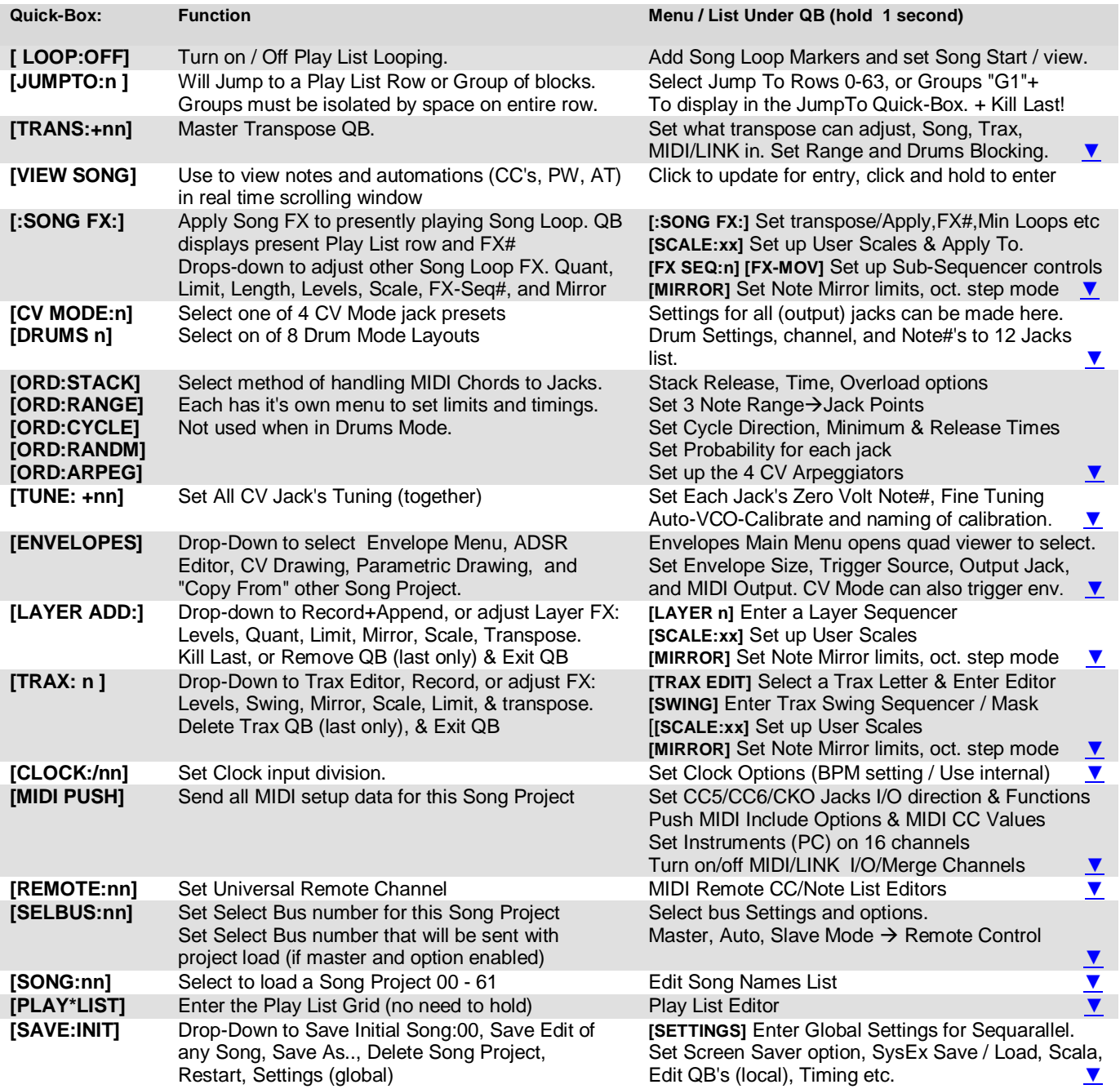

<span id="page-7-1"></span>\*Edit QB's (in Settings) can remove unwanted QB's you may not use. This is not Global but per Song Project.

### **C. Song Projects + Song:00**

The Sequarallel can hold up to 61 Song Projects, not including the initial Song:00. Song:00 can be used as a temporary storage for the initial start of a Song project. At some point you may want to permanently save your creation, so the **[SAVE AS..]** QB (drop-down from**[SAVE:EDIT]**) can be used to save the project to Song:01 to 61.

To save modifications to Song:00 you must select **[SAVE:INIT]** then set to **"YES"** and hold for 1 second. This is to avoid accidentally saving a song project to the initiator Song:00. If you hold for >5 Seconds, then Song:00 is set to factory settings.

If you want to save changes to a Song Project, use **[SAVE:EDIT]** . This can be used while playing or stopped, but while playing will take about 10 seconds after you click it, so try not to make any more changes within that time or they might not be saved.

*\* On shipping, Song:61 will have some TRAX drum loops for you to use. It can also be played. (see the [site](http://www.freshnelly.com/sequarallel/sequarallel.htm) for possible update / info)*

### <span id="page-8-0"></span>**II. The Sequencers**

The Sequarallel has 3 main types of Sequencers, not including the SongFX Sub-Sequencer, TRAX Note FX mask Sequencer, and Layer Step Sequencer. The MIDI Song Sequencer uses Loops, while the TRAX Sequencers use steps, and the Layer sequencers use recorded loop sized Layers.

### **A. MIDI Song Sequencer / Looper**

The Song Sequencer is intended to record a MIDI Song from some other sequencer (HW or DAW) to be divided up into Loops to tweak with MIDI FX. Each Song Loop can have it's own FX along with it's own transposition and scale. These two can be sent to control the other types of sequencers, and Layer Steps can even use the presently playing Song FX like the Song Loop.

Even if the Song is an empty (default is 96 bars long) it can be used to control other sequencers in a cohesive way, so they all match scale and / or transposition, as controlled by the Song Loops.

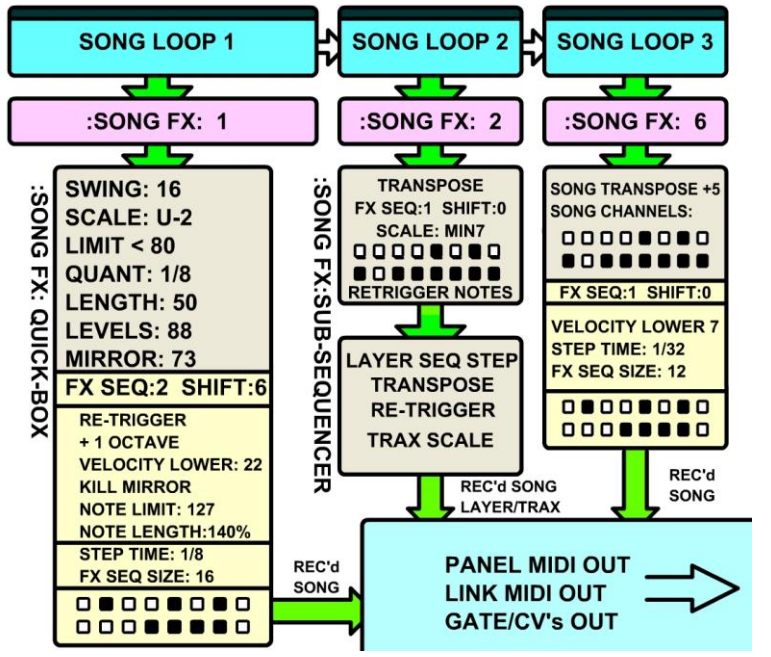

<span id="page-8-1"></span>The diagram (left) is an example of how the other Sequencers could be controlled by SongFX with or without recorded MIDI in the Song.

Each Song Loop in the Play List can have it's own SongFX bundle. By default, the SongFX# matches the Song Loop#, but each can be assigned any of the 17 SongFX bundles.

In addition to this, SongFX#'s can be dependant on which cell of the Play List it's in. So the Same Song Loop 1, for example, can call SongFX# 1, then SongFX# 3, then SongFX# 5, etc.

If the "Song" is just an empty frame, then It's easier to allow the SongFX# to match the Song Loop#. The "dummy" Song is 96 bars that can be divided into Loops.

<span id="page-8-2"></span>SongFX can send Transpose and Scale to modify all TRAX and/or MIDI Layer Sequences. The Layer Bar Step Sequencer can opt-in to use all SongFX (except Time Quantize) for the duration of a Step. This can be seen as automation, but there is also Layer Recorded Automations (CC/PW/AT) SongFX Swing setting affects all sequencers.

 *\* TRAX QB's though have their own Swing setting that will add/subtract from the Song Swing, with a Swing Subsequencer!*

### **1. Recording a MIDI Song For Looping**

edit it first. The MIDI Sequence can be played through the Sequarallel too.

While a Song can simply be downloaded from a MIDI Site and recorded in, there may be some things to consider.

- Does what you want to loop align to a bar? Some Songs have lead-in notes that will be chopped if looped. - Is the song basically 4/4? 3/4 and other time signatures will work but may limit where Loops can be placed.

The best way to find out is sometimes just recording it in and trying it out! ..But if you're recording from a DAW that has control over where notes align, quantization (to get rid of a swing in notes) or device specific glide control, it may be a good idea to

#### **a. MIDI Setup + Planning**

First, make sure your source is plugged in to the Sequarallel's MIDI input. For best results make sure your source it outputting a MIDI Clock (not MTC) and transport messages, i.e. Play / Continue / Stop. This will ensure the Song is recorded properly.

If you want to define loops in a DAW software, just place a note # 121 in the bar you wish to start the loop. The next note # 121 will end it and start a new loop, etc.

#### **b. Clocking**

As mentioned above, the preferred method to record the main Song is with a MIDI Clock. Using a modular clock or internal BPM clock, and no MIDI clock messages will ensure mayhem if not synced to the source sequence. This can produce some interesting results though so don't write it off completely.

If you want to just record some piano playing along with a modular clock, I would more recommend using Layers as it's more flexible and less trouble to initiate. Song record *can* do it if you want an exceedingly long recording though.

If using modular clock to record a song, it's best at 1/4 measure timing, or 1 clock per 1/4 measure, or 1 clock per 4/4 beat. The reason is each clock is divided up into MIDI clocks. If too slow, then the note timing will sound quantized, if too fast then bars will fly by quickly requiring larger sized loops and a faster clock for everything.

#### **2. Setting Loop Button Actions**

#### <span id="page-9-0"></span>**a. Change what Loop Button displays**

When the cursor brackets are not placed over the LOOP during Play, the Bars & Beat count (default), or bars until end of Loop can be displayed. Under the **[LOOP:OFF]** QB scroll down to 2nd entry and click on **DISPLAY:xxxx** to select on of the following:

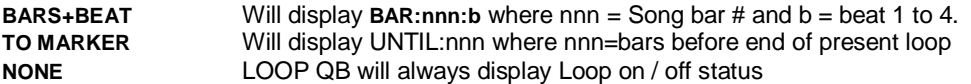

#### **b. Set What Will Loop**

By default, LOOP:ON will hold all elements in the Play List to the present block, thus looping, along with the Song. Sometimes this may not be preferred so TRAX and / or Layer sequences can opt out. Click on **LOOP SONG:+ xxxx** and select:

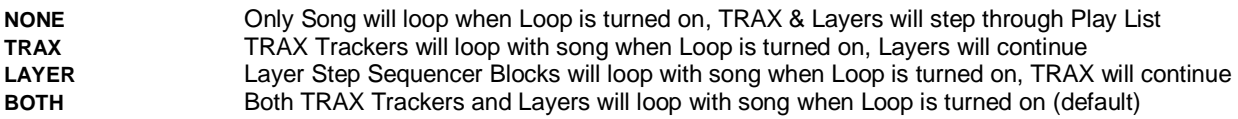

#### **3. Adding Song Loop Markers**

Once a song has been recorded in and / or aligned to measures, you'll likely want to add Loop Markers. If the song was recorded from a DAW you may have added note 121 markers to define these, otherwise you'll have to add them within the Sequarallel's UI. Markers can be added under the **[LOOP:OFF]** QB. There are 3 ways to add/remove Loop Markers:

#### <span id="page-9-1"></span>**a. Manual entry using "Add"**

Scroll to the bottom of Settings under the **[LOOP:OFF]** QB until you're at LOOP:nn ADD:

Clicking on this will add a marker at 4 bars after the previous position.

If you adjust the Loop Size away from 4 bars, then the following Loops created will have the new size. If playing the song, any Loop while selected will audition so you can get the loop points right! Loops can be any size, but remember one will affect the next's start point etc.

### **b. "Delete All Loops & SongFX"**

Under the **[LOOP:OFF]** QB, scroll down to **DELETE:ALL:SONGFX** and click to instantly delete all Song Loop Markers and associated SongFX. This would be used to re-use a recorded song from scratch, usually when "Saved-As" a new project. Warning: this cannot be undone so make sure you have saved original if you want to keep it!

#### **c. "Insert Markers" to Divide Loops**

Under the **[LOOP:OFF]** QB, scroll down to **INSERT MARKERS** and click to toggle on (will highlight) Scroll down to the **LOOP:nn** you want to insert within and click. The old Loop will be cut in half to accommodate the new Loop. The size can be adjusted but don't forget to return back up to disable **INSERT MARKERS** first!

### **d. "Delete Markers" to Combine Loops**

Under the **[LOOP:OFF]** QB, scroll down to **DELETE MARKERS** and click to toggle on (will highlight) Scroll down to the **LOOP:nn** you want to remove and click. The Loop below it will combine with it making a larger Loop This does not delete SongFX assignment, but rather preserves them according to their position in the Play List, i.e. Loop#1=SongFX#1, Loop#2=SongFX#2, Loop#3=SongFX#3. Delete Loop#2 joins #3 so new Loop#2 will have SongFX#3.

#### **e. Trimming last Loop With "Song End"**

Scroll to the bottom of the **LOOP:nn** list and you'll find **SONG END:nnn.** This is to set the loop point of the last loop if you wish to use it as perhaps it's not even or has "empty" bars etc. The range is 1 bar above the highest Loop marker up to true length before record ended. The recorder will try to trim the end if was stopped via a MIDI Stop message, but otherwise there may be a few empty bars or extraneous notes.

#### **Notes:**

1-Any Loops created will be added to the Play List in Series starting from the last block in the group that is presently armed to play. If the location would cause a group to join another, then the following group will be appended instead.

2-Any Loops Created will duplicate Loop 1's SongFX. This way it can be set beforehand, then duplicated to all that follow. So if you plan to apply an FX, i.e. swing, throughout the loops, it's best to set up SongFX #1 before creating loops.

3-Any Loops deleted will renumber the ones after, so some editing may be required in the Play List…  *i.e. 2, 3, 4, 5, then delete 3 will result in 2, 3, 3, 4. (loop 5 became loop 4 etc.)*

4-Click **[EXIT] or press & hold encoder** to return to the Main Screen

### <span id="page-10-0"></span> **4. Applying Song Loop FX II. 4.**

Setting up a Song Loop's FX, or SongFX for short, is easy as each Loop created will by default be assigned a SongFX#1-17. This can be changed of course, *i.e. Song Loop 3 could be changed from SongFX#3 to SongFX#7 at a point in the Play List.* The [:SONG FX:] drop-down QB has all of the magic! This can be accessed from the main screen with a click, or from the Play List by selecting the Song Loop Block you want to edit.

*\*Selecting a Song Loop in the Play List during Playing will play it next.* Scrolling over the QB in main screen will display the presently playing Song Loop # and it's SongFX#.

Once in the drop-down you can scroll through each of the following to make settings for \*this\* Song Loop. Some of these dropdown QB's have settings under them:

#### **a. Song FX Settings**

Press and hold to enter the SongFX main Settings. This is where a SongFX# can be assigned to \*this\* Song Loop #. The Settings are as follows:

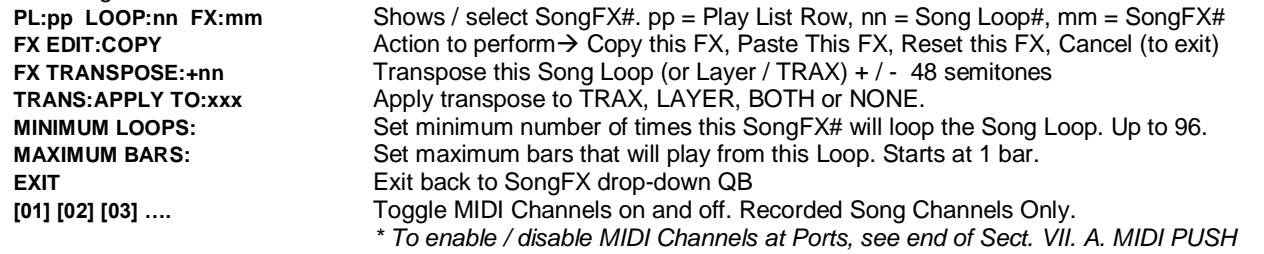

#### **b. Swing (Global)**

This is the SongFX#'s Swing control. 50% is normal maximum but this will go to 90%. This swing setting will be applied to both recorded Layers and the TRAX trackers as is connected to the master progression of sequences. As TRAX has it's own swing, one must be careful when used with extreme settings or tracker step rate may become unstable (unless you want this!) *\* SongFX Swing setting will affect tracker NoteFX Echo FX timing based on point of swing TRAX note played.*

#### **c. Scales + Settings**

Select [SCALE:xxx] to set a scale for the present Song Loop # (and Layer / TRAX if enabled). Maj, min, Maj7, min7 presets are followed by user settable scales (up to 4) that can be modified under this QB in Scale Settings:<br>APPLY SCALE TO:xxx MONE, TRAX, LAYER, BOTH, Other than this Song Loop, appropriate that

**NONE, TRAX, LAYER, BOTH. Other than this Song Loop, apply scale to... SCALE DRUMS? NO** YES: Rarely used but will scale the defined percussion channel (for variation?) **SCALE EDIT:n** 1 to 4. Select a user scale to edit below. **[C] [C#] [D] [Eb] .** . . Toggle notes on / off to add / mask notes that will play from the SongFX#. **…No Exit: (Hold encoder to exit)**

#### **d. Limit (Notes)**

Select **[LIMIT<128]** QB and scroll left to set note # limit below setting made, or scroll right to set limit above setting made. Limit follows Mirror modifier so can be used to trim off extreme highs or lows sometimes produced with full ranges.

#### **e. Quantization**

Turn on a time **[QUANT:n]** to move notes tightly into beat divisions. This can quantize to 1/8, 1/12, 1/16, 1/24, and 1/32.

#### **f. Length (Notes)**

The **[LENGTH:--]** setting will act as an attenuator from 1 to 100% of original note lengths. Note that this setting can create staccato or reduce re-triggers if turned on in FX Sub-Sequencer. The Sub-Sequencer's Length control can increase lengths to 150% of original when a step is not masked, which can increase re-triggering. See SongFX section 5. a. below.

#### **g. Levels (Velocity)**

The **[LEVEL:nnn]** gain setting can boost velocities by up to a factor of 150%, or attenuate right down to near nothing. Many times when using re-triggering of there's other sequences playing, it's good to reduce the overall level to be softer. Don't confuse this with MIDI channel level or pressure (i.e. CC#7) which can be set from with the **[MIDI PUSH]** QB

#### **h. Mirror (Notes) + Settings**

The Mirror Notes FX **[MIRROR:nn]** will take notes above your setting and place them below at the same distance, then take notes below your setting and place them above at the same distance. This tends to turn consonance into dissonance, and visa-versa, but also changes a familiar song into something entirely new!

Under this QB are a few settings for Mirror:

- ►**MIRROR:nn** Duplicate control to adjust while in these settings.
- ►**MIRROR:STEP:OCT:NO** YES: Will step Mirror in Octaves (6's) so following adjustments sound like inversions.
- ►**LOWER LIMIT:nnn** Lower cut-off to Mirror. Notes lower will just pass through.
- ►**UPPER LIMIT:nnn** Upper cut-off to Mirror. Notes higher than this will pass through.
- ►**EXIT** Exit back to Mirror QB

### **5. The Song Loop FX SEQ Mask Sub-Sequencer II. 5.**

After Selecting a Song Loop Block or **[SONG FX]** QB in main screen, scroll down to **[FX SEQ:n]** to select a sub-sequencer number, or hold to enter it's settings:

#### <span id="page-11-0"></span>**a. Settings + FX**

Hold **[FX SEQ:n]** to enter settings listed as follows:

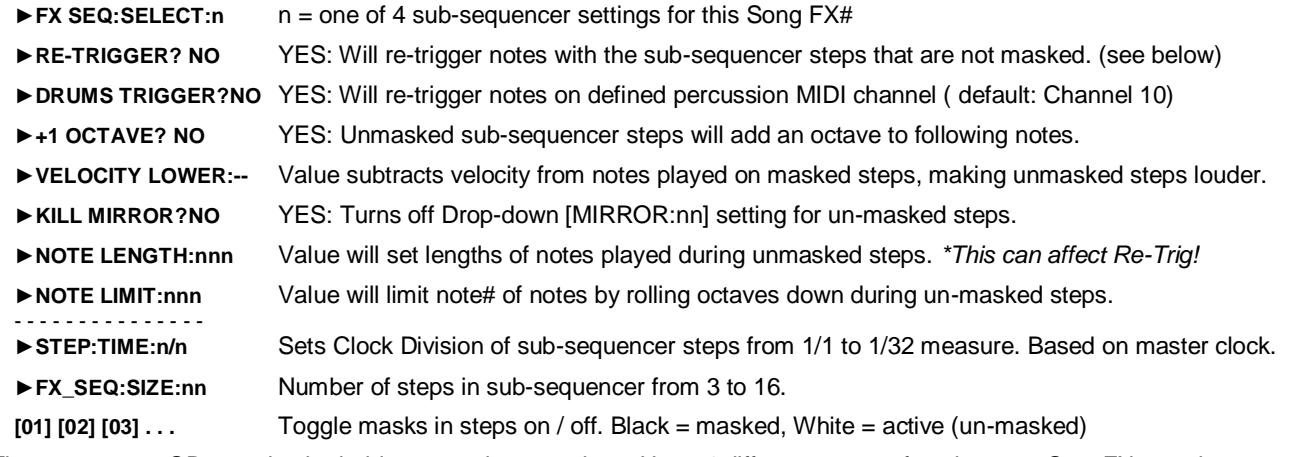

The **[FX-MOV+n]** QB can also be held to enter these settings. Up to 4 different pages of settings per SongFX# can be set up.

### **Retriggering Notes:**

Any Song (or Layer if enabled in Layer Step) note will be repeated with un-masked sub-sequencer steps as follows:

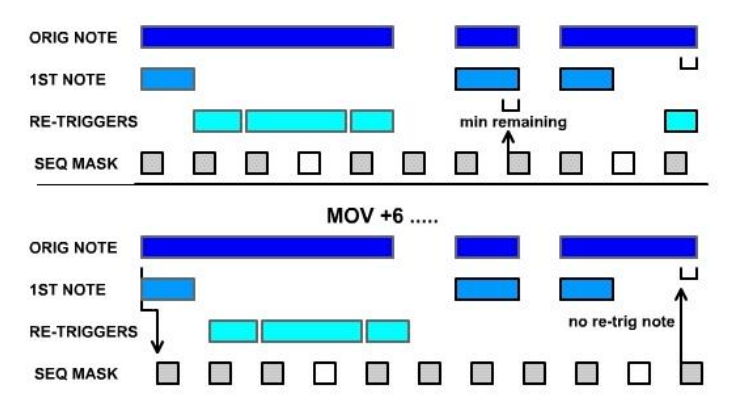

Notes that are within 1/32 time remaining will be retriggered to play until end unless re-triggered again. Only sub-sequencer steps that are not masked will retrigger notes. This can create a rhythm where there was none (especially if notes are not synced with clock!

#### **b. Move (Mask)**

If the **[FX-MOV+n]** QB in SongFX drop-down is set higher than zero, the sub-sequencer is shifted by the value (in 1/24ths of a quarter measure) thus shifting the way notes play as shown. Note the last note's re-trigger doesn't happen as is past

the minimum remaining note value at that point.

Re-triggering cadence will also be affected by swing setting so while swing is adjusted up, the [FX-MOV+n] settings may cause some undesirable timing but on the other hand can create some bizarre candences!

Even small changes in the note length setting can completely change the way sequences play.

### **6. Applying Song Loop FX to Layer & TRAX Sequencers II. 6.**

As each Song Loop can have a myriad of effects applied, including transpose, it is preferable that other Sequencers can be affected by some of these if desired. This makes composing a great sound easy and fun. Even if you're not a great pianist or keyboardist (such as myself), new and interesting progressions can be mutated with SongFX controls over recorded Layers, or even TRAX tracker sequences.

> <span id="page-12-0"></span>*\* Note: Song FX Swing setting will affect both Layers and TRAX by default! \*\* TRAX Swing is additive or subtractive with Song Loop FX set Swing. It may null.*

#### **a. Transpose**

Transpose is obviously one of the most important modifiers to change. This switches the root of your sequence in a classic way without changing the relative chord(s) or arpeggiation progression(s). This may be to follow a melody if that's your style, or just to add variation.

Use one Song Loop's FX# to apply no transpose, while a second to shift everything up by 7 semitones. This is done in settings under the **[:SONG FX:]** QB. Make sure you turn on a target Layer, TRAX, or both with "TRANS:APPLY TO" setting.

#### **b. Scales**

Scale override is probably the second most desire across-the-board modifier to change. This applies the common scales Major / minor & 7's or up to 4 User Scales created by opting out notes of an octave.

So the above example can be further refined by scrolling the SongFX drop-down QB to [SCALE:xxx] and holding to open it's settings to enable a target to apply Scale to, Layer, TRAX or both. Custom scales can be created here too, or one of the 4 standard scales selected from the QB after exiting settings.

#### **c. Use Song Fx (Layer Sequencer)**

Because the Layer Sequencers are similar to the Song Sequencer in many ways, Nearly all SongFX settings can be applied to any Layer Sequencer Step(s). In addition to the Transpose & Scale FX mention above, you may want to Re-trigger Layer notes along with Song Loop notes, or if using empty Song Loops, just as a control.

The Song Loop FX that can be received by a Layer Sequencer Step include Note Length, Limit, Level, Mirror, Sub-Sequencer modifiers.

In main screen press & hold a Layer QB to select a Layer Step Sequence you have created. Scroll to the step you want to apply the SongFX to. Click to horizontal and scroll left so row highlights. Double-click to open the Step settings. The header might read for example:

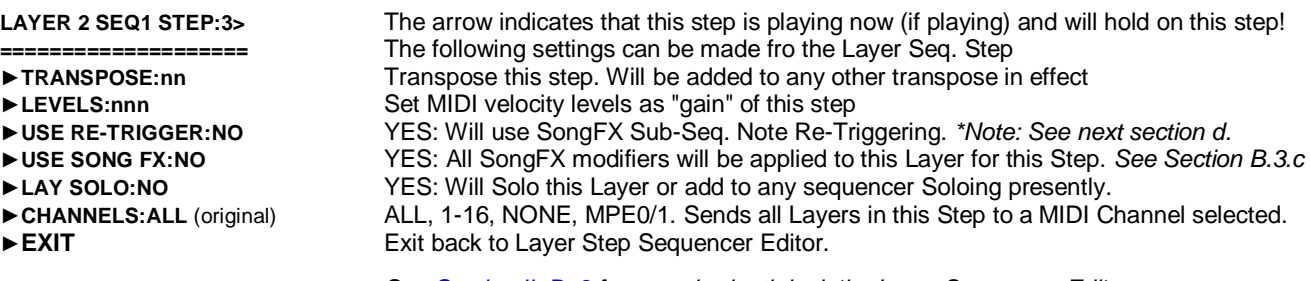

*Se[e Section II. B. 3](#page-19-0) for more in-depth look the Layer Sequencer Editor…*

#### **d. Use Notes Re-trigger**

As mentioned in previous section, Re-Trigger can be used to bring a rhythm into a recording that perhaps has none, or to chop up long notes into shorter ones. To use SongFX Re-Triggering with a Layer Sequencer Step, the RE\_TRIGGER setting must be YES in the to-be-used SongFX#'s FX-SEQ:n sub-sequence.

If the SongFX is primarily for a Layer Step, then tweak the sub-sequencer masking in the SongFX# while that step plays alone.

### <span id="page-13-0"></span>**B. TRAX Tracker Sequencers II. B.**

 The TRAX Tracker Sequencers are one of the most powerful features of the Sequarallel. The trackers can be edited note by note, have several editing helpers, or can be recorded directly into via MIDI and some innovative over-dubbing and remote control features. These features are so useful that the Sequarallel could have stopped here, with just the trackers!

To create a TRAX QB Button, which can house up to 8 different sequences, in the main screen, scroll to **[TRAX:ADD?]** , click it and select YES. **[TRAX 1]** drop-down QB will be created. The drop-down will be covered i[n part 3](#page-17-1) of this section.

### **1. Using the TRAX Tracker Editor** *(by example)*

- To enter the TRAX Editor, Hold on the new TRAX 1 QB button then select [A] to enter editor.
- or
- If you want you can name the new pattern first:
	- 1) Scroll to EDIT NAME, click on, then scroll to the pattern you wish to name, [A] in this case.
	- 2) Scroll to highlight the letter you want to change, click to select a new letter, click to edit another letter etc.
	- 3) Scroll across the name past the right end and cursor will exit. Turn off EDIT NAME if finished.
	- \*Note: You can erase the entire Name by selecting the first letter then scrolling down to "space" (blank) and clicking.

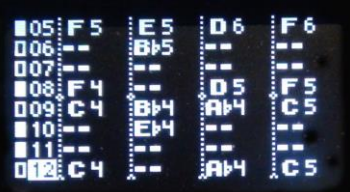

*Populated TRAX Tracker Grid*

<span id="page-13-1"></span>Shown left is the TRAX Editor Grid. A new pattern will be empty as indicated by "--" throughout.

- Click the encoder to toggle between Horizontal & Vertical navigation.
- Scroll horizontal past the last column to open a pop-out list of buttons to assist with editing, make settings, or modify the way a pattern plays.
- Double click any cell of the grid to add a note. Scroll to a note. Click to exit & save it.
- Triple Click (shortcut) to edit a Note's properties. (See part b. below)
- Hold encoder anywhere on grid to exit the TRAX Editor. There is also an **[EXIT]** QB.
- <span id="page-13-2"></span>- Scrolling to the Step numbers column will allow entire row to be selected at once.

#### **a. Tracker Settings (Setup)**

#### **TRAX Settings**

Hold encoder down on **[:SETUP:]** to make Settings for this TRAX Letter. It's important to make these settings when creating the first TRAX Letter (A) as all following Letters created will use these settings as a default. Afterwards, these settings can of course be tailored for each Sequence. Here's a guide to Setup:

- ►BOTTOM: This is the first step of the sequence. This can be changed during play but will update on sequence roll.
- ►SIZE: This is the Size of the sequence in steps from 4 to 64. Default is 16 steps
- ►CLOCK: This is clock div/mult, compared to master clock, from /96 to \*8. Default Clock is \*2
- ►**MINIMUM BARS:** This sets minimum bars (4 beats) this will play in the PlayList. Default is 1 Bar.
- ►**MAXIMUM BARS:**This sets maximum bars that will play before resetting to start. Default is FREE (none)
- ►CV GATE OUT: Select a Lane to send to CV Mode, or all (1-4) to send all, or none. Normally you will want to set as Lane# 1-4 for one TRAX#, but if you only want to send a single lane then Select Lane#: 1, 2, 3, or 4. This has advantage that a certain TRAX letter only send to a certain CV Mode (Src:Trax/Lane) jack
- ►VEL OUT: This is output to VEL Jack(s) if velocity selected in CV MODE. Set to **VELOCITY** or LENGTH. VEL jack(s) will output a voltage corresponding to the note velocities, or note lengths. ►MIDI OUT: Panel MIDI Channel this TRAX will use. 1-16, none, or MPE Zone 1/2. (chan. 2-5)
- ►LINK OUT: Link MIDI Channel this TRAX will use. 1-16, none, or MPE Zone 1/2. (chan. 15-12)
- ►GLOBAL REC: Channel used to record into all TRAX trackers. 1-16 or All (default)
- ►BRIDGE MAP SIZE and Bridge Map:

Bridging is to connect Gates while CV changes. Turning on Bridge for a step will hold the gate on until the next note in that lane. The Bridge Map size can be 3 steps to 16 steps, which are shown as sequence progresses. The bridging sequence steps are turned on/off by selecting a step box and clicking it.

Note: Bridging steps has no affect on MIDI output (MIDI notes can't bridge), CV Mode jack source must be set to a TRAX output.

#### <span id="page-14-0"></span>**b. Adding Notes and Editing Methods <b>II. B. 1. b. II. B. 1. b. II. B. 1. b.**

#### **Adding a note**

*Double-click* anywhere on the grid and scroll through the notes. If not playing, the note, then other notes in the step, will be auditioned via MIDI and Gate/CV (if set up for this TRAX) as you select. First you will hear a chord of all notes in that step, then the note itself. Click to exit and set the note.

To transpose up/down all existing notes in a step, scroll into the Step# column then double-click, scroll. All notes will change.

#### **Editing a note**

An easy way to access basic settings for a note is to triple-click it. A menu will open with the following:

- ►NOTE:nn This is the MIDI note number i.e. C3=36
- ►VELOCITY:nn This sets the Note's velocity. Also called Note Level.
- ►DELAY:0:nn This sets the notes delay in 24th's of a beat at 2 ticks resolution (at 24PPQN)
- ►LENGTH:n:nn This sets the note's length in ticks. 0:24 is one full step. 8:00 is 8 steps long.
- $\blacktriangleright$  FX SEL:n This selects a NoteFX bank to use for the note. 0 = none.
- ►FX:EDIT> This jumps to FX\*EDIT if FX SEL is not 0. See Section V. B. for info on Note-FX *\*Hold the encoder to exit, like any other menu or list*

#### **The TRAX Pop-Out:**

There are many ways to modify notes, or groups of notes, in the grid using the Pop-Out QB Buttons. Scrolling to the right, past the 4th lane will open the pop-out window with editing controls, and enhancements to assist in building a sequence. These QB's are:

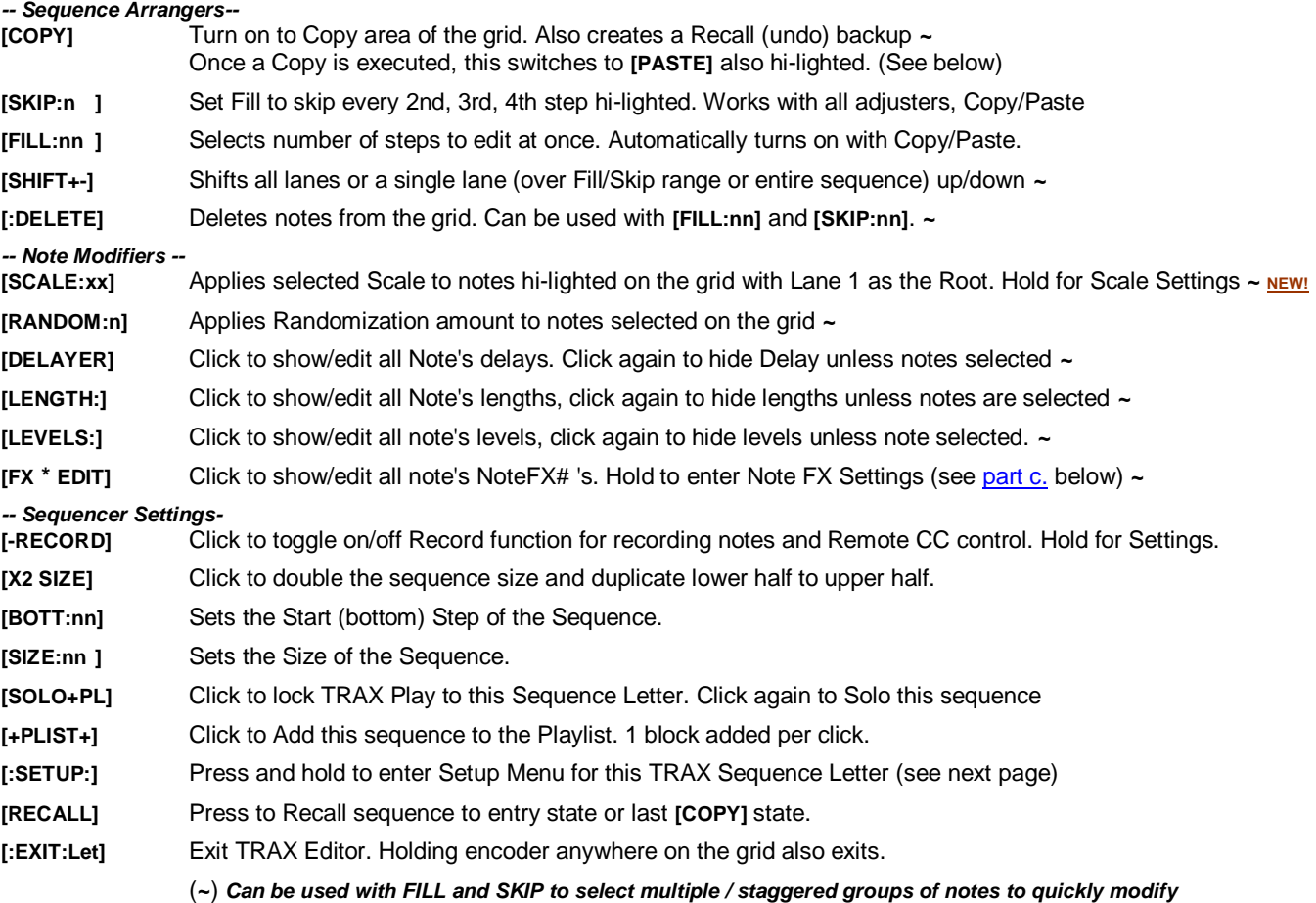

#### **[SCALE:xx]**

Scroll right through the grid into the QB pop-up and down to **[SCALE:]** to access editing of this unique TRAX#/Letter's User Scales:

►NOTE OFFSET:N Select note offset for this TRAX # (Also Modified by TRAX Remote CC Step Control)

►COPY FROM SONG FX: Copy All User Scales from Song FX:1-16

- ►SCALE EDIT:n Select a User Scale to edit
- [C][D][E] . . . Toggle keyboard notes to include in scale

#### <span id="page-15-0"></span>**c. Note FX Bundles (TRAX) II. B. 1. c.**

Any single Note in any Step of a TRAX Sequence can have FX applied from one of 8 bundles in that tracker. This is a guide to NoteFX settings and what they do. Hold [TRAX:n] QB, then select a TRAX Letter (A) to enter the TRAX Editor. We'll add a few notes then apply various affects to one of them for clarity.

- 1) Double-click to place a few notes around the grid. *\* If this is a new TRAX# or Letter then MIDI=Chan.01*
- 2) Press "P" button to play the new notes on the grid.
- 3) Triple-Click a note you would like to add some FX to, then scroll down to ►FX SEL:n
- 4) Click and scroll to change to FX SEL:1. Click to set then scroll to FX 1 EDIT► and click to enter FX EDIT
	- *\* [FX\*EDIT] can also be accessed from grid by scrolling right into pop-up QB's to FX\*EDIT and hold.*

- Selects which NoteFX bundle to edit. 1 to 8
- ►COPY FROM T:1:A FX1 This is to copy from another TRAX # and Letter in the Song Project.

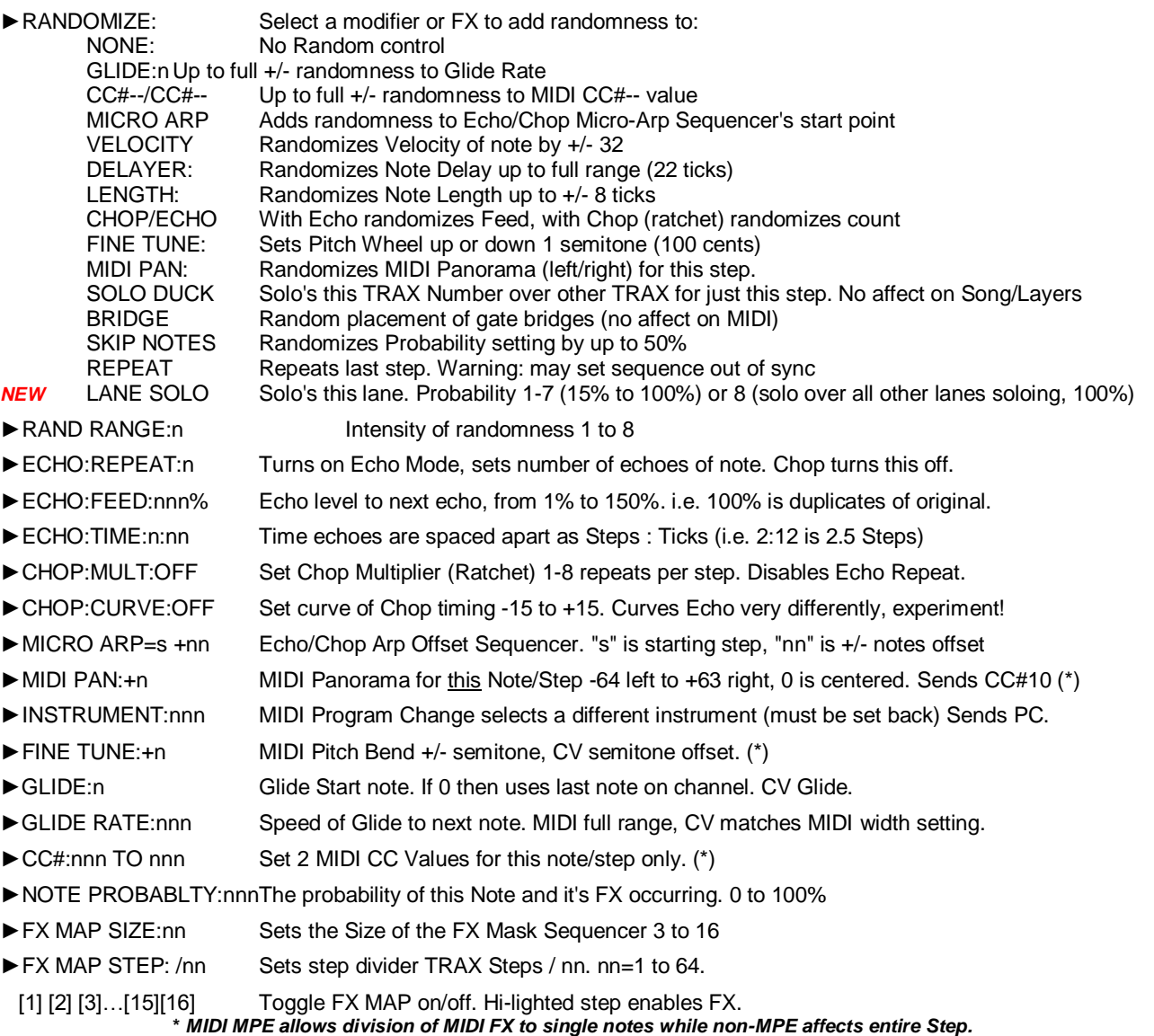

#### **Note FX Tips:**

- Note probability only applies when step is not masked so FX can be applied, otherwise the note will play as usual.
- Instrument change is permanent for this TRAX Channel. Another NoteFX# can change it back if desired.
- Echo Repeat adjustment will reset Chop Mult, and vise-versa. Echo and Chop cannot play at the same time.
- MIDI Panorama only applies to the note(s) while in step, not any following Echoed notes.
- Fine Tune uses MIDI Pitch Bend and CV Semitone according to MIDI PUSH Pitch Bend Range setting. (ideal=+/-2)
- NoteFX Glide & Glide Rate are purely MIDI & up to synth. Use CV MODE to set a CV Jack's glide to match your synth.
- FX Mask Map is shown in main TRAX Editor grid, but updates on each sequencer cycle, if not /1 will show as all on/off
- Notes with a velocity of 1 will not play, but Note FX will -for automation-like control of CC's / PW / AT / PC on MIDI channel

NOTE FX TRAX:1 A<br>▶ TRAX EDIT FX:1

### **2. Recording to a TRAX Sequence II. B. 2.**

#### **a. Record Settings**

-In a [TRAX - n]->[TRAX EDIT] Quick-Box, scroll to -RECORD- then press & hold to enter the settings. -Select options and scroll to change them:

<span id="page-16-0"></span>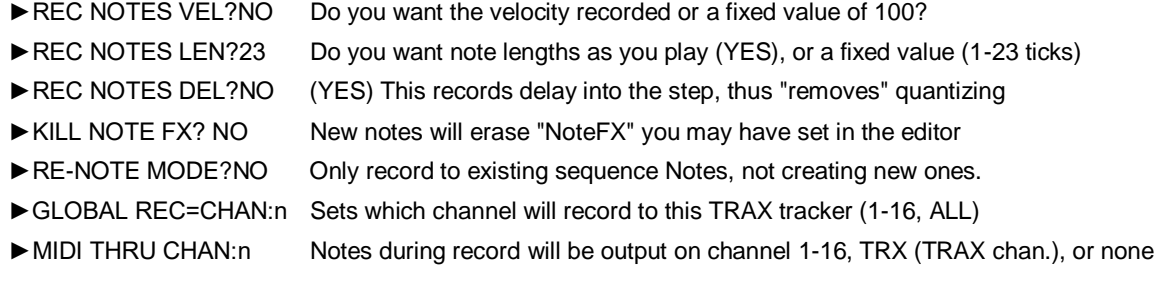

#### **-GLOBAL TRAX REMOTES-**

These are powerful control notes that can change the way TRAX records while held down.

- Tapping the note twice will latch it on, and turn off any others.
- A single touch on the note will then turn the modifier back off.

These settings, while selected, can learn from a MIDI note input, or can be set manually.

 *\* I like to use the top-most 3 white keys on my keyboard (A, B, C), then the black key (Bb) for the last remote key (Recall) for example.*  Here's what each does:

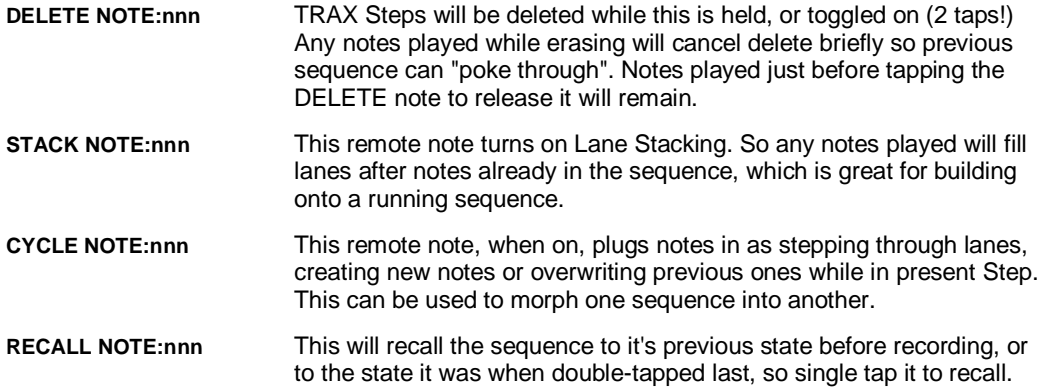

I recommend setting these remote notes as they greatly enhance playing around with a TRAX sequence. They only need to be set once for this Song, but can be truly globally set by editing default Song:00 and doing a special save (it's protected).<br>See Section VI. E. 1. SAVE:INIT \* These settings can also be accessed from within the TRAX Editor \* These settings can also be accessed from within the TRAX Editor under the [RECORD] button!

### **b. Direct Recording/Overdubbing**

As notes are played in, they are placed onto the tracker Grid, and, depending on record settings above, will overwrite previous steps. Steps with more than one note can be overwritten with a single note. Step's lanes are stacked with notes played during that Step's duration, from Lane 1 to Lane 4… So if a note is held, then others played, each step will accumulate notes. This can also be achieved (and more) by setting up Global TRAX Remotes & Settings (below)

Note that if main [LOOP:OFF], and you have several different TRAX Letter blocks in sequence in the Play List, Record can carry over from one to the next. None are protected. If any block(s) loop more than once, then notes recorded will refresh the loop live while that block loops.

#### **c. Recording to FILL & SKIP Region**

As of V.3.0, a new feature exists to record to a single lane, within a range, and only every 2nd, 3rd, 4th etc. step using the editor **[FILL:nn]** and **[SKIP:n]** QB's.

- 1 Turn on **[RECORD]** in the pop-out
- 2 Set the **[FILL:nn]** size, i.e. 6 steps
- 3 Turn on and set **[SKIP:n]** if not recording to every step in the range is desired

4 - Double-click in a lane and at a step you wish to record to, then play in notes from a source (MIDI, CV Notes, etc.)

The sequence will play through the entire range set by [BOTTOM:nn] and [SIZE:nn] but only record within the highlighted area. *\* Remember to remove the MIDI note source before exiting the FILL or other steps will be recorded to!*

#### <span id="page-17-0"></span>d. Legacy Sequencer Control Method **II. B. 2. d. II. B. 2. d.**

#### A.K.A. -TRAX REMOTE CC STEP CONTROL-

In addition to being able to record notes into the TRAX grid, steps can be modified remotely using MIDI CC's on the TRAX remote MIDI Channel(s), in a similar way to a normal sequencer module.

MIDI CC#'s to match your MIDI controller can be set in the TRAX Record Menu: TRAX: 1 RECORD FUNC SELECT CC#: Selects one of 8 functions for the row of CC's to control NOTE OFFSET CC#: This adjusts the Root note (if using a Scale Quantization) CC# ROW START: The first CC# alignment for the first Step  *\* These settings when hi-lighted will MIDI learn, just move the control! \* Note that RECORD must be on, and the Sequence must be playing.* The size of the row of CC's depends on the size of the sequence, 8, 16, etc. In this example, the CC# to control Step 1 is 11. This means Step 2 will be 12, Step 3 will be 13 etc.

The function the row of CC's will control can be selected with CC#43, which are:

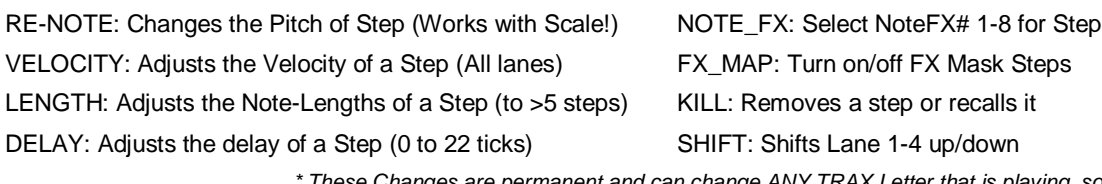

manent and can change ANY TRAX Letter that is playing, so turn on  *[SOLO+PL], or main [LOOP:ON] if you don't want this. The editing TRAX can still [RECALL] as above.*

<span id="page-17-1"></span>*\* See [This YouTube Video](https://www.youtube.com/watch?v=wqyKPfKBSxw) for a better explanation and demo of this cool feature*

### **3. Applying TRAX FX (Button Global Dropdown)**

The TRAX QB drop-down has some easy to access per-quick-box settings when clicked:

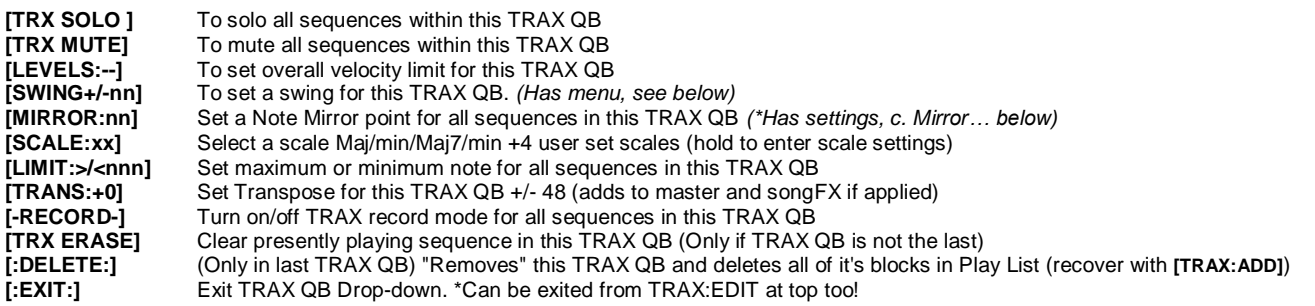

#### **a. Levels (Velocity)**

The Levels setting places a limit on velocity when not "--". Set from 1 to 99.

#### **b. TRAX Swing + Swing Mask**

The TRAX Swing can reverse swing (on negative side) with a range from -99% to +99%. The is far beyond the usual 50% and will offset the main (SongFX) Swing if active. Under the **[SWING+/-nn]** QB is a Swing Mask Sequencer, exclusive to TRAX. Hold QB to open the settings for Size of the Mask Sequencer, 2 - 16, and up to 16 blocks to turn on / off swing steps. The clock for this sequencer is the same as this TRAX Button's Clock.

#### **c. Mirror (Notes)**

Sets a point at which notes are "reflected" upward and downward as an FX to change the way TRAX sequences sound. Mirror is situated before **[SCALE:xx]** in the chain, which can then be transposed by **[TRANS:+0]** for full flexibility.

Under the **[MIRROR:nn]** QB is a small menu to set whether the QB parameter steps in octaves (6 semis x 2 = 12!), and low and high limits beyond which notes will not be mirrored. The latter is to stop extremely high or low "reflected" notes letting them pass unaffected, although the **[LIMIT:><nn]** QB can stop notes that are too high or too low.

#### **d. Scales + Settings**

Each TRAX QB has it's own **[SCALE:xx]** QB, with 4 presets (Maj, min, Maj7, min7) and 4 User scales. All TRAX QB's share the same user scales.

- Under this QB the 4 user scales can be set by turning on/off keys (as with SongFX Scales).

- Alternatively, a User Scale from presently playing SongFX# can be imported by using **COPY FROM SONG FX:Y** (no undo!)

- The Transpose control in this menu will also change this TRAX QB's **[TRANS:+0]** setting.

- All Scale changes are immediate and if not Playing, the changes will play out as an audition on the TRAX's MIDI Channel+Gate/CV

#### **e. Limit (Notes)**

The Limit stops notes greater or less than the setting by wrapping them 1 octave. Notes are not lost, just limited by adding or subtracting octaves. Scrolling down (arrow left) will set an upper limit, or scrolling up (arrow right) will set a lower limit.

#### **f. Transpose**

Each TRAX QB Button has it's own Transpose. This will offset the Master Transpose QB, which may be offset by a SongFX#'s Transpose as well (if it's Transpose is applied to TRAX). Like all other Transpose QB's the range is +/-48 semitones.

### <span id="page-18-0"></span>**B. MIDI Layer Sequencers II. B**

Each Song Project can have up to 4 Layer Quick-Box Buttons. Each of these can record up to 8 Layers of MIDI on any channel. These Layers, denoted by Letters A to H, can be of varied size and are placed into Step 1 (initially) of a Step Sequencer. Each step can be up to 64 bars long with up to 8 Steps in a Layer Sequencer. There are 4 of these Sequencers per Layer QB. Each step can use any combination of Layer Letters A-H by turning them on or off in the step.

### <span id="page-18-1"></span>**1. Recording MIDI Layers**

The MIDI Layer will record any MIDI channel as long as it isn't blocked from an input port (see [MIDI PUSH\)](#page-36-1) or [a metronome.](#page-54-1) All MIDI controller messages are also recorded which can give some interesting results when opted in or out of a Seq. Step.

#### **a. Bars Setting**

In the main screen, scroll to a Layer QB and click to add or open drop-down. Scroll to [**L RECORD]** and click to set bars. The default is 4 bars. Click once bar count determined to arm for record. *Set to 4 bars for starters.*

- In order to record the Sequarallel must be Playing, so hit Play if it is stopped. - The first MIDI note / PW / CC received will start the recording.
	- Any more MIDI received after the 4 bars will create a new Layer and so on. The previous loop will be heard.

*\*Layer record's started mid-way through a bars step may quantize oddly ( [QUANT] on ) on the first loop. This is normal.*

#### **b. Record Options**

Scroll to **[L RECORD]** and press and hold to open Record Settings. Here you can set the following:

- ►**BARS:nn** Just like in QB (above) before record mode, bars can be set here.
- ►**REC UNTIL:xx** Record until no more notes (default), or only as a 1-shot once bar count reached+ *NEW!* **[See Pg.55](#page-55-1)**
- ►**REC LAY MUTE:NO** Yes: will mute this Layer's layers while recording. Will un-mute once recording stops…
- ►**QUANT START:xxxx** Select Pre-record placement & timing method:
	- **BARS** If new record size < present Step size, then will quantize closest to Step start point, i.e. Step is at bar 14 of 16 bars, record size is 4 bars, so set start to bar 2. (this is default)
	- **ZERO** No matter where in Step record begins, start offset is zeroed to Step start. This means that on next step play could begin before Record is completed. Use REC LAY MUTE:YES to avoid this if annoying!
	- **NONE** No modifiers so Play of recorded Layer will begin at the point in a Step it was recorded at. This may cause a problem if a Step's size is changed to less than the record start point, & retriggered, thus it may never play.

#### ►**CLOCK:START:NO Yes: If Layer set to record & Play armed, will begin recording at first clock (NEW V1.3)**

#### **c. Append Option**

This is a record option. If you keep adding notes past the record bars setting (i.e. 4 bars in last section) the record size will double. This will prevent a new Layer from being created. The append note must be before the 2nd "beat" of a 4/4 bar.

#### **d. Removing a Layer**

If you make a mistake in a recording (or more than one) the last recording can be deleted using the KILL LAST option in the Layer QB drop down. The KILL LAST option only saves memory if no other Layer QB's have been recorded to as it's a stack. To delete the Layer QB and start again, use REMOVE option.

### <span id="page-18-2"></span> **2. Applying Layer FX (QB Button Global)**

The Layer QB Drop-down shown above includes some Layer FX modifiers that will change any Layer of the selected Layer QB. All Layer letters playing will be affected by these.

#### **a. Levels (Velocity)**

Adjust to percentage of original Velocity, or increase by up to 50%. Default is "--" which is 100% of original level.

#### **b. Quantization**

Sets a timing quantization lock to nearest to set value. The ranges are 1/4, 1/8, 1/12, 1/16, 1/24, 1/32. If on during record, the initial playback once records a loop may sound different to the way it was played in as it will be re-aligning to quantized value.

#### **c. Mirror (Notes) + Settings**

Mirror setting changes all notes to inverse above and below your setting. i.e. if set to 60, then a note# 48 (C4) would be played as note 72 (C6). Hold to enter Mirror settings to change lower and upper limits to mirror, and Octaval step option (to remain on same tone thus acting as inversion when adjusting)

#### **d. Scales + Settings**

Scale setting will apply selected Scale to all notes played through this Layer. Press & hold to access settings for this Layer QB's Scaling. The TRAX / Layer user scales (1-4) can be edited here or corresponding numbered scale copied from Song FX. Note that Song Loop FX Scales with "send to" set to Layers will override this scale setting always.

#### **e. Limit (Notes)**

The Limit stops notes greater or less than the setting by wrapping them 1 octave. Notes are not lost, just limited. Scrolling down (arrow left) will set an upper limit, or scrolling up (arrow right) will set a lower limit.

#### **f. Transpose**

This will transpose entire Layer QB and will act as an offset of any other transposition combination from Layer Sequence Steps or a Song FX transpose send or just the master Transpose control.

### <span id="page-19-0"></span> **3. The Layer Loop Step Sequencer Editor II. B. 3.**

The powerful Layer Loop Step Sequencer Editor / Arranger allows some recorded MIDI Layers to play while others not. Each step can have some FX applied, which will apply to all playing Layers in that step.

Hold encoder on [LAYER n] QB to enter Sequence Selector. Choose the Sequence you wish to edit. (Usually SEQ 1 if new)

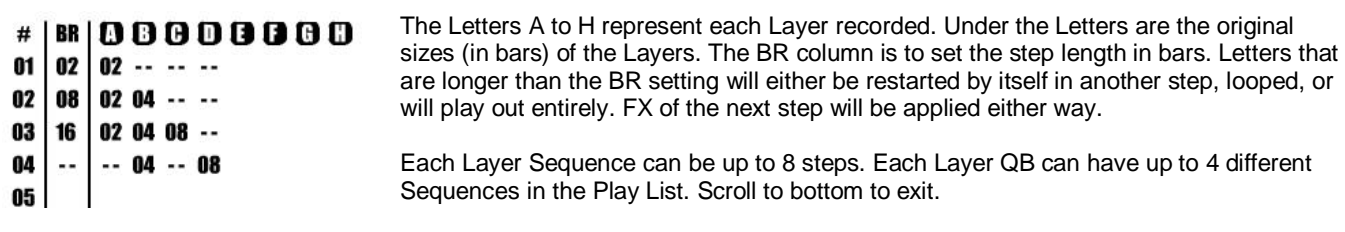

#### **a. Including / Omitting Layers**

Assuming several Layers have already been recorded, (they will be included in a valid step) they can be toggled on / off buy scrolling around the grid and double-clicking. If a Letter cannot be turned on, then it hasn't been recorded yet. Empty steps (i.e. no layer letters turned on) can be used as pauses up to 99 bars.

#### **b. Adjusting Step Sizes**

To adjust a Step size, simply click H/V to scroll to it, then double click to edit. Step size need not match Loop sizes. Any Layers larger than the step size will continue to play into the next step unless the next step also uses the same letter at which point the letter will simply re-start. Layers smaller than step size will loop within the step.

#### **c. Applying Layer Sequencer Step FX**

Each step has some unique FX that can be applied. As mentioned in **Section A. 6. c.,** SongFX can be applied to Layer Steps. To access the FX list, scroll left-most to the step number. This will highlight entire row. Double-click to open FX list. This list of options is as follows:

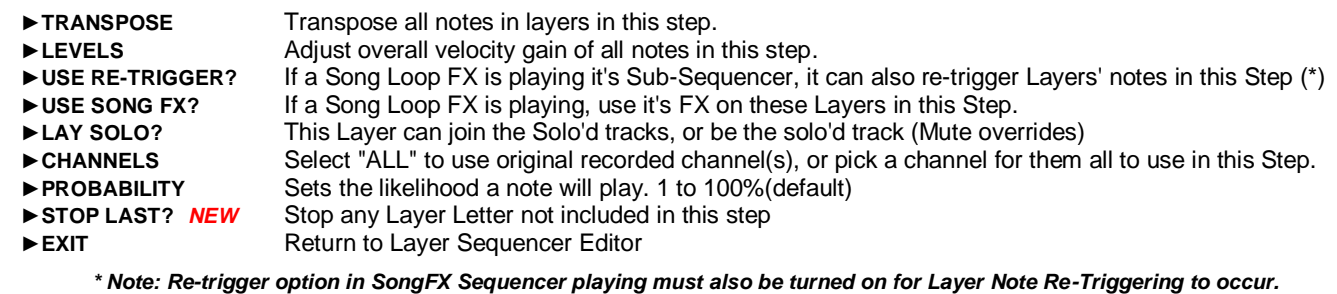

#### **Song FX?**

When the above "Use SongFX" option is enabled, the following additional songFX will modify the way Layers in Step will play:

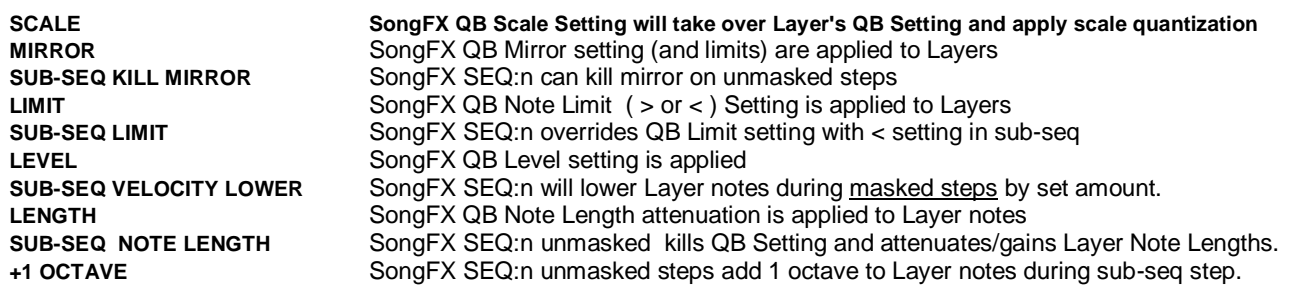

As SongFX are loaded in the Play List, these act as an automation of sorts to control potentially all Layers in a useful way. SongFX also has Transpose offset and Scale application for all Layers and TRAX. These settings are global. Experimental overlaps can produce some great results with even just a handful of loops.

Keep in mind the percussion channel of a Layer recorded can be changed by these FX. If you don't want this to happen, confine percussion to a different Layer QB.

#### **CHANNELS: MIDI MPE:**

If CHANNELS is set to MPE0 or MPE1 then all channels are merged, then sorted to 4 channels in the zone. Zone 0 is 2, 3, 4, & 5. Zone 1 is 15, 14, 13, 12. Channels are stacked but not searched, so if a note ends on channel 2, then next note may not be sent to channel 2. All CC's & Pitch Bend are sent to the highest (or lowest if zone 1) channel.

True MPE input (\*), on the other hand, will be recorded by Layers as it is, on original MPE channels.

**\*** *Note: Quantized Layers will also have expressions quantized! Faster Quantizing, or none, suggested.*

### <span id="page-20-0"></span>d. **CC / PW /AT Display II. B. 3. d.**

When the cursor is scrolled under any letter in the grid, any discovered CC, pitch bend, or Aftertouch messages will be displayed after about 1 second… up to 3 at once. This feature grabs a few seconds of the track and searches for any of these messages, but not from the very beginning (tick) as many DAW's will dump standard CC resets after the transport's Play button is pressed.

i.e.

- -- | CHAN:10 CC#:091
- -- | CHAN:02 AFT-T
- -- | CHAN:02 CC#:074

This feature can be useful when trouble-shooting or to find a specific CC to watch in the **[\[VIEW SONG\]](#page-46-0)** quick-box

#### *Layer Notes & Thoughts:*

#### **Meters!**

The mini meters below each letter give an indication as to what is playing in each Layer Letter according to velocity. A roaming block instead indicates there are just MIDI CC's or Pitch Bend. There can be both, which will switch between the two!

*\* Any Percussion (on drum channel) will flash very quickly except the "sports whistles" notes which can be held.*

#### **Recording Automations with Layers**

As the Automation QB and Play List track have been deprecated since V.2.1, the owness is upon us to explain how to use Layers to record said automations. By automations I mean any sequence of MIDI CC's, Pitch Bends, or Channel Aftertouch that becomes and/or stays different than before the phrase recorded.

I recommend watching the video: **<https://www.youtube.com/watch?v=gbMQMjo7aBs>** which covers this subject and more, but here's some tips…

Recording an automation is just like recording any Layer from a DAW, or a MIDI controller in real time. The DAW can be a little bit trickier though because of timing requirements, and it wanting to be master of the clock domain! As a beginner, this eg. assumes you have the DAW patched to MIDI in and there is an automation ready to be played ( CC or otherwise ) *\* Remember to disconnect the modular clock, which has priority over MIDI, and will battle!*

1) In Layer's **[L RECORD]** QB, set 1-shot, start on clock, and leave start quantization as bars. Exit.

- 2) Click again on the **[L RECORD]** QB so it becomes **[BARS=n]** and set how many bars (beats x 4) you'll need
- 3) Arm the Sequarallel for play (P button) LED will flash
- 4) Start the DAW, and watch to beats / bars count on the Sequarallel as usual. Once done, stop the DAW.

Patch in a modular clock or use internal (or MIDI but not re-sending the automation just recorded) to test. Open the Layer Loop Step Sequencer and scroll under the Letter you recorded to (A if the first) and the CC# and channel should pop up. Hit Play on the Sequarallel then go to the new QB [VIEW SONG], switch it from [NOTES] to [MIDI CC] which by default is "All" and watch your automation waveform, if it was that type. *Se[e utilities section VII. G.](#page-46-0) for more on the View QB.*

Automations, if around the same size, can be sequentially recorded into a Layer (i.e. A, B, C…) by changing, in record settings, "1-Shot" to "No Notes", but a suitable space must be left at the end with which to stop play of the DAW. Some software's have a pause or stop marker insertion capability (like FL Studio or Reaper).

#### **Recording Automations with Song Record**

If the automations don't need to be used together, one can always use the main Song recorder to get automations in. This is good if:

- a) None need to play with another "Song Loop" automation as they are cumulative or setup in a way conducive to that
- b) They need to be drastically different in size, i.e. the volume builds through 16 bars, but a rez+cut filter rolls in 3 bars

c) You want pair automations with SongFX to control how other tracks play

Just arm Song Record (by pressing S and P buttons together) then play in your numerous automations (up to 16 with a spare) to get them all in at once. Then arrange them in the Play List to "fire" when needed.

*\* Keep in mind that, like Layers, all recordings are quantized to the bar (4 beat measure) so may need to start late etc…*

### **III. CV Mode Settings (MIDI → CV)**

The **[CV MODE:n]** QB will select up to 4 different CV/CC Jack configurations or up to 8 **[DRUMS:n]** layouts, immediately. Under this QB you can make settings for each jack / row to select a MIDI source, channel, jack glide options, and velocity & envelope options for the CC jacks. There is also a **CV MODE:n** selector to switch from one to another while in the settings.

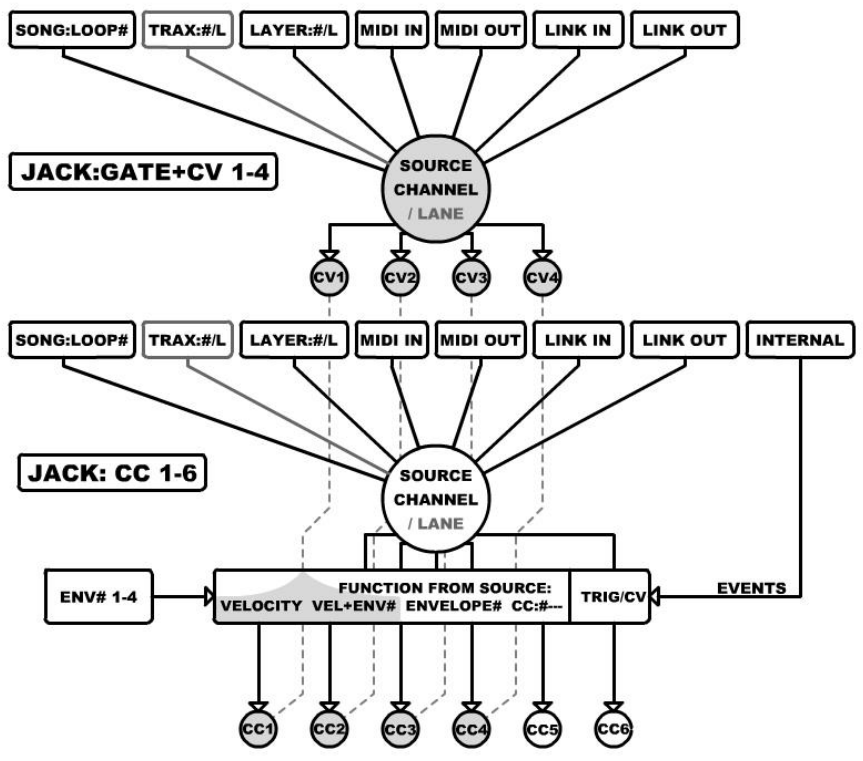

<span id="page-21-0"></span>As depicted in the diagram, CV Jacks and CC Jacks are quite different. CV jacks are 1V/Octave and tunable via auto-calibrate, while the CC Jacks are generic -5V to +5V outputs.

CC1 to CC4 Jacks can output MIDI Note velocities from it's row, or output an envelope triggered by any source or a velocity attenuated envelope. These jacks can also output useful triggers from internal events such as beats or bars, TRAX sequencer resets, Song Loops, or Play/Stop or Solo states. Beat Steps can step voltage for some basic external control to other modules.

In addition to CV Mode set assignments, CC1 to CC6 Jacks can be driven directly by the envelope generators, so can be shared by two sources.

CC5, CC6, and CLKout jacks can be set to be inputs to Play MIDI notes, send MIDI CC, PW, or channel after touch messages, start/stop play & reset, or control nearly any parameter.

Each Jack can have a defined single source, like Song Loop#5 or TRAX#2B, or tap into a MIDI Out channel no matter the source, including MIDI or LINK inputs. Hold the **[CV MODE:n]** QB to enter the Settings. The following section describes all of the settings available for the Jacks, including Drums mode.

### **A. Gate + CV Jacks**

Clicking on **JACK:GATE+CV 1 --** selects which gate+CV row you wish to set up. Continuing past these 4 will select a CC Jack which is covered in the next section. The list of settings below will change once a jack is selected.

#### **1. MIDI Sources**

**- - -**

►**SOURCE:xxx** Select a MIDI source for the Jack from the following inputs:

<span id="page-21-2"></span><span id="page-21-1"></span>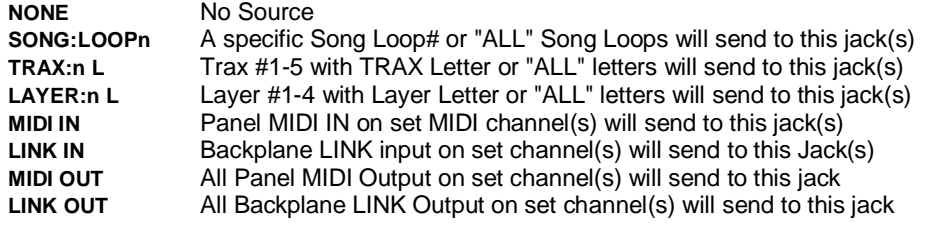

►**MIDI CH:nn** For Song/Layer/MIDI & LINK I/O source, this sets the Channel 1-16 or "ALL"

- ►**LANE#:n** For TRAX Source, this sets which TRAX Tracker Lane (1-4) will send to this jack **-- OR --**
- ►**MAXIMUM OCTAVES:ALL** Set to limit octave range to 3, 4, or 5 octaves only. "All" will cover up to 10 octaves.
- ►**FUNC: NOTES** Placeholder: This parameter is locked while setting a CV jack. The 4 CV jacks can only be notes.

#### <span id="page-22-0"></span> **2. VCO Selection III. A. 2.**

►**ROW:n vvv** Select a VCO Tuning name (vvv) for this row (n) of this jack. (GATE+CV jacks only)

►**TRIGGER:NO** Selects trigger mode so Gate lengths won't matter. This uses drum trigger time setting (in mS)

#### <span id="page-22-1"></span> **3. Glide Options**

►**GLIDE TYPE:xxx** Turn on and select Glide type for this jack. Up/Down, Up, Down, or Glissando Up or Down etc. \**Note: Glissando is more noticeable with longer glides.\*\* CV Glide has no affect on MIDI glide.* ►**GLIDE:RATE:nnn** Set the speed of the glide between one note and another from 1 to 127. 0 is off. ►**GLIDE FROM NOTE:** Set a starting note for the Glide from 1 to 127. "---" defeats starting note function ►**GLIDE:VELOCITY:** If **"YES"**, the velocity of triggering note will act as Glide Rate attenuator in %. Thus Velocity >100 gains Rate.

### <span id="page-22-2"></span> **4. Merging MIDI / LINK Inputs & Copy**

To directly output notes to CV from panel MIDI input, or LINK MIDI input, turn on as required. Keep in mind that if for example **MERGE MIDI IN = YES** and the jack's source is MIDI OUT, *two triggers* will be sent which may cause CV jack Order Modes such as **ORD:CYCLE** to count two occurrences. As The Merges are the only way to directly output MIDI incoming, simply ensure that the jack's source is not MIDI/LINK Out.

 *\*Note: Source MIDI Channel must be set here to match your keyboard or controller channel (or set to "All") or it won't work.*

#### ►**COPY FROM:xxx**

Copy from another CV Mode will copy entire CV Mode#. Copy:Song n will fill from same CV Mode# in selected Song Project.

### <span id="page-23-0"></span>**B. CC Jacks (Output) III. B.**

Scrolling to  $\rightarrow$ JACK: CC 1 - 6 -- will select a CC Jack to configure. These jacks are for Velocity, MIDI CC, or envelope outputs. As CC5 and CC6 jacks are bidirectional, these must be set as outputs in **[MIDI PUSH]** QB to be configurable here. *\* See [Section V. D. CV Remotes](#page-33-2) for more on using CC5 & CC6 as inputs.*

<span id="page-23-1"></span> **1. MIDI Sources** *(The Velocities of Source Notes will be sent to this jack, by default. See 2. CC Function below)*

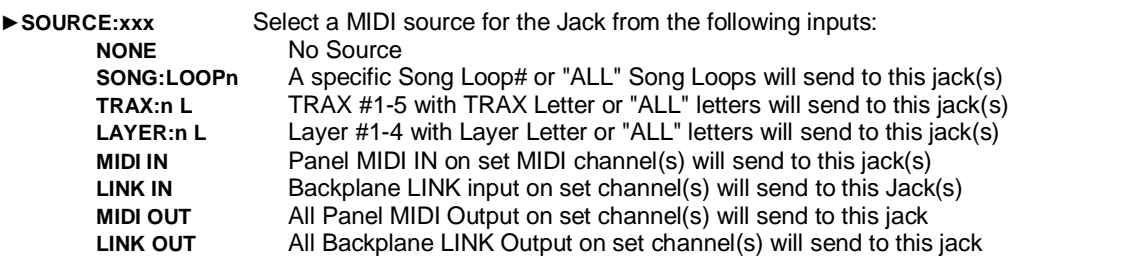

►**MIDI CH:nn** For Song/Layer/MIDI & LINK I/O source, this sets the Channel 1-16 or "ALL"

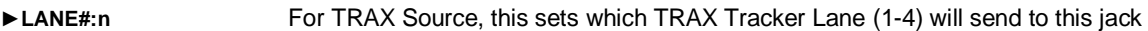

-- OR --<br>▶ V-RANGE Sets Envelope Voltage Range from 25% to 100% (default)

### <span id="page-23-2"></span> **2. CC CV Function**

**FUNC:** If set away from **NONE**, any CC Jack can function as an output from the following sources:

#### **a. Velocity**

The Velocities of source Notes will be output from this jack. The level remains after the note is finished (latching)

#### **b. Velocity + Envelope**

The Velocities of source Notes will act as gain parameter for the Envelope number selected to be output on this jack. The envelope is triggered by the MIDI source selected above.

#### **c. Envelope**

The selected Envelope will be output on this jack as triggered by the MIDI source selected above.

### **d. MIDI CC to CV**

Select this Function to output from a MIDI CC originating from the MIDI source selected above. Once selected, scroll to the CC# 0-127 you wish to use. Use MIDI CC Smoothing options if desired (below)

### <span id="page-23-4"></span>**e. Trigger Outputs**

#### **FUNC: TR: SONG LOOP**

Select then scroll to select a source to output a trigger pulse on this jack. The choices are Song Loop, Bars, Bars + Beats, TRAX 1-5 Sequence Resets, Play State, Solo (any)

### **f. CV: Transpose & Beat Step Outputs**

#### **FUNC: CV: TRANSPOSE**

Select then scroll to select a source to output a CV from to be output on this jack. Transpose is output as  $+/-1$  V/Oct CV:BARS+BEAT function will step 1 volt for each beat ( 0 - 1 - 2 - 3 volts ) continuously with clock rate.

### <span id="page-23-3"></span> **3. MIDI CC & Envelope Options**

There are some additional settings for the final stage before CV output to a CC jack:

- ►**BI-POLAR:YES** Set to **"NO"** will prevent negative voltages from appearing on the jack.
- ►**MIDI CC SMOOTH: NO "YES"** will turn on CC2CV smoothing as the CC CV output is much finer than a MIDI CC.
- ►**SMOOTH STEP: n** Set the smoothness of the CC from very quick to ultra smooth (good for filters)
	- ►**ENV GATE HOLD:NO** Turn this on to gate the envelope so holds or freezes when gate ends.
	- ►**ENV RESET:NO** Turn this on to reset envelope with each gate rather than playing through & restarting on next gate
	- ►**ENV RATE X1:** Envelope speed X1-X8. This does not improve resolution (Use Envelope Settings for that)

### **4. Merging MIDI / LINK Inputs & Copy**

To directly output MIDI (CC's) to CC CV from panel MIDI input, or LINK MIDI input, turn on as required.

 *\*Note: Source MIDI Channel must be set here to match your controller's channel (or set to "All") or it won't work.*

### <span id="page-24-0"></span>**C. Drums Mode III. C.**

These can be set by simply scrolling to the top on the main page, then continue to scroll into the drum pads. Click to edit. The drums default to descending order but can be re-configured in any way you like.

The other way is to edit from the list under the selected **[DRUMS: n]** QB.

Drums settings are global so will apply to any Song Project. This assumes you keep the same type of patch from project to project. The drum # can be different though.

Logically you should use the same jacks for the same types of drums but an alternate map might be useful if, for example, the kick in one project is 35, while in another is 36. If you only have one Kick, then the same jack can always be used for Kick.

If set back to a CV Mode, all projects will use CV Mode, but may use different CV Mode #. Under the **[DRUM:n]** QB there are drum related settings. These are as follows:

### <span id="page-24-1"></span> **1. MIDI Sources**

Select **SOURCE:** of drum triggers from Song, Layer, TRAX, MIDI in, LINK in, MIDI out, or LINK out. For universal use, MIDI out is the best option (default), but if you only want TRAX or Layer drums to trigger modular drums, then select that. Set to MIDI in or LINK in for a MIDI note to trigger anything application. Setting source to "none" could be used as an indication that modular drums are not to be used with a certain project.

If you want to use a Song / TRAX /Layer source but also want input drums to trigger, then turn on the corresponding **MERGE**.

### <span id="page-24-2"></span> **2. Drums Channel**

This will generally be set to Channel 10, but can be changed. This is the master percussion channel used throughout the Song Project to avoid transposition or SongFX sub-sequencer Re-trigger blocking etc. so keep that in mind before changing.

### <span id="page-24-3"></span> **3. Drum Layouts**

The 12 "notes" of drums can be modified here (as well as from the main screen) More than one jack can send the same drum's trigger, if you're short on mult's!

Simply click the one you want to edit, then click to save. Other Layouts can be edited while in this menu. As mentioned above, drums can be changed from the main screen when in Drum mode. Because they flash while playing, this may be the better option if you are not certain which drum is what. The name of the drum appears on the screen near the block, as well as in the list of drums/jacks when in menu.

### **4. Trigger Time**

The trigger size can be set from 10mS to 200mS. For some applications, a shorter trigger time may be preferable. Most drum modules like a short trigger time.

If using the jacks for a MIDI note to Trigger conversion, it may be preferable to set the Trigger to **GATE**, thus the gate's "on time" relies on the note's on time.

- 25 -

### <span id="page-25-0"></span>**D. Order Button (Chords) III. D.**

The **[ORD:xxxxx]** QB has methods to handle distribution of simultaneous notes from the same source when CV Mode has multiple jacks assigned to them. They can also be from different sources or channels. Each type has settings under it.

#### **1. Stacked NotesCV Jacks (Chords) + Settings**

For single source of notes as chords, Stack order is probably the best. Hold **[ORD:STACK]** to go into it's settings to make changes that may enhance the way notes are played onto the jacks. Here's a list of Stack behaviors:

- Stacking will consecutively place notes onto the next higher non-used CV
- If a note is released, it's place in the stack is preserved if played again before another note, even if the rest are released.
- If Stack Settings **RELEASE:TIME** then stack positions can be held for the set time (in Beats:Ticks)
- Overload Notes can be muted, played by the last CV jack, or roll to the first.

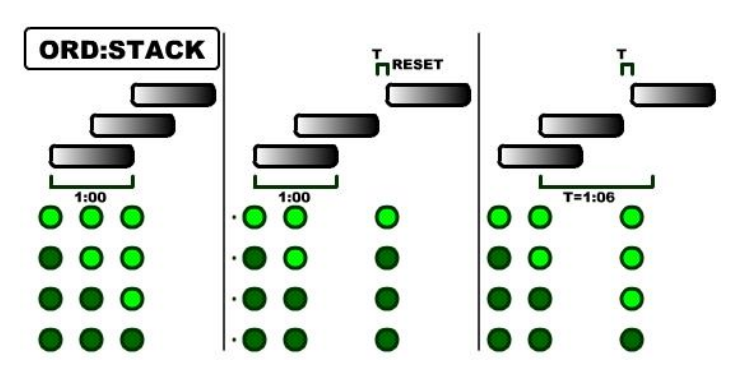

<span id="page-25-1"></span>The diagrams left show the 4 green LED's states with each note added. The first is the default behavior.

The second diagram shows a Release Time setting but it's too short to prevent the stack from resetting.

The third diagram has a longer release time so it will "hold" the stack from resetting to the beginning from a release of the first two notes, even though they are no longer down.

<span id="page-25-2"></span> *\* Note: Time settings will use last known clock.*

### **2. Ranged NotesCV Jacks (Splits) + Settings**

**[ORD:RANGE]** is different than all of the other Order Methods in that it simply mixes multiple channels and sourcess, up to 4, to split into ranges This is useful for dividing VCO's by bass,/treble/ high response. Holding the **[ORD:RANGE]** QB allows the setting of the ranges.

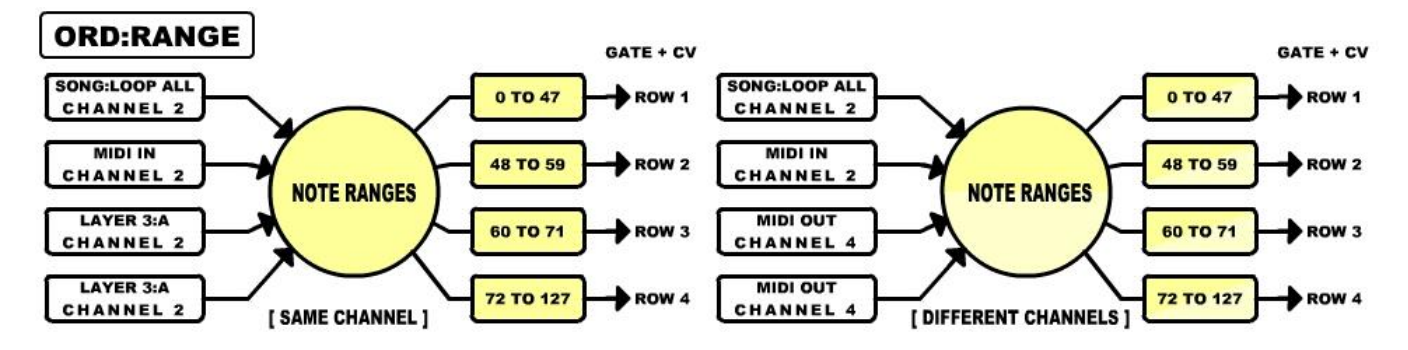

#### **3. Cycled NotesCV Jacks (Chords+) + Settings**

The Cycle Order method relies heavily on timing, but can still be used with live playing. To become familiar with the method, it's advisable to play a sequence in TRAX or record a loop in Layers to play over & over. The main Cycle behaviors are:

- Notes must be played within Minimum Time and Release Time or they will not stack or cycle.
- A new note played while last note still down will play on the previous CV row if less than Release Time.
- Notes can address CV's upwards, downwards, or Alternating directions.

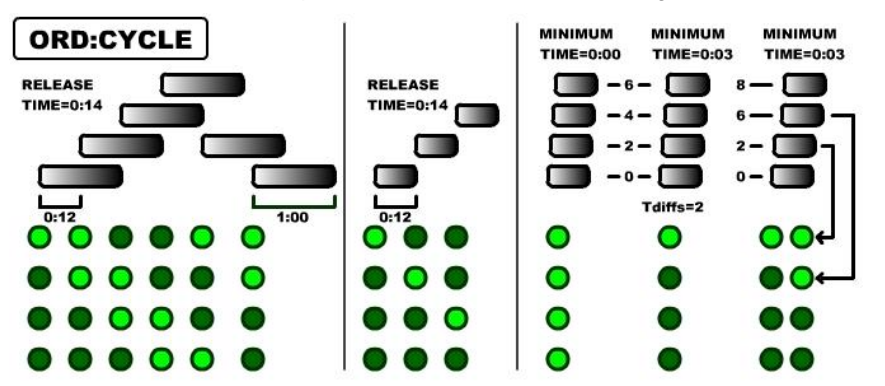

<span id="page-25-3"></span>Release Time and Minimum Time place a sort of speed-limit on incoming note cycles. Faster notes can pause the cycle, medium speed notes, step through, but slower notes reset and stall the cycle.

The diagrams show the gate LED's vertically as with the Stack method.

Downward & Up/Down directions still start at the top CV row. 2 Channels can be used to split 2+2 or 3+1.

#### **4. Random Probability NotesCV Jacks + Settings III. D. 4.**

This sorting method acts like a pinball machine where balls (notes) fall through probability points (the jacks).

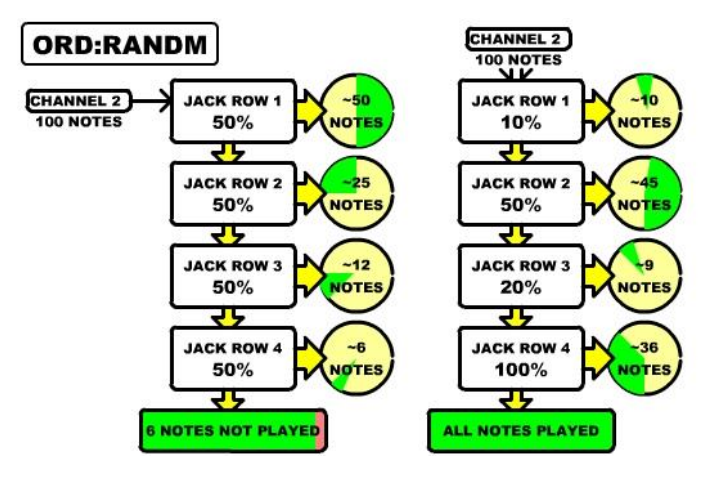

<span id="page-26-0"></span>Each point can be set by holding **[ORD:RANDM]** to adjust each jack's likelihood of outputting a note. The Range is 1% to 100%.

Care must be taken if you want to avoid skipping notes as shown in first diagram. Ending the involved jacks with a 100% will catch any that managed to get through.

Contrarily, if the upper jacks have too high a percentage then it will be far less often the jacks below it will output a note.

<span id="page-26-1"></span>Another way to use Random Order is to assign specific channels to pairs of jacks or single jacks (in which case the random percentage becomes a pure probability whether notes sound on CV or not)

### **5. Arpeggio NotesCV + Settings**

The 5th Order Mode is **[ORD:ARPEG].** This can be up to 4 Arpeggiators, one for each Gate & CV jack, each with it's own Mask Sequencer, clock multiplier, Size setting, type, quantization, and latch option. If Arp is turned off for a jack, notes on the assigned CV channel will simply present as normal Gate & CV outputs. In CV Mode, any channel can be assigned to a jack, and even to more than one jack to provide multi-timbral arp's from one source.

Arp can be used while Playing or Stopped, with any source set in **[CV Mode:n]** QB. Arp does not send to MIDI outputs, but sends the original MIDI if not blocked.

To enter the settings for each jack, scroll to, then hold on **[ORD:ARPEG]**. The Arp menu is as follows:

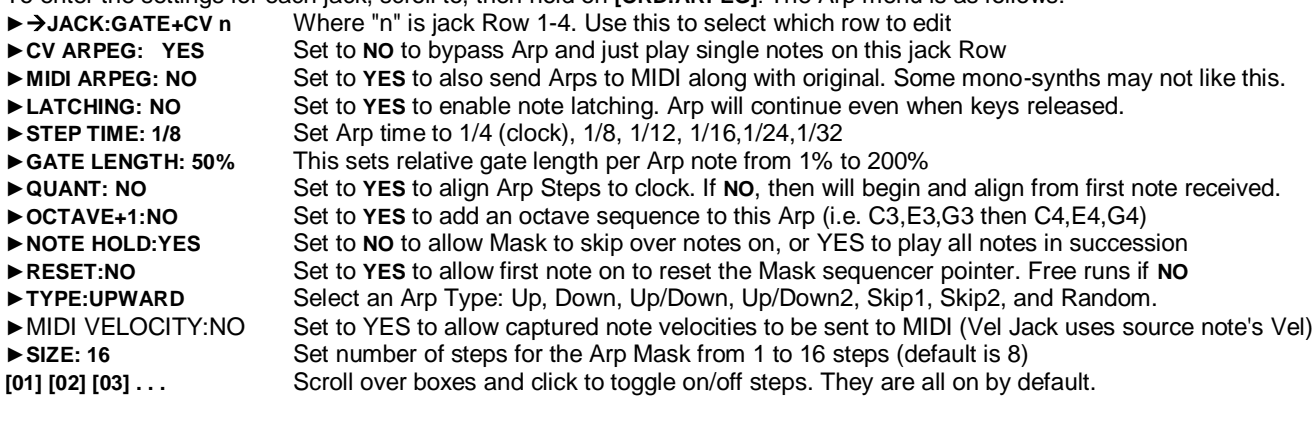

### Arp Info:

\* If the Gate Length is >99% then the following step will not trigger a Gate, but will still CV to the new note. If **MIDI ARPEG** is on, then the same will occur but the following note won't be played. If set to 200%,then a 3**rd** step's Gate won't trigger.

- **\* NOTE HOLD**, when on, prevents notes from being skipped by Masked steps.
- **\* QUANT** is more desirable for external MIDI / CV input notes, may cause delay with already quantized notes (Song / Layers)

#### **CV Mode # vs. Order Modes & Settings:**

Each CV Mode (1-4) can have it's own order method to match with all of the jack settings etc. Each Order method's settings are also unique to the present CV Mode,

i.e. if ORD:RANDM on Row 2 is set to 35% in CV Mode #1, it can still be at the default 50% in CV Mode #2. This makes each CV Mode # unique in every way possible.

Contrarily, there are only 4 Arp's and they are the same ones regardless of the CV Mode #.

Other CV Mode #'s (1-4) can be set to a different ORD:xxx QB, but CV ModeDrums will disable the **ORD:xxx** QB as it's not applicable for drums mode.

# <span id="page-27-1"></span><span id="page-27-0"></span>**IV. The Play List**

#### **A. Description of the Play List:**

The Playlist is similar to a step tracker, but each track can step at a different rate depending on how long each step takes. The 11 x 64 grid is to place Blocks that represent different patterns, sub-sequencers, Song Loops, or automation lists. As each track is unique in it's placement, blocks cannot be changed from one track to another (except by importing TRAX from song projects!). There are 4 types of tracks in the Play List:

- 1) Song Loops Up to 17 Song loops can be placed / re-used in any order
- 2) Layer Sub-Sequences Up to 4 Layer Sub-sequencers per track can be placed / re-used in any order
- 3) TRAX Tracker Sequences Up to 8 TRAX patterns per track (5) can be placed / re-used in any order

This makes up to 61 unique Blocks to choose from to add into the Play List, + conditional blocks.

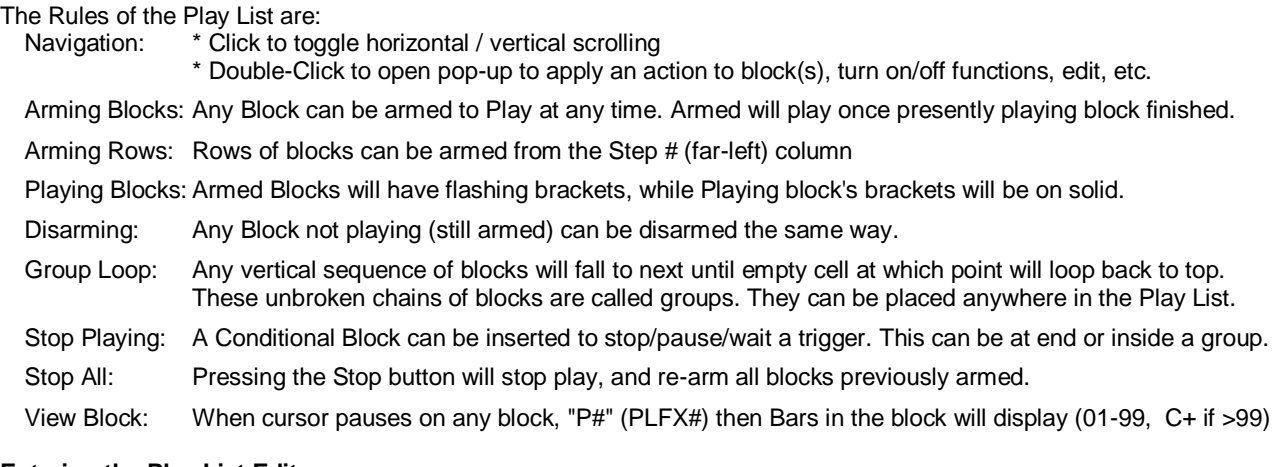

#### **Entering the Play List Editor:**

Scroll to [PLAY LIST] QB, hold to open Play List Editor. Navigation:

Click to alternate scrolling between horizontal and vertical to select a cell in the grid.

The Header at the top of the Play List (always visible) indicates the track's designation: SO | L1 | L2 | L3 | L4 | T1 | T2 | T3 | T4 | T5 *Song Loops^ ^ - Layer1-4 tracks - ^ -TRAX1-5 tracks -* 

#### <span id="page-27-2"></span>**B. The Play List Pop-Up Buttons:**

Double-click to open the pop-up Action window. Scroll up/down to select an action to apply to the selected cell you doubleclicked on. These Actions are:

#### <span id="page-27-3"></span> **1. [:: ARM ::]**

Click to "arm for play" the selected cell if exists, or the next block below your selection. Pop-up window will close.

If the Play List Step # (far left column) was double-clicked, then will arm entire row.

\* Blocks armed while Playing will not be recalled to Arm after STOP, but those armed before hitting PLAY will be. This is so the Play List starts the intended way when the "P" button is pressed.

#### <span id="page-27-4"></span> **2. [+ADD NEW+]**

This will either add a new block to the cell double-clicked upon, of allow editing of the cell's present block. Clicking on **[+ADD NEW+]** will close pop-up window, but allow adjustment of the selected block as follows:

- Song track: Add/Change Song Loop # from  $SS\rightarrow 01\rightarrow 16$
- Layer tracks: Add/Change Layer Sequence #, or create new Layer Sequence # from 1 4

TRAX tracks: Add/Change a TRAX tracker Letter, or Load a TRAX Letter from other song project (see below)

Each movement of the encoder will arm the block for audition if Playing at the time. Once the selection has been made, click to save.

Adding / Importing TRAX Letters:

A new TRAX Letter can be created by scrolling to beyond the highest letter. The mini-trax window will show "ADD:". This is good for recording, or the TRAX Editor can be accessed from the pop-up with **[--EDIT]**

If scrolled beyond the "ADD:" window, all TRAX from all Song Projects will follow. If playing, each change will arm the block to play once a previous block is finished for auditioning. Depending on the size, midi channel, or clock rate, this could de-sync your steps in the Play List. If you are *performing* at the time, avoid live importing!

To Import to a new / different TRAX Letter, select or add it first ( using **[+ADD NEW+] )** then select it again to import. Remember all the blocks in this track with this Letter will be using the imported sequence. To Revert to original saved TRAX just import from this Song Project. The mini-trax display will change to show your TRAX Letter name.

### <span id="page-28-0"></span> **3. [+ADD COND]**

This allows adding of a "Conditional Block". This type of block sets a condition to execute an action within the Playlist, like jump to, wait x bars, wait for song loop etc. It can also be used as a track stop, especially in a new group that may not include a certain track to be playing.

Double-click on an empty cell in the track you need to add it to, usually following a block. Scroll to **[+ADD COND]** in the pop-up window and click. This will open a list of options for this conditional.

The conditional # can be new, or can be scrolled through to re-use another condition defined before by editing **CONDITION:nn** Conditional blocks can be edited by using **[+ADD COND]** or **[--EDIT]** in pop-up.

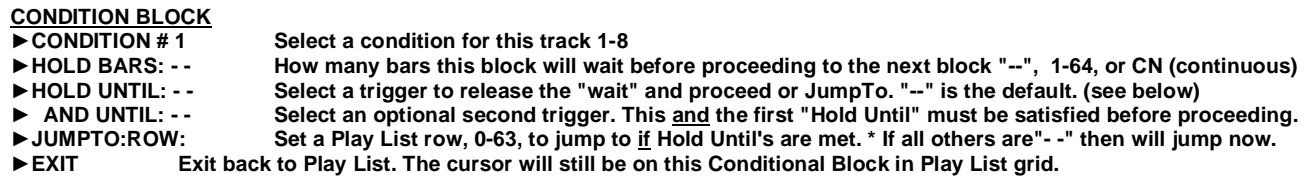

Types of "HOLD UNTIL's":

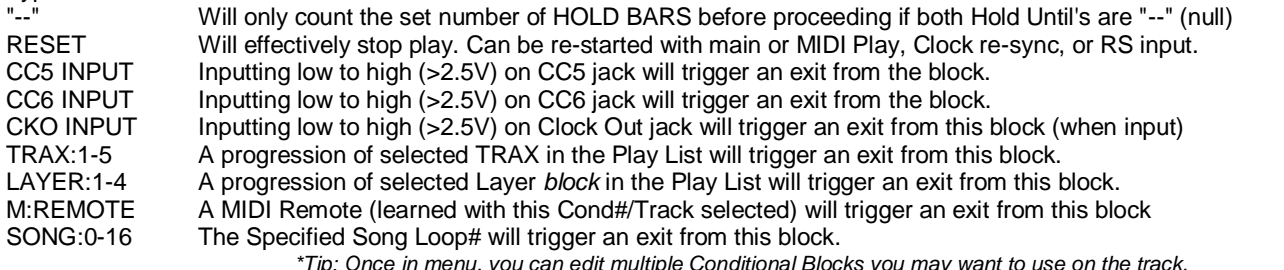

A Conditional Block with no parameters set will act as a filler only, i.e. playing will skip over it, but if is alone and is jumped to from elsewhere in the Play List, will not stop the playing track (i.e. last TRAX letter will continue playing). To act as a stop, set HOLD BARS:CN (continuous, infinite) so it is valid.

Uses:

If you want to just fill between two groups, then set Hold Bars to "--" and both Holds to bars.

If you want to loop up to specific block always, (so group top plays once) set just the "Jump To" to the row number.

If you want to end Play of this track here, Set Hold Bars to CN. A pulse on the MIDI/RS input will release.

If you want to Loop in one group until a certain trigger, set trigger(s) and "Jump To" row. (Must wait min 1 bar / loop)

If you want to MIDI remote-control the continuation of a track, set Hold Until to M:Remote. (Assuming learned prior)

If you want track to continue when Song Loop 04 plays, but 2 bars in, set Hold Bars to 2, and use SONG:02 & BARS

If you only want to proceed once TRAX1 and TRAX2 step together, set Hold Until to TRAX1, And Until to TRAX2

FYI's:

The triggers assigned to a conditional only become active once the conditional block is entered into. Previous triggers will not be active upon entry, therefore an immediate JumpTo is not possible. This also means a track conditional cannot be triggered by itself.

Conditional Blocks in Play List will not send a trigger, only regular play blocks can.

### <span id="page-28-1"></span> **4. [--EDIT]**

This is a shortcut to editors related to the track / block you doubled-clicked on.

If a particular block is double-clicked on, direct entry into sequencers is possible (except with Song track):

Song Block: Jumps into SongFX QB, but for selected Song Loop#. If Playing, will play selected with **LOOP ON.**

Layer Block: Opens the Layer Sequencer # for editing

TRAX Block: Opens the TRAX Editor for selected TRAX tracker Letter.

A Conditional: Opens the selected conditional block's list of conditions/actions.

*\* Note: On entry from the track header, the QB that opens acts the same way as when in main screen, i.e. hold to enter a list or menu. You can't enter the editors from the QB, except for the SongFX QB, so use direct block editing instead. Song Loop's FX being edited during play will Loop & Hold once present Song Loop is finished So adjustments can be heard.*

### <span id="page-29-0"></span> **5. [ \*PLFX\* ] IV. B. 5.**

This will enter the Play List FX Modifiers list for Song Loop Blocks, Layer Blocks, or TRAX Blocks. PLFX can set any parameter in the module when the selected block is played into.

Attached PLFX will load the parameter(s) and change them when the block is played, but won't return to the previous value once exited, so it's up to the user to change it back with a consecutive block, thus, there must be at least 2 blocks in the track. Each track can have up to 7 different PLFX "bundles" to select from (PLFX#1-7).

Double-click on a block and scroll down the pop-up to **[\*PLFX\*]** and click. A list of PLFX parameter modifiers will open. If there is no PLFX for this block, the top entry will show **PLFX#:-** . This must be changed to 1 to 7 to activate.

-To add a parameter to the list, scroll down to an empty number and click to select it.

- The main Screen will appear with the "S" LED flashing as a reminder.
- Find a parameter you want the PLFX to modify and click to highlight it.
- Now adjust to the value you want for this PLFX but leave it highlighted.
- Press the "S" button to save. The PLFX list re-appears with the name of the parameter in the list as a reminder.

Do the same with a following block

While Playing, be careful when doing consecutive PLFX entries as the former ones can and will modify the value before you save it. This won't be apparent on the display. I'm guilty of doing it myself, but if you can get the timing right, it's possible!

PLFX Considerations:

- \* The same PLFX bundle can be used in multiple places on the track, so one group can use the same PLFX# as another.
- \* Be careful of conflicts with same parameter's being modified by other track's PLFX.
- \* If you want to test the affect of a parameter on a certain block (i.e. a TRAX) isolate block so it loops alone, remove after.
- \* PLFX can not be attached to a Conditional Block ( road bumps ).
- \* Assigning a JumpTo ( or Loop:On! ) to a block's PLFX can cause a lock-up in the Play List. Do JumpTo's carefully.
- \* Assigning [SONG:nn] parameter to a PLFX will load a different Song Project and start playing it. Make sure you save first!

### <span id="page-29-1"></span> **6. [ TRANSPOSE]**

This action will allow you to uniquely transpose a single Block +/- 12 semitones (0 - 12 - 24). In keeping with the MIDI note vs. classical note offset of 12 semitones, the "center" of this transpose is 12… but it also fits better into the grid! Double-click on a Block and scroll to [TRANSPOSE] in the pop-up, click and scroll. Click again once finished.

As each block can have it's own transpose, following a melody that changes over bars (measures) can be accomplished easily with the same sequence. With Different sequences with their own scale or transposition due to a modifier or just the key it was in can get very interesting and adds a bit of pizzazz!

Other transpose offsets will add to this one so the original progression relatively stays the same. If the presently selected block is being played, the transposition will be immediate, if not then will take affect once the block is played.

### <span id="page-29-2"></span> **7. [+ INSERT]**

This inserts a space in the Play List by shifting everything below selected cell down, leaving an empty cell. If the step# (far left) column was selected, then insert will be across the grid. This can be used with **[FILL:nn]** (see below) to open up multiple cells.

### <span id="page-29-3"></span> **8. [- REMOVE]**

This will remove the selected cell by shifting the ones below up. It can be used to join groups or remove a block in the group. If the step# (far left) column was selected, then blocks will be removed across the grid. This can also be used with **[FILL:nn]**.

### <span id="page-29-4"></span> **9. [ :DELETE:]**

This will delete the selected block(s) from the cell(s) without affecting others around it. This can be used to split up a group. If the step# (far left) column was selected, then blocks will be removed across the grid. This can also be used with **[FILL:nn]**.

### <span id="page-29-5"></span> **10. [ FILL:nn ]**

This QB can be turned on, set, or turned off. It can be set once the pop-up is in view and has no Action of it's own. Once set to a Fill Size, 2-64, many actions will use this value to determine the range of blocks affected below it. This is useful for multipledeletes, adds, size adjustments, inserts or removes. It also can be set to be the initial Copy or Paste vertical size but will be updated by scrolling during copy/paste modes.

Click the QB to set a Fill size, click again to exit the QB. Don't forget to turn back to 1 when finished!

### <span id="page-29-6"></span> **11. [SHIFT +/-]**

Shift will move all blocks in a track downward (scroll right) or upward (scroll left). Selection is not important as long as it's in the track you want to shift. To shift the entire Play List, double click in the Step# column (far left). The selected area will flash briefly after **[SHIFT +/-]** is selected.

Shift can be used with **[FILL:nn]** to set a range to shift, which will rotate up or down through the range.

### <span id="page-30-0"></span> **12. [ :COPY: ] IV. B. 12.**

To copy a block or range of blocks, double-click the top left corner of the area you want to copy, then select **[COPY]**. Use single clicks to toggle horizontal/vertical to create the hi-lighted range. Once ready, double-click to copy. If **[FILL:nn]** QB is turned on, then the initial sized of hi-lighted blocks is preset, but can be adjusted vertically after.

### <span id="page-30-1"></span> **13. [ :PASTE: ]**

To paste a previously copied range, select the upper left corner of the range. This should be on the same track as the copy. If too far left, only the tracks at, & to right of copied area will be changed. Tracks are not interchangeable. If the vertical Paste range is larger than the Copy range, blocks will repeat (as in TRAX Editor) which may be desired. So with top left corner cursored over, double-click and select the **[:PASTE:]** QB. As with copy, create the range of hi-lighted blocks, then double-click to paste.

If you make a mistake, double-click any cell for pop-up and scroll down to **[<<RECALL]** to undo to the Copy point.

### <span id="page-30-2"></span> **14. [ SOLO ]**

This pop-up QB is simply to toggle Soloing of the track you double-clicked in. While Solo'd, the QB will be hi-lighted while nonsolo'd tracks will be dispersed. Mute takes precedent over Solo. Exit pop-up with **[CANCEL]**

### <span id="page-30-3"></span> **15. [ MUTE ]**

The Mute QB is similar to the Solo QB. Double-click anywhere in the track you want to mute, and scroll to the Mute QB. While muted, the **[MUTE]** QB will be hi-lighted. Mute has priority over Solo. Exit pop-up with **[CANCEL]**

*\*Note: An automation with PLFX, or MIDI Remote Control Note/CC, live or recorded, can be programmed from here, the same as from any QB in the main screen, either will function the same way.*

### <span id="page-30-4"></span> **16. [ \* RECORD]**

This pop-up QB will turn on record for the selected track (except for the Song track) just like in any QB in the main screen, with the exception of record settings access. This must be done from the main screen QB.

TRAX tracker Record will toggle on / off, while Layer Record will request a Bar count first. \*Note that Layer Record will not turn off until present Layer recording is finished.

While in record mode, a recording track will turn on / show the record symbol.

Exit pop-up with **[CANCEL]**

### <span id="page-30-5"></span> **17. [ LOOP:OFF]**

The Loop QB in the pop-up performs the same function as in the main screen except there is no menu under it. Anywhere on the grid, double click and select [LOOP:ON] to begin looping the Play List. Exit pop-up with **[CANCEL]**

#### **18. [<<RECALL ]**

Select this QB to recall the entire grid state at the time of either:

- a) Last entry into the Play List grid from the main screen
- <span id="page-30-7"></span><span id="page-30-6"></span>b) Last Copy of the Playlist.

### **19. [ CANCEL ]**

Use this QB to exit the pop-up. Used after setting Fill, Solo, Mute, Record

### <span id="page-30-8"></span> **20. [ ::EXIT:: ]**

Exit the Play List. This can also be done by press & hold anywhere on the grid.

#### **Play List Notes and Tips:**

-Scrolling over a Block will display any PLFX#, i.e. "P4", then a second later, it's size in bars. "C+" is >99 bars.

-The top-left corner icon may assist with symbols for horizontal/vertical, copy, paste, add new etc. It shows after a click.

-Keeping groups of blocks aligned is useful when live-changing from one part of a song/beat/progression to another

-Play List Blocks can be assigned for Remote Control Arming by selecting the block or row to open pop-up, then scrolling up to **[=ARM=]** but not clicking it. Send your MIDI CC or Note (while in a Remote Learn), or PLFX "S" button, to set!

-Conditional Blocks can be deleted to split a group but it's settings won't be lost. The Conditional # remains available

-Conditional Block count on any track can be any number but remember there's only 8 unique ones per track.

-When Recording in Play List with LOOP:OFF, remember that the present playing block will be recorded to! With TRAX you could record to several different Letters on the track, this may or may not be desirable. With Layer recording, a longer bar setting may change the length of the whole layer step sequence. All Steps will include new recording until edited out of the Sequence.

-All blocks armed before or during Play will be set to start at those points if Play is Stopped, the re-started.

-Solo'd track(s) will visually "fade" other tracks, as well as muted tracks will appear faded; for reference. Solo'd Layer Sequencer Stepswill change the track header as well to show the solo tracks as does Solo'd Layer QB with a small "**S"**

**-NEW! V.2.0: When scrolling vertically, left column will momentarily show vertical Step numbers to assist placement of blocks**

## <span id="page-31-1"></span><span id="page-31-0"></span>**V. MIDI Remote Control**

The Sequarallel has numerous Remote control methods and types. A track remote that can be easily configured to use a set of notes to do basic per-track controls like mutes, solos, gate FX, play/stop, and record. The TRAX Trackers have their own special sequencer remote controls on a separate channel, and the Universal Remote can control pretty much any parameter or setting. CV remotes allow control from a CV input jack, CC5, CC6, and CLKout if not used for outputs.

### **A. Universal Remote Control**

The universal Remote control (found under the **[REMOTE:nn]** QB, can control a single value with a MIDI note or CC. Up to 128 CC's and 127 Notes can be assigned to control almost any parameter, switch, or value. This Remote Channel can be changed with the **[REMOTE:nn]** QB.**( 1-16, or NO = off )**

There are two sets of remote assignments: "Global" for all Song projects to use, and "Song", applicable to only present Song Project and is saved along with the project. Either or both can be selected to Learn.

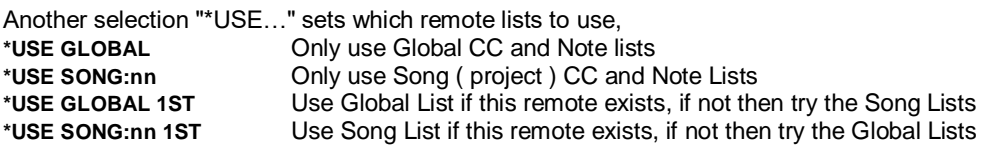

The latter two will prioritize one over the other, i.e. Song 1st will use a set remote control if it exists, and if it doesn't, then will attempt to use the Global. This is useful for replacing a more specific parameter that may not exist in present Song project

### <span id="page-31-2"></span> **1. MIDI CC or MIDI Notes?**

Using Remote Notes:

- It is generally more logical to assign parameters that are on/off to be controlled by notes. Hold note > 0.75 second for off.

- Multiple Notes can be used to set the same parameter to different fixed values. No need to hold for "off"

Using Remote CC's:

- CC's allow adjustment of a parameter over the range. Some parameters are 1:1 CC Values, some are not ( see appendix )
- One CC knob can control the full range of a parameter and indicate relatively the setting.
- CC's may not be good for selection of more than 3 or 4 functions / options as there is no indication.

There are two methods to program remote Notes & CC's, via MIDI Learn or editing a list of Notes & CC's

### <span id="page-31-3"></span> **2. MIDI Learn Method**

During MIDI Learn, the MIDI CC's are polled over one second. The CC# with the most events gets to be the remote control. Notes are learned immediately. Remote learn works with both Panel MIDI input and LINK MIDI input. Ensure that you are not blocking the input channel for remote **(MIDI PUSH, CHANNELS)**

a) Make sure the **[REMOTE:nn]** QB is showing the channel you wish to use. Next, press and hold the QB to set learning type(s) and which you wish to program.

- ►LEARN: GLOBAL These remote configurations work across any project
- These remote configurations are specific to the present Song project

Select and set to "YES" to arm for learning to either or both lists.

- b) Find the parameter you wish to remote control and select it to highlight. Don't press encoder to exit!
- *\* If using a remote Note, it's important to adjust it now to the value you want to the note to set parameter to.*
- c) Move the MIDI CC knob / control or play Note to assign. The highlighted parameter will return to normal.

d) To exit this programming mode, press the "S" button while nothing highlighted, or return to Remote menu to turn off.

#### **Important Hints:**

- With non-highlight-able parameters (i.e. Solo, Mute, Loop:on, Record etc) scroll to it and click at least once to the state.
- Parameters will not change remotely until LEARN modes are turned off (do in menu or "S" button)
- Most parameters (except QB's) won't show change unless menu / list is moved. This is to save processor power.
- To Remote Arm a block in Play List to Play, double-click on block and scroll pop-up to ::ARM:: then send your MIDI.
- Envelope creation windows, Song Loop setup, and Remote Menu / list cannot be remote controlled (obviously!)
- See Appendices ( *[Remote Implementation](#page-49-0)* ) for an extensive list of parameters and if they can be controlled. Almost all can!

### <span id="page-32-0"></span> **3. List Program Method V. A. 3.**

The List program method is very similar to the MIDI input method above except that the S button is used in place of MIDI input. In the long list, a CC# or Note# is selected, which jumps back to main screen to navigate to a parameter to assign to it.

For a Note#, select the parameter to highlight, and adjust to where you want it to be when Note# is pressed, press "S" button to save & return to remote list. The original value (before adjustment) will be recalled if Note# is held > 3/4 of a second. \* *This can be useful for momentary changes while Note# is held down!*

The original value will be whatever was there before you highlighted the parameter. This will be the value returned to when the remote note is held > 3/4 of a second.

**For a CC#** Simply highlight the parameter and press "S". As the CC value will control the parameter the highlighted value doesn't matter.

Under the **[REMOTE:nn]** QB, you can select which list to view. Initially the "USE" selection with change list in view.

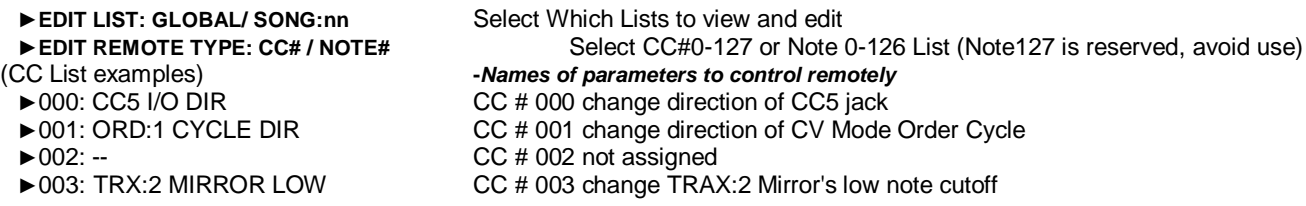

Selecting any of these CC / Note numbers will exit the Remote QB to find the parameter. To abort mission, just re-enter the Remote QB.

To delete selected Remote number, scroll to a non-parameter QB (like MIDI PUSH) or unselected parameter and press "S"

### <span id="page-32-1"></span> **4. Global Learn or Song Project Learn?**

The big question is whether to use your remote setup Globally, with every song project, or locally to each Song? This depends on many things such as:

- Your controller size. How many knobs do you have, or want to use?
- How much do you want to control, or do you have a specific target? (i.e. TRAX 1 Note FX 1)
- Do you want to just add some remote control per Song Project as the need arises?
- Are you going to use Track Remotes Note overlay? (see next section)

So really, it's up to you. My method is to use the same 8 sliders for Track Levels on a Global Remote, then 3 knobs above each slider on a local (Song) set for various controls for those QB's that are useful to change.

#### **Cautions:**

Because some controllers (and many software's) send MIDI CC's according to standards, usually during a preset change , program start, power-up, it might be a good idea to monitor what is sent if you have the facility, or consult the owners manual. The manual won't always mentions these though, so it's best to plug it into a computer running MIDI-Ox, to see if there are any unknown's.

Certain CC's will be sent by almost every MIDI output software at startup and when the Play button is hit in the software. The most common are CC#123, CC#007 (volume), CC#010 (pan). If you plan to use the remotes this way then stay away from those! Enter learn mode with caution as well. The Sequarallel only knows it's a CC message on it's remote channel.

### <span id="page-33-0"></span>**B. Track Remotes V. B.**

Configurable by Octave, this Remote is to control toggled and momentary functions with MIDI Notes, and uses any 3 octaves from the offset **TRACK REMOTE:nnn** in [SETTINGS]. These 3 octaves on the Remote channel will take priority over Song (local) remote notes, and Global remote notes, always, when not set to "---" ( default setting is off )

Unassigned notes in this array (see diagram below) can still be used as regular Remote Notes, allowing some customization when using this type of remote control; either Globally, or per Song Project, within the 3 octaves.

To use these notes, first select a function, i.e. Solo or Gate Mute ( gated un-mute! ) then press a note(s) corresponding to TRAX, Layers, or Song to apply. As a bonus, there are 13 notes at the top to set master transpose.

Solo, Mute, and Record *toggle*, but if held >3/4 second will return to "off". Play & Stop are like pressing the "P" or "S" buttons. Gate Mute and Gate FX are momentary. Gate mute can be recovered to un-muted by selecting mute to toggle tracks again. Gate FX will allow tracks FX to be momentarily active, so Gate Reset  $\rightarrow$  track must be used to recover affected tracks. \*New! Kill Last key affects only the Layer tracks and works like the [KILL LAST] QB stripping away Layers.

### **MIDI REMOTE CONTROL NOTES (EXAMPLE)**

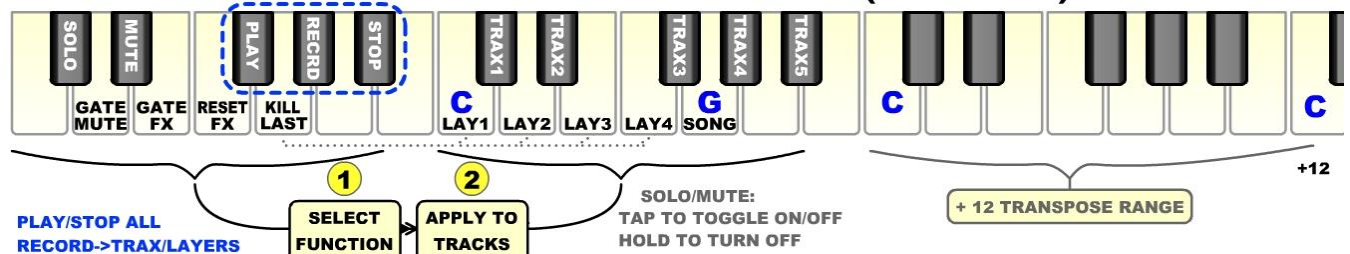

### **C. Remote CC TRAX Step Control**

During a TRAX record session, notes can be added, deleted, cycled in, and recalled via user defined notes on the keyboard. In addition to that, a group of MIDI CC's, set by user, can be used to tune each step like a traditional modular hardware sequencer. Another single MIDI CC# is used to select the function of the group of CC's. These functions are:

RE-NOTE: Changes the Pitch of Step (Works with Scale!) NOTE\_FX: Select NoteFX# 1-8 for Step VELOCITY: Adjusts the Velocity of a Step (All lanes) FX\_MAP: Turn on/off FX Mask Steps LENGTH: Adjusts the Note-Lengths of a Step (to >5 steps) KILL: Removes a step or recalls it DELAY: Adjusts the delay of a Step (0 to 22 ticks) SHIFT: Shifts Lane 1-4 up/down

<span id="page-33-1"></span>

*\*Please note that the TRAX QB's Record mode must be on for any changes to take affect. Settings are under the [RECORD] QB in any TRAX QB Drop-down, or in the TRAX Sequencer's Pop-out QB's. This Remote Channel can be different than the Universal Remote Channel shown in the [REMOTE:nn] QB. This is better covered under the TRAX Tracker Section of this Manual. Also, please check out tutorial video on this feature a[t https://www.youtube.com/watch?v=wqyKPfKBSxw](https://www.youtube.com/watch?v=wqyKPfKBSxw)*

### <span id="page-33-2"></span>**D. CV Remotes (CV Inputs)**

**The 3 CV input jacks, CC5, CC6, and Clock Out (if not used as a clock output) can be assigned an internal remote function. They can also be assigned to send a MIDI CC on a MIDI channel, Pitch Bend, After Touch messages etc. Under the [MIDI PUSH] QB, you will find the following:**

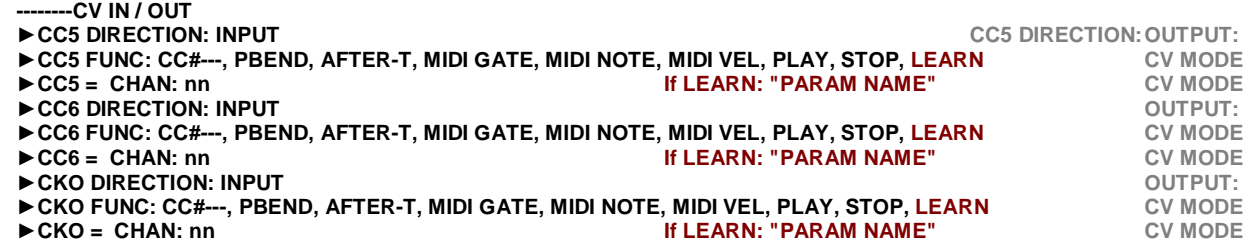

If any jack is set to Output, the **[CV MODE](#page-21-0)** directive will appear. All jack outputs are controlled via the **[CV MODE:n]** QB

#### **To set a jack to act as a remote control, \***

- select CCx Function to LEARN and click to enter.
- This will Change the CHAN:nn Parameter to the Name of Parameter to control or a blank space if empty.
- Select this Name and the menu will exit, with STOP LED flashing.
- Navigate to the parameter you want to control and click to highlight it.
- Press the "S" Button to save. LED will stop flashing and menu will re-appear with the name of new parameter.
- **\*(1) CV Remotes are set per Song Project. There is no Global lists as with MIDI Remotes.**
- **\*(2) For a switch type of parameter (i.e. Solo, Mute, Record etc) the CV voltage must pass 1 volt to be in an on state.**
- **\*(3) Any +/- control (Transpose, Fine tune, Swing) requires a negative voltage to drop below zero.**
- **\*(4) Patching CV inputs to fast changing signals, like VCO or fast LFO will quickly use up MIDI bandwidth if sending MIDI, and will put a heavy load on the processor with learned parameters. Also the screens will not update in this case.**
- **\*(5) CV Parameter control will be suspended while in any Menu that it is assigned to. This prevents "value lock-up" due to the constant changes possible with CV. Also it allows adjustment of the parameter without being overridden.**

### <span id="page-34-0"></span>**VI. Envelopes**

The Sequarallel has 4 Envelopes to use for various CV and MIDI modulations. Envelopes can be output from jacks CC1 through CC6 as unipolar or bipolar, then once assigned can also be used to modulate a MIDI controller (CC), Pitch Bend, or After Touch, on more than 1 MIDI channel. *\*Keep MIDI bandwidth in mind when assigning multiple channels / envelopes!*

There are 3 main types of envelopes, ADSR style, Drawn via CV, or drawn by Parameters entered. Once an envelope has bee created, it can be used by multiple triggers assigned via CV MODE QB settings (*see III. CV MODE*), or Envelope settings.

To access the different method and Settings (next) click on the Envelopes QB (or just hold to enter Settings) then scroll down:

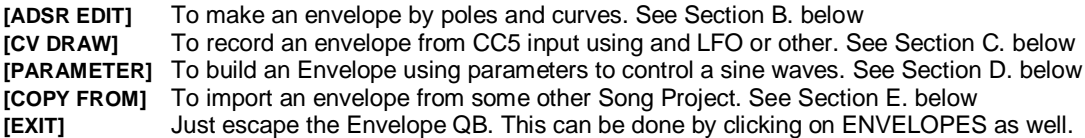

To enter a Method to make an envelope, click then select which envelope in the preview pane you wish to modify. This will clear a previous envelope but you can use the "Copy From" QB above to recall an envelope from even the present project.

### **A. Settings**

Click and hold on [**ENVELOPES]** QB to enter the preview panes, select one to enter the settings menu. This menu is as follows:

- <span id="page-34-1"></span>►**ENV SIZE:n:nn** Adjusts how long the envelope will last in beats:ticks (MIDI sync so will adjust with tempo)
- ►**TRIGGER:** Direct trigger source via (none), CV in, Bars, Beats, Clock (always), MIDI Notes on Channel, single Drum, or free running. *\* Drum Trigger # selection only includes notes in present drum grid, see [III. C "Drums Mode"](#page-24-0)*
- ►**CV OUTPUT:** Jacks CC1 to CC6 direct assignment. Can be used with other but may clash!
- ►**MIDI OUTPUT:** Output as MIDI CC#, Pitch Bend, After Touch. *\*\* Envelope must also be assigned to a Jack to output MIDI*
- **[01] [02] …etc:** MIDI Output Channel.

The latter settings can be left at default if you want to only output envelopes with MIDI notes & events from the CV Mode Sources and configurations. If both are assigned, one can be used then the other providing two different envelopes on the same jack. One will override the other or clash if played together on the same jack. This is safe to allow.

### **B. ADSR EDIT an Envelope**

By default, all envelopes are this type. One would possibly use these to control a filter or a VCA on the same row as the Gate & CV, or to modulate something completely unrelated. Press the **[ENVELOPES]** QB and scroll to **[ADSR EDIT]** and press.

<span id="page-34-2"></span>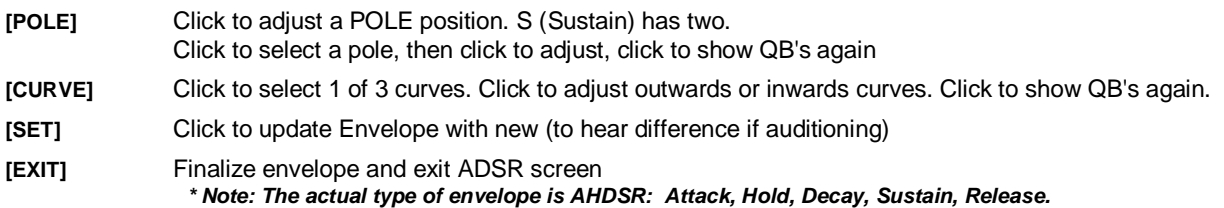

#### <span id="page-34-3"></span>**C. CV Draw an Envelope**

This method of envelope creation is just as it sounds, drawing via CV. As the recording is almost live, one can hear the way it sounds (if auditioning it) immediately. Press the **[ENVELOPES]** QB and scroll down to **[CV DRAW]** and click to select an envelope to modify and enter the drawing screen.

Patch your modulation source (LFO?) to CC5 jack. It doesn't matter if it is set to be an input as it will be once in this menu.

**[TRIM]** Trim and fit the recorded waveform so the start and finish are same level. Use if will be free-running as LFO.

**[UNDO]** Revert to last recorded

**[REC]** Click to start recording, click to stop recording. The last full waveform shown will be saved. While recording, scroll up/down to adjust the sample rate. The display will show the difference. *\* Bonus Use: Record can be used to monitor a waveform from any source like an oscilloscope!* 

**[EXIT]** Exit CV Draw, the envelope will already be saved, but don't forget to save the project!! (SAVE:EDIT)

- *\* Note: The envelope levels will be same as recorded so if you want bi-polar output, the original source must also be*
- *\* See next page for some cool tricks with this Envelope mode*

### <span id="page-35-0"></span>**D. Parametrically Draw an Envelope VI. D.**

Parameters can be used to get a desired result in a waveform. I find this can source better shapes for filters as triggered by beats or inputs. There are quite a few parameters, but it gets simple once you have played with them a bit. The selection of a parameter will display the envelope as you adjust that specific value, making it easy & live. The auditioning though may seem a bit jumpy as waveform changes.

Here is a list of the parameters you can adjust:

- ►**PHASE** The start of the sine waveform in degrees.
- 
- ►**FREQUENCY** Frequency (overall) of waveform. Relative to total length. **► FREQUENCY RAMP** Increase or decrease in frequency over total length. Linear.<br>
► AMPLITUDE Wave form Peak to Peak (+/-5V or 0-5V)
- ►**AMPLITUDE** Wave form Peak to Peak (+/-5V or 0-5V)
- Increase or decrease in level over total length. Set around zero volts
- 
- ►**OFFSET** General voltage offset of waveform. Increase or decrease in voltage offset (good for zeroing end of unipolar)
- ►**WAVE STEP** Resolution of waveform (bit crush)
- ►**MIX MULT BY** Mixed waveform's frequency relation (if use)
- ►**MIX LEVEL** Mix waveform level of injection to main waveform
- ►**WAVE FUZZ** Randomizes waveform at high rate (thus fuzz)
- ►**BI-POLAR?** Switch to Bi-Polar use
- ►**TRIM LFO?** Trim start and finish to match voltage for free-running (LFO) use.
- ►**RESET** \*Reset all parameters here! No undo.
- ►**EXIT** Done, return to main screen

<sup>\*</sup> Note that none of these parameters can be Remote controlled due to editing mode  $\rightarrow$ envelope structure updating.

<span id="page-35-1"></span> *\*\* If CV Mode setting for assigned jack is not set to Bi-polar, then waveform won't be as indicated (chopped neg. side)*

### **E. Copy From**

Another envelope from a different Song Project can be imported and used in this one by simply scrolling through them and picking one out. Press the **[ENVELOPES]** QB and scroll down to **[COPY FROM]** and click to select an envelope to replace.

Click on "COPY SONG:nn ENV:n" then scroll away. The name of the Song Project will be shown at the top. Click to save, the EXIT to return to the main screen.

#### **Envelope Tricks:**

Using CV Draw to record from another envelope's CCx output can make a new, more complex, envelope.

Use CV Draw as an oscilloscope, adjust speed by scrolling encoder up/down while in **[REC] (up to audio frequencies)**

Use CV Draw to record a trigger sequence, then trigger the burst with notes or Bars+Beats / free-run etc.

When parametrically creating an envelope, ramp the amplitude to nearly zero for return to zero volt state.

Two different Envelopes can occupy the same CC jack with a trigger source from Envelope settings and another from the **[CV MODE]** settings. If triggered while another is active, one will override the other depending on it's duration.

To speed up an envelope, use Envelope settings rather than the X1, X2 in **[CV MODE]** . This will keep it's high resolution.

If you accidentally choose the wrong Envelope type to edit using ADSR, CV Draw, etc. ( this will clear on any adjustment if a different type ) then you can recover it by using the Copy From feature (above) and copy from your last save of this Song Project. That's why it's important to do the occasional **[SAVE:EDIT]** while working on a Song Project.

As Envelopes can be triggered from an outside source (CC5 jack or MIDI notes) they can be very useful for "automating" an element of your rack at a predictable rate. One trigger source could start all 4 envelopes.

### <span id="page-36-1"></span><span id="page-36-0"></span>**A. MIDI PUSH Button**

When this button is pressed, then released, a variety of MIDI Messages are sent. Some are essential "vitals", while other are configurations like MIDI PC (Instruments) and MIDI CC initial values set by you. This is to update a recently connected synth, or change from another Song project if the synth wasn't online when the project was loaded.

The CC5/6 and Clock Out CV input mode functions and direction are also set here, and finally the MIDI, LINK, & Thru Ports channels filters can be set here. I will list each section of MIDI PUSH below. Press & hold [MIDI PUSH] to enter menu to make all of these settings!

### <span id="page-36-2"></span> **1. CC5, CC6, CKO CV Inputs**

At the top of the menu you can set the CV directions to Inputs if you wish to use them that way. Note that when set to Output, the "Function" and "Channel" will lock to "CV MODE". This means you must go to the **[CV MODE:n]** QB's menu to set those.

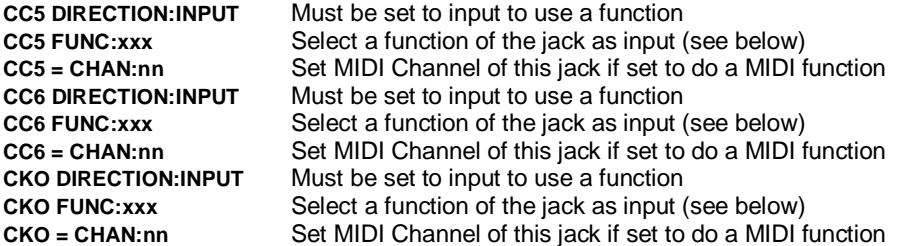

<span id="page-36-3"></span>CV to MIDI (Functions):

The first set of Functions for a *CV input on selected jack* are MIDI CC#, Pitch Bend, and After Touch. Selecting one of these will send value from CV input on the selected MIDI channel to the MIDI & LINK ports (as long as channel isn't filtered, see below).

#### CV to MIDI Notes:

The next CV input to MIDI functions are **MIDI GATE** and **MIDI NOTE.** This is a way to generate MIDI notes on the selected MIDI channel via CV input. One input can be a Gate while the other a CV value @1V/Octave to select the notes. - or - without a Gate input, changes in the CV can create fixed length notes (max length based on clock) Each method has it's merits.

#### CV Mute/Solo:

The fast Mute or Solo control can be set to control a Song, Layer, or TRAX tracker Solo or Mute when the CV state is high.

#### CV Remote Control:

The last CV Input Function is a general Remote Control of any parameter in the Sequarallel. This is much like the MIDI remote control but must be configured by navigating to the control you wish the CV to modify, rather than the "learn" method. i.e. I want to use a CV input to lengthen TRAX 1 tracker's notes.

Select REMOTE function. This will exit the PUSH Menu back to the main screen. Scroll up to TRAX 1, click for it's drop-down then scroll to **[LENGTH:nn]** and select to highlight it. Press "S" button on the panel to set. You can now test the CV input on then note lengths.

*\* Note: Some "centered" values (i.e. pan, Transpose, swing, limit) will require CV voltage negatives to adjust < 0. \* See [Section V. D. \(CV Remotes\)](#page-33-2) for more*

#### CV MIDI Channel:

The "to" MIDI Channel can be set, but only 1 to 16. (Sorry, No MPE Notes from CV as they don't / can't over lap!)

#### CKO Clock Out Jack:

This special jack can be used as a CV input, just like CC% & CC6, by selecting CV INPUT or AUTO. Be cautious if use Auto though as if there is a MIDI clock input, then the CKO jack will indeed be a clock output.

*\*Note: CKO jack input, because of extra switching hardware isn't as accurate thus is a bit fussy as a CV2Note input.*

#### **:SONG FX:**

As a bonus, CV inputs, if set to function of Notes, can be modified by the 17 Song Loop FX transpose or scales (always)

#### **TRANSPOSE CV IN: YES**

The present SongFX transpose will be applied to the CV input notes.

#### **SCALE CV IN: YES**

The present SongFX Scale will be applied to the CV input notes.

### <span id="page-37-1"></span> **2. MIDI PUSH OPTIONS VII. A. 2.**

#### Push Vitals?

The Vitals are centering Pan & Balance, setting Volume to 100, resetting any RPN pedal that is engaged (re:sustain) It's fairly important to be able to reset these as something on the input may have left the bus in a bad state. Push Pitch Bend option is probably always going to be yes.

#### Pitch Bend Range:

This sets the actual range your synth will "see" as the pitch bend is moved from end to end. Some synths can only do +/- 2 semitones, while most can do at least +/- 12, and higher end synths will pull +/- 48 semitones (which to me is a bit much!) *\*Note: If you are going to use that much range, keep in mind that the CV to MIDI resolution won't be super smooth* 

#### PUSH MIDI CC's:

The next menu entries allow you to enter up to 4 different CC "presets" per channel, making a total of 64 presets. This can be useful to recover CC's that you know will be changed by the Sequarallel or MIDI inputs during this song project's play. Simply select the CC channel first, then a CC#, and finally set the value you wish it to have when MIDI PUSH is pressed.

#### Instruments (MIDI PC):

Here you can set a PC / instrument on each channel. They are all displayed at once for reference and when selected will show the instruments name across the top, useful if you are referencing to a standard GM set.

#### CHANNELS Filters:

At the very bottom of the PUSH menu is a selection of MIDI I/O filters. Click to select one to enable or disable channels for: MIDI INPUT Filter certain channels from entering on panel MIDI port

<span id="page-37-0"></span>

LINK INPUT Filter certain channels from entering on LINK backplane port MIDI OUTPUT Filter channels from being sent to Panel MIDI port (all sources)

LINK OUTPUT Filter channels from being sent to Backplane LINK port (all sources)

MIDI->LINK Filter channels from going across from MIDI input to LINK output (affected by MIDI INPUT Filter)

LINK→MIDI Filter channels from going across from LINK input to MIDI output (affected by LINK INPUT Filter)

MIDI INTHRU Filter channels from going directly through to panel MIDI port

LINKIN THRU Filter channels from going directly through to Backplane LINK port

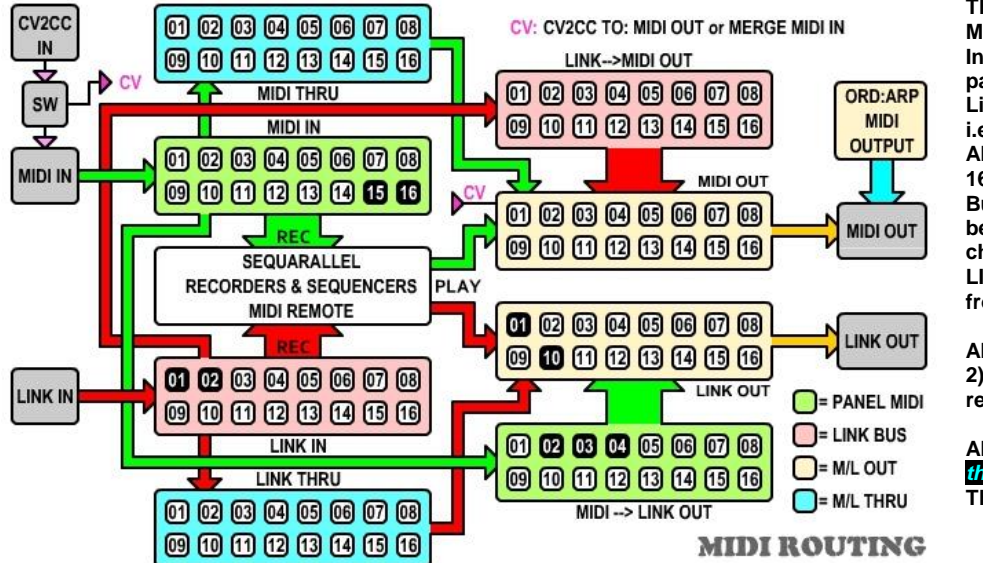

**This diagram describes the basic MIDI Routing.**

**In this example, channels 15 & 16 on panel MIDI input are blocked, while Link input chan's 1 & 2 are blocked. i.e. :**

**All MIDI input channels except 15 & 16) can pass thru to MIDILINK OUT. But chan's 2, 3,& 4 are blocked before the LINK output filter. Further chan's 1 & 10 are filtered totally by LINK out. So 5 - 9 & 11 - 13 can pass from MIDI in to LINK out.**

**All LINK input channels (except 1 & 2) can pass to panel MIDI out or a record.**

**All MIDI and LINK inputs are passed**  *through* **to MIDI and LINK outs. These 2 filters are new V.2.023**

The ORD:ARPEG output (shown above MIDI OUT) bypasses this routing as is a MIDI add-on for it's primary function of Arpeggiating Gates & CV's and can be controlled by each jack's Arp.

SongFX also has a Channel blocker exclusively for Song Loops, thus each loop can filter specific channels per SongFX# (i.e. removing percussion or backing channels)

Layers can be made to respect SongFX channel masking as well (se[e layer loop sequencer](#page-19-0))

MIDI & LINK THRU filtering is a recent addition that gives control over which channels from each port make it to the MIDI output. TRAX has something similar to block MIDI (&CV) output of notes coming in, but only during Recording.

### <span id="page-38-0"></span>**B. Tune Button VII. B.**

The [TUNE:+00] QB can be used to immediately adjust all 1V/Oct CV outputs +/- 99 cents, which is exclusive to the present song project, or held to enter a menu of CV tuning settings. These settings are Hardware Global, meaning they don't change with the Song Project. This is assuming you may want to use the same VCO's with different projects, so the settings can be changed with hardware, rather than project #. Under the [TUNE:+00] QB the listing is as follows:

### <span id="page-38-1"></span> **1. Fine Tune Jacks**

**FINE TUNE:ROW n: +/- nn** Individual CV Fine tune offset +/- 99 cents. These settings remain always. After an auto-calibrate session, these can be used to intentionally de-tune a VCO, or bring in a similar VCO that is slightly different from the one that was calibrated to.

**FINE TUNE:CV IN: +/-nn** Fine tune ADC input offset amp to 0 by adjusting (should be at 0 as tuned, by may drift over time)

### <span id="page-38-2"></span> **2. Set Zero-Volt Note**

### **- - ZERO NOTES - -**

**ZERO NOTE:ROW n: nn** These set the MIDI note# that will output zero volts which, in the case of a non-bipolar VCO is the lowest note it can play (or how you set it to be the lowest note). Default = Note  $\# 36$ . This can also be used to offset for VCO's that start at "A" on zero volts. (set to 33 ) *\* Note: Not all VCO's will align to 24, or 36, but may be 23/25 or 35/37. Test by ear and set. \* These ZVN settings are remembered globally for each VCO*

### <span id="page-38-3"></span> **3. Select VCO Calibrations**

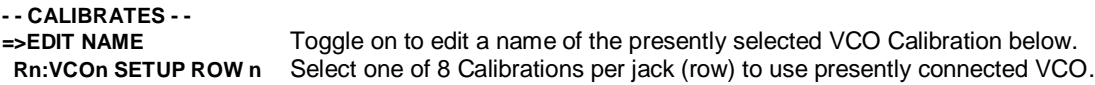

To edit the name of a VCO Calibration (before or after the calibration has been completed) click **=>EDIT NAME** to highlight it, then select a name to edit. A single letter will highlight, click to adjust it, then click and scroll to move to another letter. Once done, scroll through past the name and the arrow will re-appear to select another VCO.

Each row can have any of it's 8 VCO calibrations selected, which can also be changed while in the **CV MODE QB** menus. If you wish to accurately use a certain VCO with any jack, be sure to auto-calibrate it with all 4 CV jacks as each will have a slight variance. (see next section) Remember to name it aptly, especially if you have a lot of VCO's… i.e. my SDS\_VCO's are called SDS1, SDS2, SDS3.

### **4. Auto-Calibrate to VCO**

Below the VCO selectors is an entry CALIBRATE ROW:n. Select this and scroll to which CV (Row) you will be calibrating. Make sure the VCO name is visible for the row you have selected. Click to enter the calibration window, which looks like this:

### **Important:**

Before patching VCO audio into MIDI Input Jack, change MIDI Jack to be a RS input by setting ►**MIDI IN:JACK** to **RS+CAL.** Failure to do this will put audio input to MIDI input so could cause all sorts of random activities (including SysEx) possibly causing permanent changes to the Song Project that may not be immediately apparent.

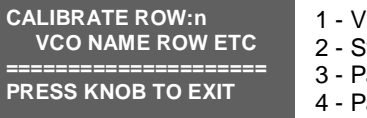

- <span id="page-38-4"></span>erify the VCO name selected is the correct one. (section 3 above)
- witch the VCO output to clean square wave, no modulation, no envelope (always on)
	- atch VCO output into Sequarallel's MIDI IN (up to 10V p-p)
	- atch the CV output from row to be tuned into VCO's Frequency CV input
	- 5 Press "S" button on panel to begin calibration.

As the VCO is tested, NOTE:nnn will change on the screen. Screen will exit once completed.

- *\* Note, some digital VCO's (i.e. Disting Mk4 B7 VCO) output "dirty" signal. This may not tune properly.( i.e. Use B8 on Disting!)*
- *\* Some VCO's can't go below zero volts. In this case the unusable notes will be rolled back up 1 octave so notes still useable.*
- *\*\* You can possibly test what the signal looks like by using [ENVELOPE:CV DRAW](#page-34-3) recorder screen at lower audio frequencies.*

### **MIDI Input as Reset input:**

**PRESS (S) TO START**

If you are not using MIDI input, it can be configured to be a TRAX reset input. This affects no other Sequencers so can be used exclusively to restart a TRAX sequence. It will still align to the Clock on steps, but not on bars so can be used to shift the sync from play start. Set ►**MIDI IN:JACK** to **RS+CAL. This is not a global setting ( is per Song Project )**

### <span id="page-39-0"></span>**C. Clock Button VII. C.**

The **[CLOCK:/1]** QB can be selected to set the modular input clock division at input. This can be handy if the modular clock is faster than 1/4 measures. This setting can be set for each Song Project and is saved along with the project. Under the **[CLOCK:/1]** QB are the internal clock settings to set the BPM and tune on the internal clock.

### **Playing Sequences:**

If the "P" (play) Button is pressed while there is no clock source, the adjacent LED will flash to indicate "Armed for Play". Once there is a clock the Play List and Sequences will begin. This clock can be from 3 different sources…

### **Clock Sources:**

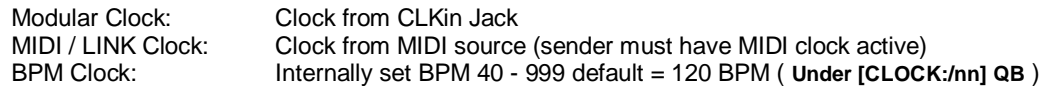

#### **Clock Priority:**

In the case of multiple clocks, which clock takes priority. Here are some scenarios:

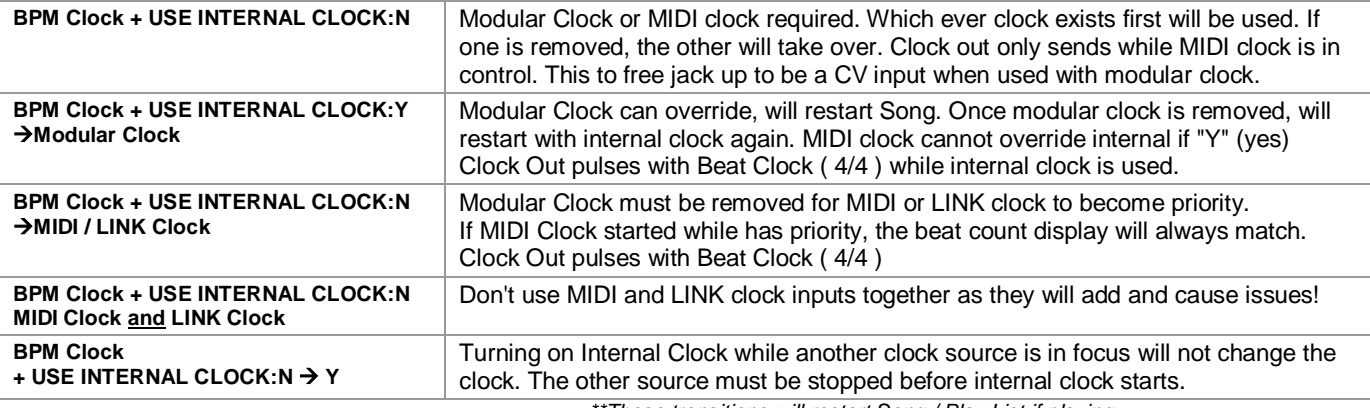

*\*\*These transitions will restart Song / Play List if playing.*

#### **CLK out:**

If not being used as a CV input, and the clock input source is not CLKin, the CLKout jack will output a 4/4 clock pulse. As with the modular input clock, pulses are indicated by the amber LED.

The CLKout (CKO) jack's function and direction, (Clock Output / CV Input / Auto ) options can be set under the **[MIDI PUSH]**  QB. *( See [MIDI PUSH sect. VII. A.1](#page-36-2) )* "Auto" is the default and switches to become an input when a modular clock is used.

### **Notes on Clocking:**

#### Speed!

As the Sequarallel is less like a simple TTL sequencer and more like a computer, there are time-outs and intelligent switching controls to make clocking the Sequarallel flexible, low latency and fluid. Because of this, extremes beyond expected rates won't be tolerated well.

The modular clock input can be at audio frequency, but must be divided down to bring to a reasonable step rate. The main reason is MIDI bandwidth limitations. The buffer will bottle-neck and notes may be missed and possibly hang, controls will be skipped, and your synth may crash… the results probably won't be pleasant!

#### Pulse Width / train

The Clock input can detect a very short pulse (<5uS) and switches at approximately 0.7V so can be clocked with non-pulse signals like an LFO sine/triangle. The pulse train must be relatively even though!

The clock rate can be adjusted up or down but if the rate changes by more than 50% from one clock to the next, a reset will be called. All in all it tracks a varying clock quit well.

### Swing!

Clocking in a swing or shuffle will work, but because of acquisition / calc delay is a poor way to get swing in the Sequarallel. The SongFX Swing swings the entire module -including MIDI clock output if selected, (see **SETTINGS**>[SWING CLOCK:YES](#page-42-0)) That said, a less continuous pulse train can yield some cool rhythmic results! (especially if used with swing)

One final word on Swing. Keep in mind that recording Layers and TRAX with a heavy swing setting in a [**SONG FX]** without matching the swing in your playing may result in a reverse shuffle once the Swing setting is cleared. I discovered that my piano playing had a lot of swing quite by accident once zeroing the swing setting!

### <span id="page-40-0"></span>**D. Transpose Button VII. D.**

The [TRANS:+nn] QB Button is to quickly adjust the global pitch in semitones by up to +/- 48. In this manual this is called the "master transpose".

Under this QB you will find option to opt-in various sequencers and inputs for transposing. Also SongFX scale and transpose for MIDI input can be set here. Press & hold on the transpose QB to open these settings:

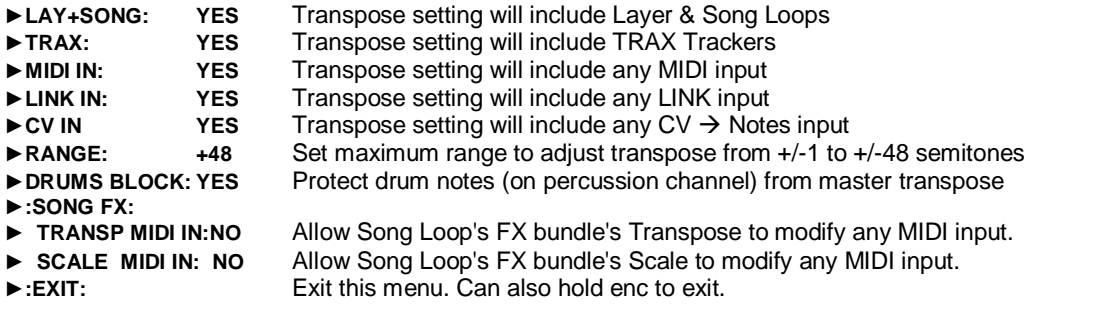

### <span id="page-40-1"></span>**E. Select Bus Button**

The Sequarallel has the PSU ribbon Select bus capabilities to be a master or slave. Press and hold QB to enter settings displayed as follows:

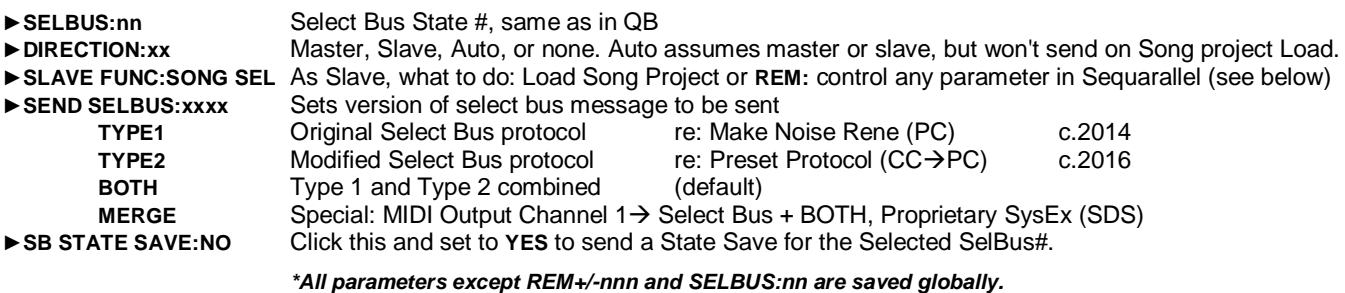

#### <span id="page-40-2"></span> **1. As Master**

As a master, the Sequarallel will send the Select Bus # visible in the **[SELBUS:nn]** QB on Song Project load or power-up. The Select Bus# is also sent when **[SELBUS:nn]** QB value is changed from the panel, via MIDI Remote (if configured to) and by Play List **\*PLFX\*** enabled blocks. ( see **[\[\\*PLFX\\*\]](#page-29-0)** )

PLFX is a quick method to change SelBus enabled modules on the select bus for certain Play List groups, sequences etc.

#### <span id="page-40-3"></span> **2. As Slave**

The Sequarallel recognizes both Select Bus protocol and responds to the following:

**- State Select** Loads Song Project 00 to 61 ( 62, 63 ignored ) **- State Save/All** Executes a Project Save ( 10 second silent save if playing, halts for 2 seconds if not playing ) **\*Warning: If the Select Bus# is different from the Song Project#, then that # will be overwritten! - SelBusRemote Note** Responds to Remote inputs as does MIDI/LINK inputs, any configured (learned)

Click on **SLAVE FUNC:** and select **REM:** to select an offset to use the **[REMOTE:nn]** QB's Remote Notes. For Example: if set to +000, Select Bus #0 would execute Remote Note 0, Select Bus #1 would execute Remote Note 1 etc. up to Note 63. The offset can be +/- 127 and will use Remote priority setting (Song:nn / Global rules). (*Negative result ignored)* See **[Sect. V. A. \[REMOTE:nn\]](#page-31-0)** for more on setting Remote Notes for Song Project or Global use. This setting is remembered for this Song Project, but will be ignored if the **SLAVE FUNC:** is set to **SONG SEL**

#### <span id="page-40-4"></span> **3. As Auto**

Select Bus Direction set to Auto will assume the Sequarallel is a master until detects another master, at which point will become a slave. Master/Slave status is remembered globally, so Song Projects can be loaded. On power-up and loading, there will be no select bus sent, but if the **[SELBUS:nn]** QB is changed, will send the new value. If the select bus has another master, if the Sequarallel's **[SELBUS:nn]** QB is changed, will resume being a master.

#### **Select Bus Clock?**

This feature has been implemented in hardware, but not yet in software. This may be used for system sync and Active Sensing with all Accord series modules in the future.

*\* Check out the tutorial video for Select Bus feature at<https://www.youtube.com/watch?v=urwwbxxrhic>*

### <span id="page-41-0"></span>**F. SAVE Button VII. F.**

The SAVE: QB must exist always as is used to save Song project edits, delete songs, and access Global Settings. Press the SAVE:INI QB to open & scroll down the drop-down list of QB's after it.

### **1. [Save: Edit]**

This QB will save the currently loaded Song Project along with any modifications you have made to it. Select the SAVE:EDIT QB , then select "yes" and click to enter.

- If the Sequarallel is not Playing at this time, the Song Project is dumped immediately, momentarily stalling the module.
- If the Sequarallel is Playing at this time, then the Save will be distributed over the next 10 seconds.

*\* Note: Try not to make any settings changes within this time as they might save… or not!*

### <span id="page-41-1"></span> **2. [Save: Init]ial (Song:00)**

This QB is only to save, reset, or modify the initial Song:00. It will not function for any other Song Project #.

To Save the present state of Song:00:

- Select the SAVE:INI QB, then press again.
- Select "yes" then press and hold encoder for about 1 second. Displays "SAVE:SONG:00"

To Reset Song:00 to factory settings:

- Select the SAVE:INI QB, then press again.
- Select "yes" then press and hold encoder for at least 5 seconds (display will go dark with brackets showing). Displays "SAVE:INIT" then displays "SONG:00"

*\* Note: If encoder is not held when selecting "yes" nothing will change. This is a safety measure as Song:00 is important.*

#### **[SONG:00]** Song Project Load:

This QB is to select saved Song Projects (you have probably figured this one out!) but under this QB you can edit names of Song Projects in a list, *( somewhat like punching in your name in the video arcade in the olden days, if you are from that time )* To Edit a Name-

- Scroll to the Project and click to select a letter to edit, letter is highlighted
- click and scroll to change the letter
- click to move to another letter, etc
- scroll past the line end to save.

To load one of the Song Projects, scroll the arrow to the nn: name, then double-click it.

### <span id="page-41-2"></span> **3. [Delete] (Song Project)**

This QB is used to delete the currently loaded Song Project. The deletion is permanent. You will be prompted with "SURE?" and you must select "Yes" to proceed. This QB will not delete Song:00.

### <span id="page-41-3"></span> **4. [Save As…]**

This QB is used to create a Song Project, or copy a Song Project to a new number (possibly to have an alternate version etc.) If the Song Project was started in the Initial Song:00, this is a way to save it permanently. When selected, Save As QB will choose the first empty Song Project number. If you want a different number select it now.

Once the Song Project has been Saved, you will be directed to re-name it (under the **[SONG:nn]** QB). If not, then just scroll off of the name to exit it. At this point you can re-name other Songs or exit back to the main screen.

### <span id="page-41-4"></span> **5. [Re-Start]**

If there is ever an occasion to simulate a power cycle, this is the closest to it without powering down the rack. I personally never use this unless I just mess things up so badly and want it to go away!

### **6. [Settings] VII. F. 6.**

Press & Hold this QB to enter the Global Settings Menu. Here there are a few items that can be set to your preferences.

#### <span id="page-42-1"></span><span id="page-42-0"></span> **a. Settings Menu**

#### ►**REMOTE:DISPLAY:YES**

When this is turned on, some remote control changes will update screen to indicate changes. This consumes a lot of processing power and can clutter the screen's actions when a lot is displayed, so can be disabled.

#### ►**SYSEX SAVE**

This is to save a song project or all projects to a DAW via MIDI with a SysEx stream. See [next page](#page-43-1) for instructions.

#### ►**SCREEN-SAVE:x min**

The screen saver will dim the display to about 30% after the set time in minutes. The range is appx. 3 minutes to 60 minutes. This dimming will protect the screen from OLED burn-in over many months of use + save power. Moving the encoder or pressing any button will return display to normal brightness.

#### ►**CV IN:MERGE INPUT**

CV input (CC5, CC6, CKO) to MIDI steering: **OUTPUT:** directly to output or **MERGE INPUT:** merges with panel MIDI in to follow all configurations of MIDI in. When set to merge, the CV can be recorded just like any MIDI input.

As the jack can be configured to send MIDI Notes, Pitch Bend, After Touch or CC's, MIDI Layers can be recorded from a CV input. Similarly, Notes can be recorded to a TRAX tracker. Note that if you don't plan to use the CC jacks this way, setting to directly **OUTPUT** is lighter on the processor.

#### ►**BLOCK DRUMS PC:YES**

This will turn on blocking of PC messages on percussion channel (10 by default) as some GM synths do not like it!

#### ►**SEND MIDI RESET:YES**

This will allow a MIDI master reset (0xFF) to be sent upon loading a song project or pressing the **[MIDI PUSH]** QB Button. Note that some synths do nothing with a reset. Check your synths spec's for possible information.

#### ►**SEND MIDI CLOCK:YES**

When the Play button is pressed, MIDI clock sync messages will be sent if this is turned on. MIDI clock is good for some synth's delay or arpeggio sync if it is set to use external clock, as well as following MIDI sequencers / FX in the chain.

#### ► **- SWING CLOCK:NO**

Set to **YES** to output MIDIClock after the swing modifiers. This may be useful for swinging the Arp or delay of a synth but some don't like a varying clock. Experimentation will reveal the truth!

### ► **- FREE RUN CLOCK:NO**

Set to yes to output continuous clock based on modular clock or MIDI clock regardless of Playing or Stopped. Only once the clock input source stops, will the MIDI clock output stop. This can be useful for continuing a long delay on a synth that may switch it's clock source to internal or just stop after an input clock stops.

#### ►**NRPN:n**

This selects an NRPN Preset to edit. There are up to 16 NRPN's. They can be sent from the Sequarallel by any function that can send **MIDI CC (MIDI PUSH, TRAX NoteFx, CV Input)**. To set the ►**MSB** & ►**LSB**, first select which **NRPN:nn** (0-15) you wish to edit, then scroll down to set MSB & LSB values (0-127).

#### ►**TRACK REMOTE:nn**

This is the global setting for Track Remote Notes overlay. When set to "--" Track Remote is non-operational. Set an offset, i.e. 12, 24, 36… to set the remote notes start point. 36 is a good value for most keyboards. See **[Section V. B. Track Remotes](#page-33-0)** for more on this remote control feature

#### ►**GATE DELAY:1**

Some digital modules require a stable CV for a time before the trigger (gate) occurs. Set this higher to compensate.

### <span id="page-43-0"></span> **b. SYSEX's**

### **SYSEX SAVE:**

This allows backup up of a Song via MIDI SysEx to a storage device (i.e. computer) for later recovery, or to share project with other Sequarallel users as the files are not large. ( I may even post some Song Projects on the site! ) There are two types of SysEx Save:

<span id="page-43-1"></span>**SONG:nn** Save currently loaded Song Project via SysEx

**SONG:ALL** Save All Song Projects in memory, up to 62

With a computer, the most used free software MIDI-OX can be configured to receive & save, or load & send a SysEx. A single Song Project may take 6 seconds to over 2 minutes depending on the size, while a complete dump of 62 Song Projects may take 30+ minutes.

Here's how to use MIDI-OX to save & load Sequarallel Song Projects to your DAW

#### **Save Song Project / Dump All**

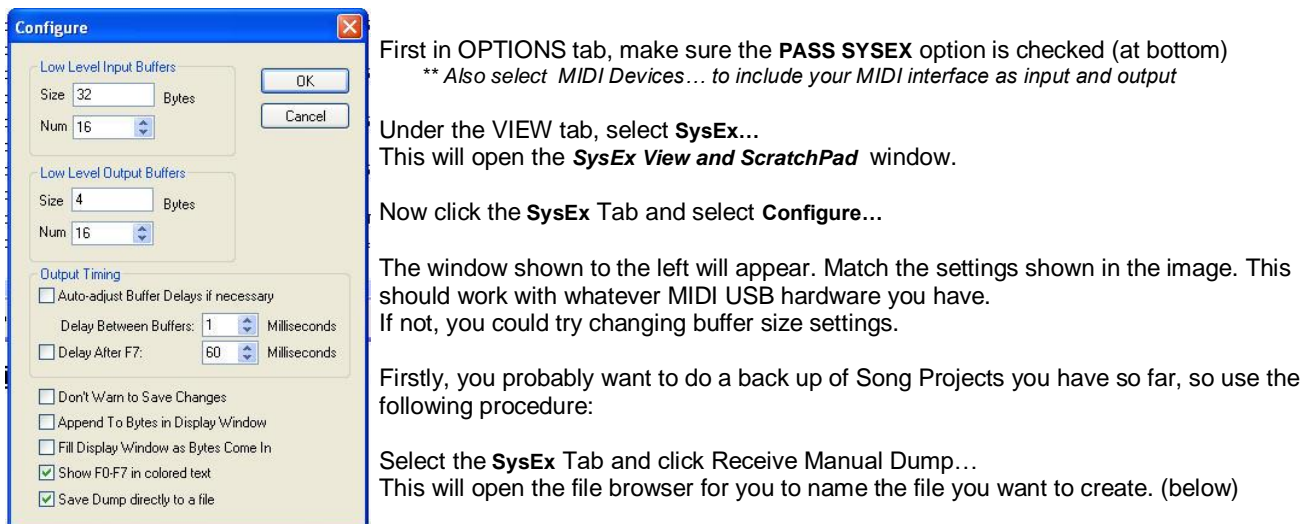

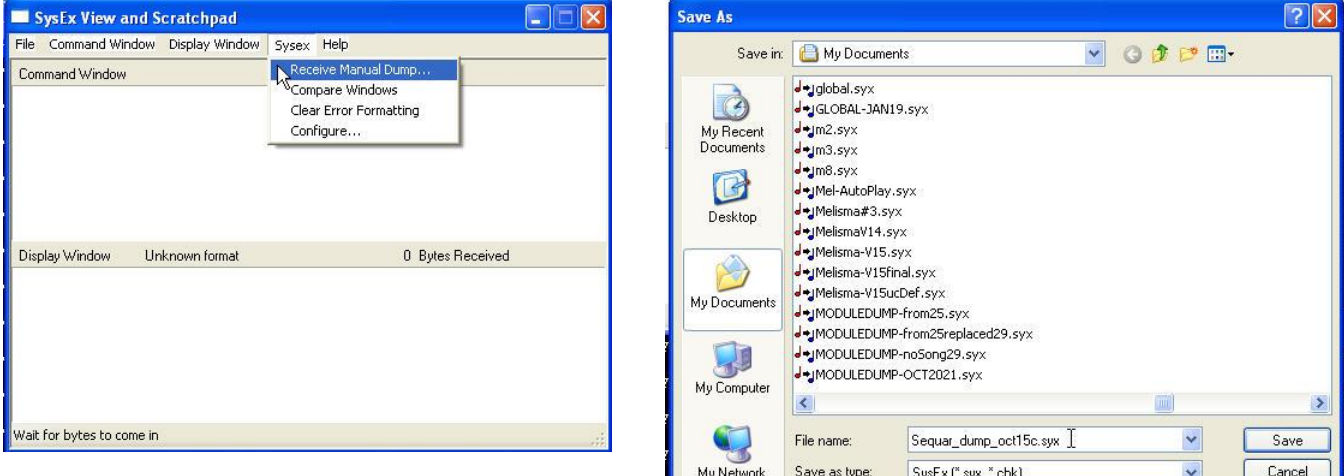

Once you have a name entered, MIDI-OX will go into a wait state.

#### *SYSEX Save cont…*

In the Sequarallel's Settings/SysEx Save: select SONG:ALL *(or SONG:nn if you only want to save present Song Project).*

If you have patched the Sequarallel's MIDI output to your DAW's MIDI input properly, the n Byte Received count should be climbing.

#### **WARNING!!**

It is super important to not click and / or drag this little window while the downloading is in progress! There seems to be a bug in MIDI-OX that causes the Receiver to "go deaf" when mouse clicked, which will Cause data to be skipped, thus useless file.

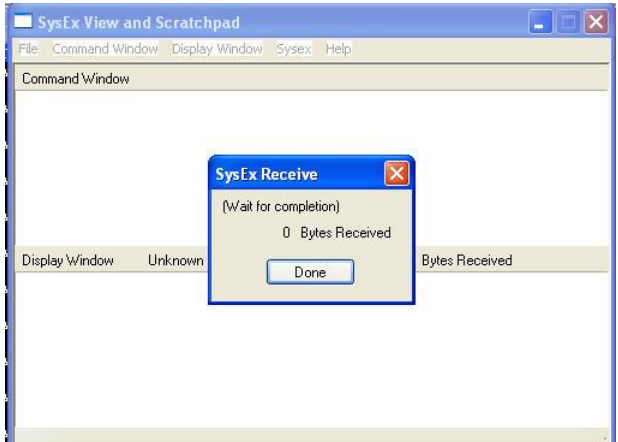

Only click DONE once count stops for a few seconds.

The Sequarallel will also indicate the last Song Project number to be sent in the top right over the header bar. As mentioned above, a multiple-project SysEx dump can take quite a while, so just leave it do it's thing!

#### **SysEx Thru??**

Besides sending SysEx messages, the Sequarallel will also forward SysEx received. SysEx received on panel MIDI in will be sent through to panel MIDI out. SysEx received on LINK in will be sent through to LINK out.

#### **SYSEX LOAD:**

To upload Song Project(s) back into the Sequarallel, the MIDI patch must be reversed from the DAW to Sequarallel's MIDI input jack. \*\* Prepare the Sequarallel by stopping any Playing, remove the Clock input and any other inputs (CC5/6/CKo)

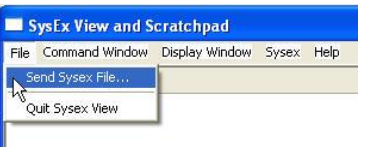

Under the VIEW tab, select **SysEx…** This will open the *SysEx View and ScratchPad* window.

Under the **File** tab, select **Send SysEx File…**

This will open a browser window with which to select your previously created SysEx file.

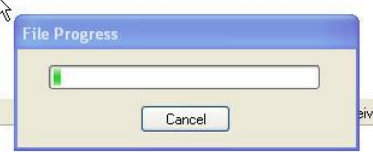

As soon as the file has been selected the upload to the Sequarallel will begin and is indicated by the File Progress window.This will close when done.

If you are loading a multi-project file then each Song Project slot will be loaded with the original number, and permanently saved.

If you are loading a single project file, then it will be loaded to which ever Song Project number is open in the Sequarallel. It must be **[SAVE:EDIT]** or **[SAVE AS…]** to be permanent. This allows songs to be placed elsewhere, i.e. "best of" or "gig" etc.

Note: Multiple Project .syx's can be changed inside a raw text editor. This is only if you know what you're doing! There will be a discussion on methods of doing this as it's kind of handy, at <http://www.freshnelly.com/sequarallel/sequarallel.htm#SUPPORT>

#### Summary:

If you are uncertain about your hardware MIDI-USB then try dumping and re-loading a single Song Project, and tweaking the buffers. The MIDI-USB buffer size is never listed in the specifications.

#### Note:

As of V.1.3. Layers can now record SysEx streams. See notes in Addendums (last page of this manual) for more.

#### **Other SYSEX's:**

#### **Scala to MTS:**

The Sequarallel can accept Scala tuning data to replace VCO tuning data selections used by a CV jack 1-4. This is accomplished by converting the .scl ratio type of format produced by Scala into MIDI Tuning Standard SysEx.

Create your own Scala at <http://www.sevish.com/scaleworkshop> and convert to MTS SysEx files with the form at: <http://www.microtonalsoftware.com/scl-scala-to-mts-converter.html>

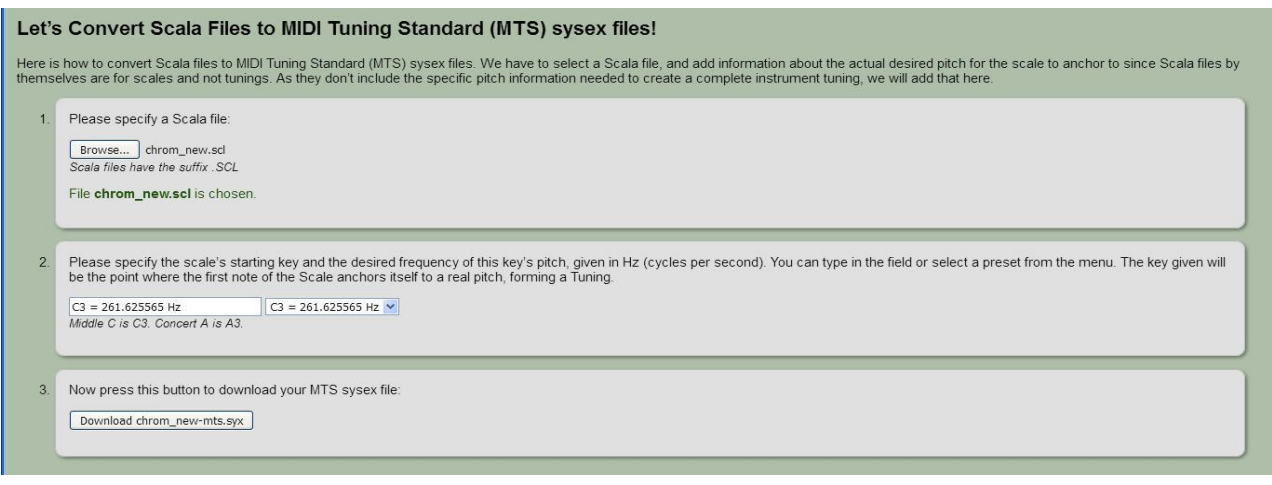

It's important that the MTS SysEx has a "non-realtime SysEx header" (**F0 7E nn 08 01 pp [name=16 chars]…** ), which is created by the above web page.

The new tuning will not be ported to the MIDI outputs (at this time) as 99% of hardware synths do not recognize the MTS SysEx, and fewer yet have beyond +/- 100 cents range. Some software synths do, but then it would be easier to use Scala direct in software with those ;)

To assign the SysEx MTS tuning to a CV jack, simply

1 - Scroll to the **[TUNE:+nn]** QB, press and hold to enter it.

2 - Select the CV Row R1: R2: R3: or R4: and scroll through the names you have created, to select 1 of 8 for this jack **\*** *If you leave the name highlighted, it will be overwritten with Scala name, if not then original name will remain.*

3 - Send the SysEx. Once completed, the name of the Scala scale will appear as a name. Name can be changed as usual.

Step 2 & 3 must be repeated for every jack you wish to use this Scale with. There will be variation from jack to jack so automatic calibration to the VCO you wish to use is recommended*. ( See Sect. VII. B. 3. AutoCal )*

 *\* Note: Calibrating a VCO selection on a Jack will remove the Scala tuning, so needs to be re-sent. \* See my Scala Video at <https://www.youtube.com/watch?v=XyTbFZ9jCNs>*

### G. VIEW SONG Quick-Box VII. G

A New Feature for V.3.0 *(located by default where the AUTO-REC QB was)*, **[VIEW SONG]** lets you take a peek into what is going on from a MIDI source, regardless of whether it's being used for MIDI or CV/CC outputs. This can be useful when hunting down a source to exploit, or just trouble-shooting a rogue element.

As it's a live-stream screen, the module must be playing to see the activity within. Clicking on the QB button will prime it to start displaying, capturing a few seconds of play. Click and hold will open it. The pop-out QB's are as follows:

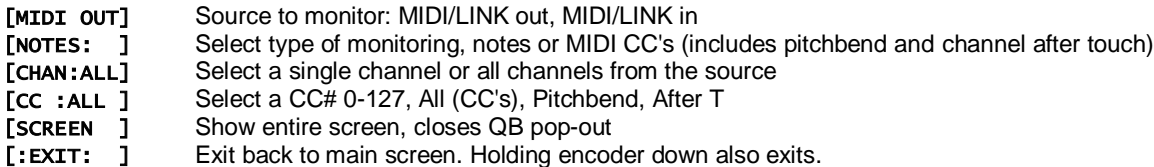

The vertical bars indicate bars as they pass. When in full Screen mode, scrolling up and down can access notes off the screen. The MIDI CC mode uses the lower part and will snap there when selected.

As mentioned above, this screen can help find a CC, perhaps to bring it out to the panel, or to avoid collision etc. Method: -Get the sequences playing and determine the source, usually MIDI out, *unless it's coming into the module from another source* -Once found, scroll through the channels, it will come into view immediately as the channel is passed -Scoll through the CC#'s until, again a bit of it shows in the display. This is very quick to see.

Keep in mind that this takes a lot of processor power and as a precaution, faster BPM rates will shrink the bar spacing to slow down the scroll rate.

### <span id="page-46-1"></span>H. JUMPTO:n Quick-Box

The Jump To QB lets you point to a specific ROW or GROUP in the Play List and arm it, without being in the Play List. Because it is also remote controllable, it can be a powerful tool for CV selecting different loops or phrases in the Play List. If set to Groups, Jump To will scan the Play List for groups of blocks separated by an empty row (which defines groups), count then up, and display as "G1" or "G2" as the QB is scrolled.

Under the [JUMPTO:n] QB you'll find:

JUMPTO:ROW Select Row (0-63) or Group (G1 - Gn) KILL LAST?NO If YES will jump immediately (at next bar) rather than just arming the blocks to play when they're done :EXIT:

These settings are remembered so it's OK to implement a remote control application to control the Quick-box

### <span id="page-46-0"></span><u>I. Quick-Box Edit Mode</u>

The Sequarallel boasts the unique option to define the Quick-Boxes on the main page. User configurations can be different for every Song Project. Quick-boxes can be removed or added, duplicated and arranged in any order, however you see fit.

To enter QB Edit mode:

- press and hold the "S" button until it's LED begins to flash (about 5 seconds)
- To change a QB, scroll to it, click and select a different QB. Click to exit.
- To Add (insert) a QB, scroll to where you want to add one, click and scroll to **[ADD: ]**. Click to apply. Click again to change.
- To **DELETE** a QB, scroll to it, click and scroll way down to **[DELETE]**. Click and the QB is gone.
- To Exit QB-Edit Mode, press the "S" button.

#### Tips \*

- \* Some QB's you may use often so they could exist in two places. **[:SONG FX:]** Loop/FX# can show in more than one place.
- \* Keep in mind removing the **[SONG:nn]** QB will prevent you from loading any other Song Project! No **[SAVE:EDIT]** = no save.
- \* Deleting a TRAX QB that exists in the Play List could cause problems, same with Layer QB's. Do this early in project.
- \* The maximum Quick-Boxes on the main screen is 30.

<span id="page-47-1"></span><span id="page-47-0"></span>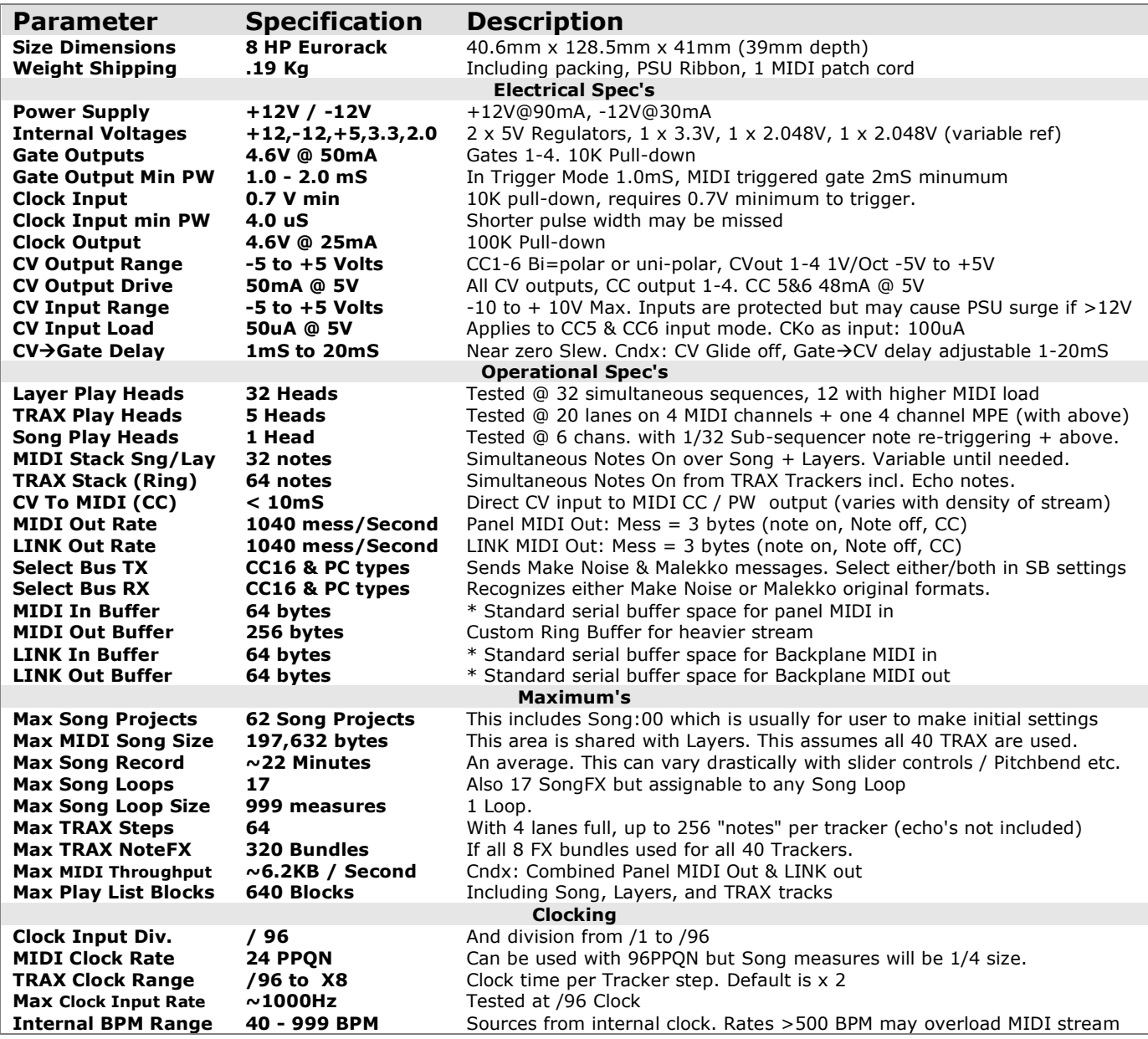

### <span id="page-48-0"></span>**Sequarallel MIDI Implementation Chart**

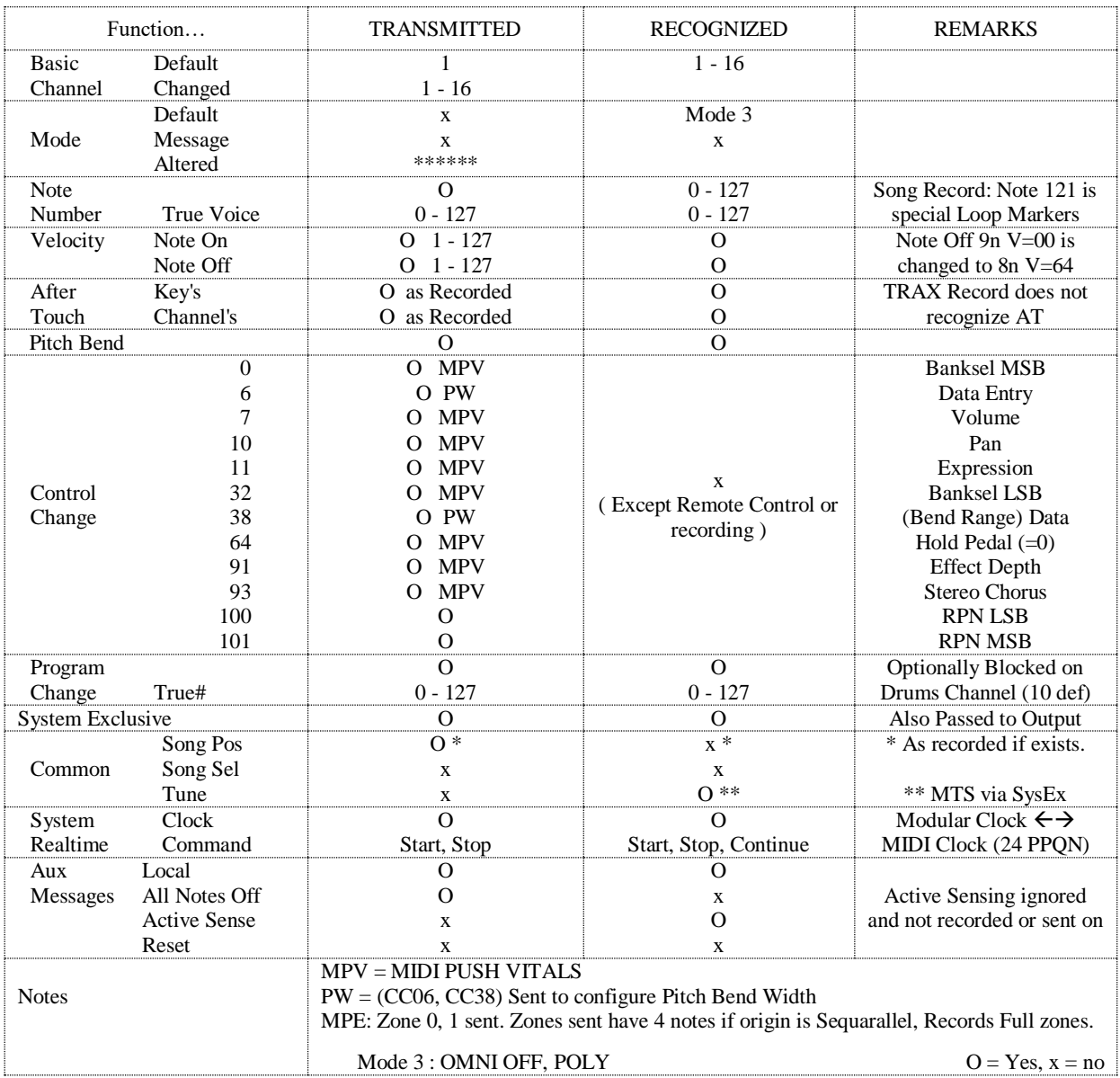

A note on MIDI drive:

The Sequarallel can drive up to 3 MIDI outputs per port (panel & LINK) by simply using a headphone splitter (TRS). The receivers would of course need to be channel selective, as many are, and removes the need to daisy chain MIDI thus causing slight latency down the chain.

## <span id="page-49-0"></span>**Remote Control Implementation VIII…**

This is a list of All parameters that can be adjusted via Learned Universal Remote Control on the Remote Channel using MIDI CC's or MIDI Notes. Particulars are listed for each where required; empty cell does not mean unimplemented.

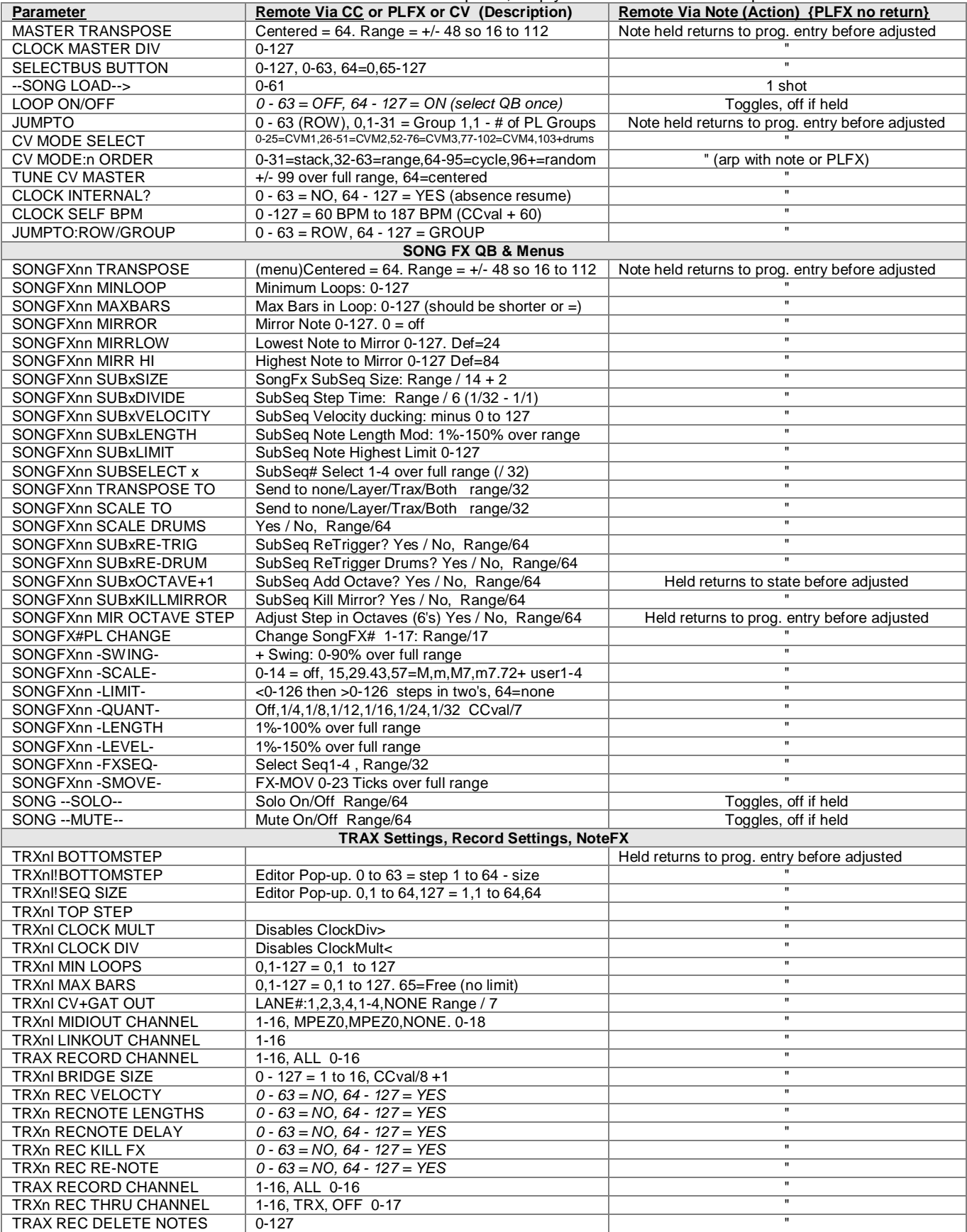

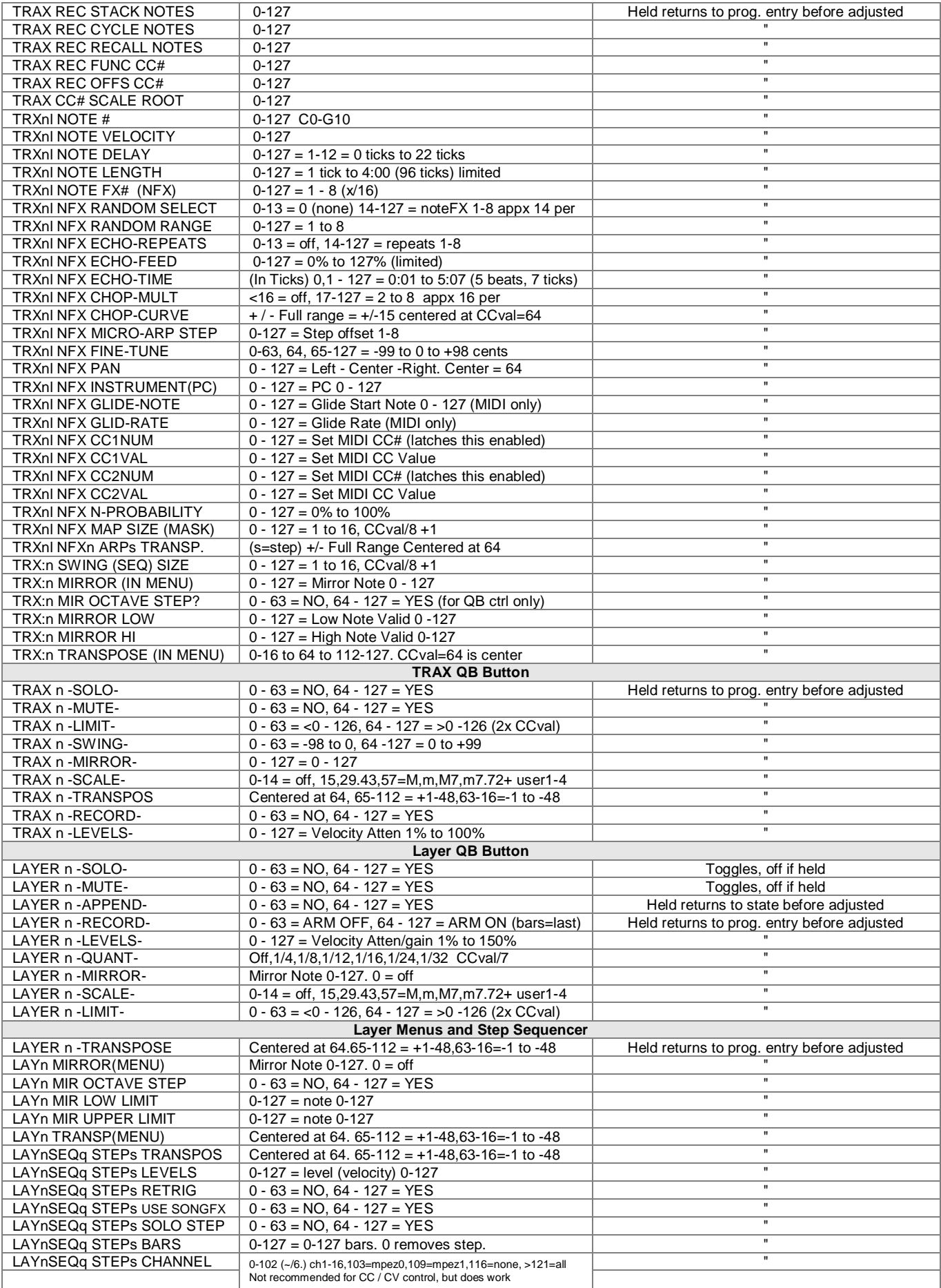

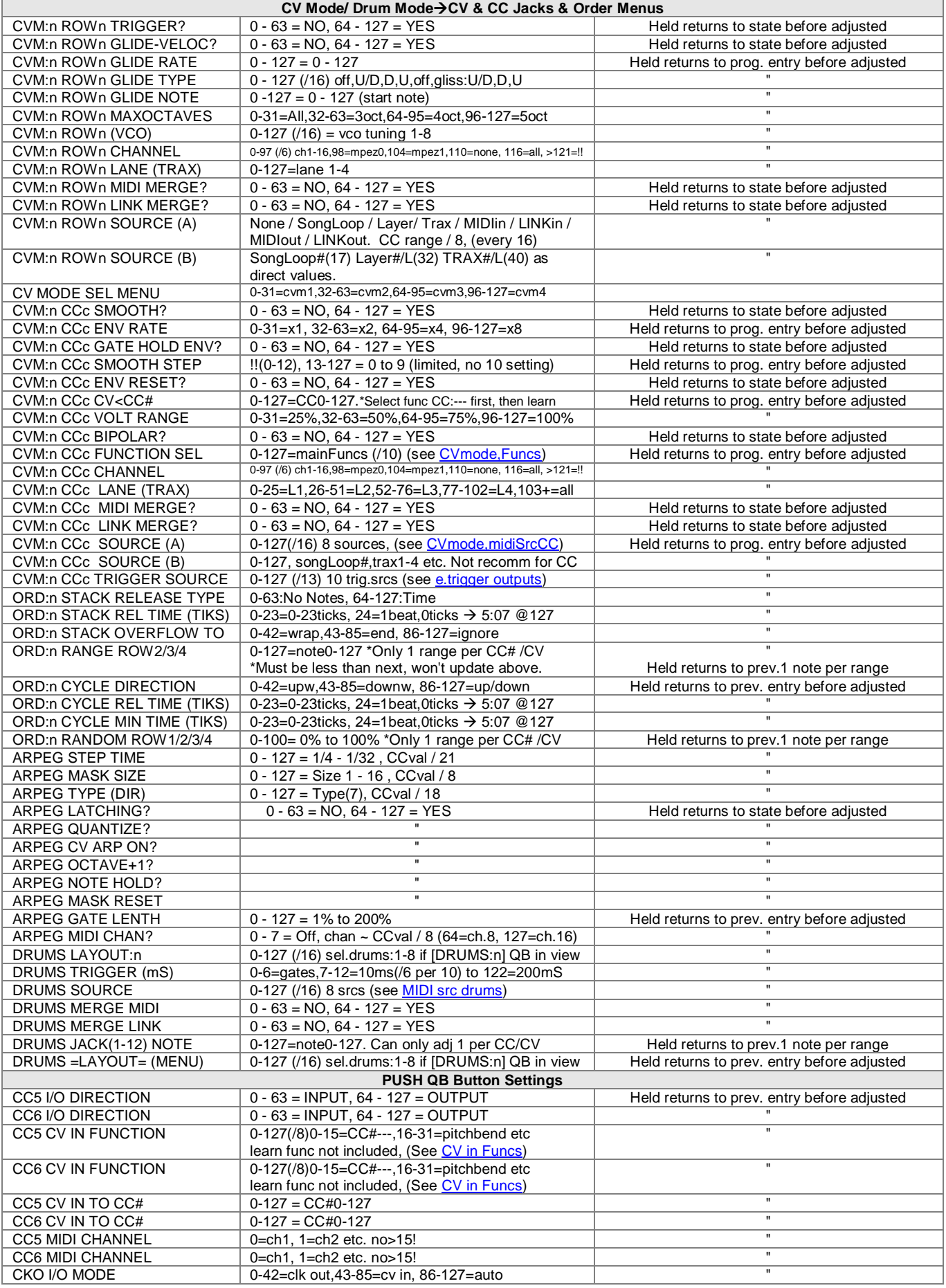

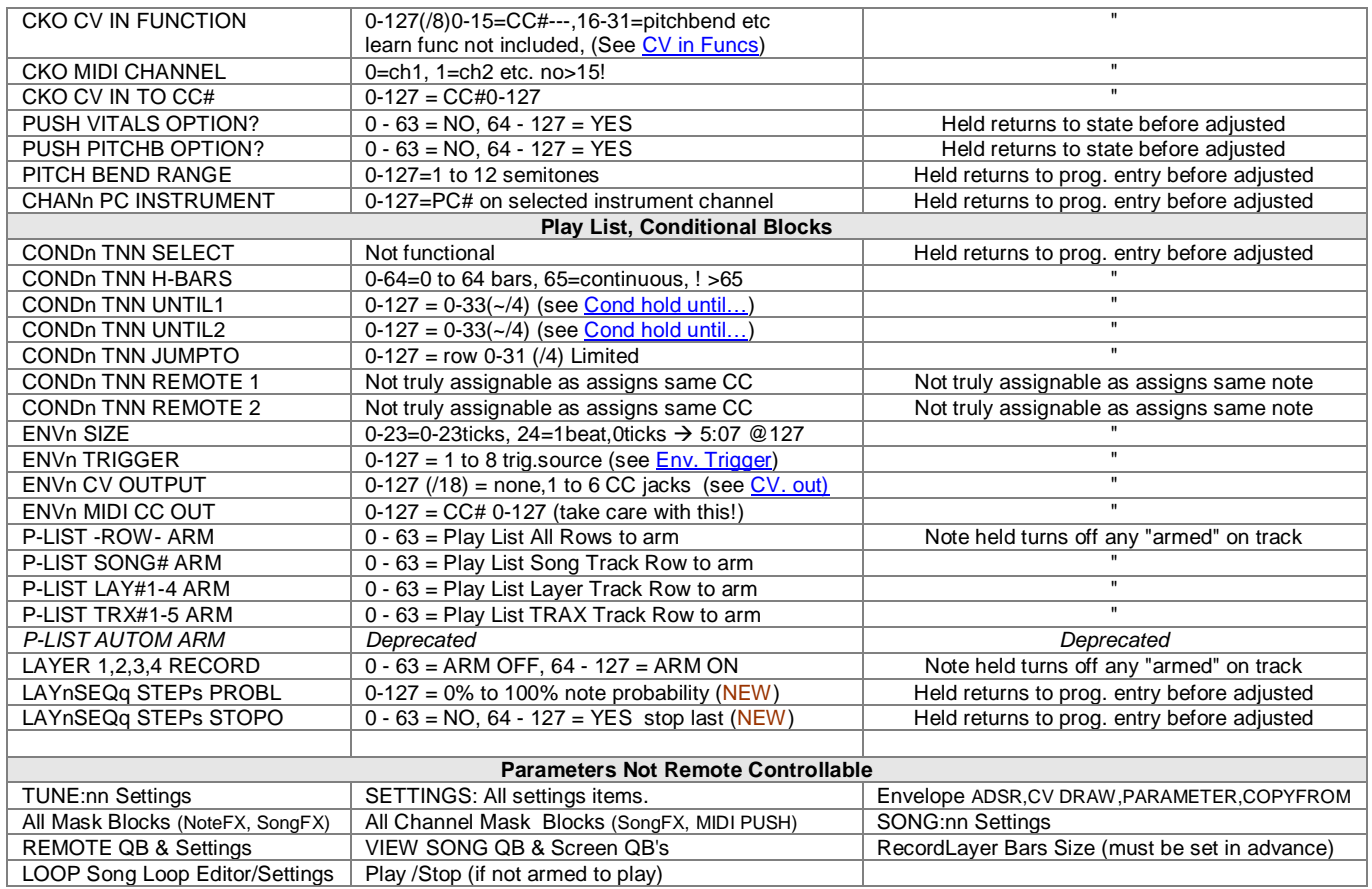

*TTL:~228*

# <span id="page-53-0"></span>**Trouble-Shooting**

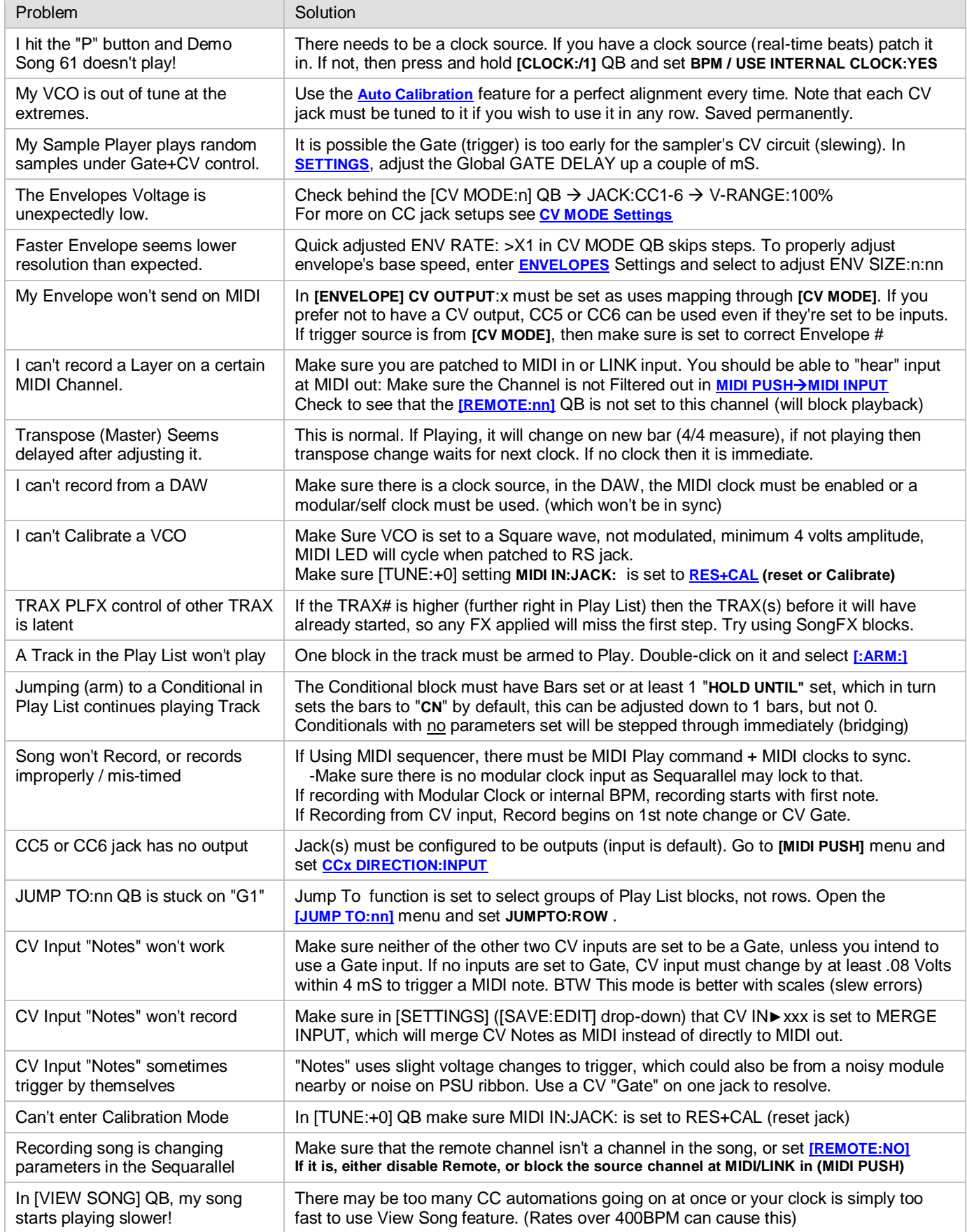

### <span id="page-54-0"></span>**Addendums:**

Due to present unknown factors in the final design of expansion module(s) the firmware *does not yet* include any drivers for said expansion. This means that if you purchase an expansion module in the future, you must use a computer to do an update via USB. This can be done with Windows or Mac OS, Arduino IDE, and download the update that will be posted at: **<http://www.freshnelly.com/sequarallel/sequarallel.htm#SUPPORT>**

Also check the site from time to time for "High Points" **<http://www.freshnelly.com/sequarallel/sequarhighpoints.htm#highPoints>** which lists some of my own (and possibly other's) experiences with using the Sequarallel and patching etc.

#### Song 61:

If you're just starting out, or want to import some pre-made TRAX loops (drums) then check out the demo Song 61! Using [ADD NEW] in the play list to create a new TRAX block, then double-clicking it and selecting [ADD NEW] again to import to the TRAX Letter you can access TRAX patterns from other Song projects. Scroll up to Song 61 & hit play to audition them. If you accidentally destroy Song 61 (by saving modifications, or deleting it) you can download the sysex zip from the support section shortcut to Song Projects at **<http://www.freshnelly.com/sequarallel/sequarallel.htm#SUPPORT>** and upload it to the [Sequarallel via MIDI using MIDI-OX or other software.](http://www.freshnelly.com/sequarallel/sequarallel.htm#SUPPORT) (Song 61 may be updated occasionally as well!)

#### Song Project Data Base:

To assist in learning the Sequarallel there are example Song Projects you can download and import via MIDI SysEx (MIDI-Ox) along with your projects (follow instructions on webpage) at<http://www.freshnelly.com/sequarallel/sysex.htm>

#### TRAX Delete:

When a TRAX QB is Deleted (last TRAX QB only) only the QB is removed, the data stays intact, but all of it's Blocks in the Play List are removed. On the other hand, when a Layer QB is Deleted, all of the data is erased. TRAX "Erase" will clear the presently playing (or armed) grid, but leaves the settings intact. This is a shortcut to the editor method, selecting FILL, then DELETE, then double-clicking upper left corner of grid to delete.

#### MIDI Clock 96PPQN:

Originally 96 PPQN compatibility was to be included along with the standard 24 PPQN. With the addition of many alternate menu functions and considerations thereof, then realizing this was to accommodate at best the Song Loop recording, it became apparent that 96 PPQN would be too complex for such a small module.

Any MIDI at 96PPQN can still be recorded no problem, but the bars (measures) displayed will be 4X the original. For the purpose of modular tweaking, being able to quantize changes, play list steps (and more) to the 4/4 beat, rather than to bars might be advantageous!

#### Remote Channel Pitch Bend:

The Pitch Bend on the remote channel will bend all existing MIDI channels. This will not be recorded by Layer Recorder.

#### Layer Record Start Metronome Filter:

Several notes on the default percussion MIDI channel (10) are blocked from causing unwanted record starts. These are: 81/80:triangle open/muted 76/77:wood Hi/wood Low 42/44:hat closed/hat pedal

<span id="page-54-1"></span>63/62:conga open/conga mute 37:side stick (snare)

New! (next page)

Additions and/or Changes since initial release:

#### New! (V1.3) Layer Clock Record *(page 13)*

If a Layer is armed to record and in record options **CLOCK:START:YES** then arming to play, record will begin on the first clock (along with Playing) without a MIDI Note or CC. As the clock may be other than a previous clock rate, it's a good idea to run the clock for a few seconds before arming to play/record or the jump to new clock rate may distort the first few note's timings.

#### New! (V.1.2) Layer SysEx Record

Layer can now record MIDI SysEx streams. This is experimental but fully functional. It is recommended that the SysEx(s) are in their own Layer QB so they can be made 1-shot with a conditional stop in the play list. Long SysEx's (>200 bytes) may stall play as they need to be an uninterrupted stream to conform to the MIDI standard. Most synth system SysEx's are 8 to 20 bytes so won't be a problem.

Others, like our Melisma List configurations, can be several K. If this is the case, consider placing the Layer block with the SysEx into it's own Play List group which can thus be armed and sent manually, so it isn't part of the song.

#### New! (V.1.9) Layer Self-Record (stable)

Used to record TRAX (and incoming or even Song) into a Layer so it can be modified with SongFX or to free up the TRAX QB's. Record length is not limited so keep it reasonable (<100 bars).

How to use this feature:

 a) Access self record in LAYER RECORD menu: REC UNTIL:TRAX: (named as mainly for recording TRAX into Layers) b) Some settings will change once selected as restricted, leave these

c) Exit RECORD menu and set Layer bars as usual. This should all be done while stopped (but will work if playing)

d) Hit "P"lay and everything you hear (+inputs) will be recorded. let finish, then solo that Layer to hear results.

Tips:

<span id="page-55-1"></span>If Append is used, then either stop after and shrink the bar size in Layer Step sequencer, or mute sources. If quantizing it will likely sound different than the original

If a master transpose was active then this will too be transposed. Defeat by subtracting in Layer QB -or in master TRANSPOSE menu, turn off SONG+LAYER

 \*All regular features can be applied to the Layer(s). Clock will still track, channels will be originals \*Some things may not work as expected with the new Layer,

i.e. CV outs as they may have been assigned to TRAX direct, or SongFX Transpose/Master Transpose will add on. \*MIDI played in will also be recorded! \*TRAX Echo issues during record have been resolved

#### New! (V.1.023) MIDI / LINK THRU Filter

In MIDI PUSH QB's menu at the bottom, Channel masks have 2 new additions to filter channels going through to the consecutive outputs. A new diagram has also been added for MIDI routin[g here.](#page-37-1)

#### <span id="page-55-0"></span>New! (V.2.023) TRAX Lane Scaling

Selecting a Lane, with FILL on, will scale all notes in that range to an absolute scale selected. i.e. if Maj7 is the scale, then all notes selected in that lane will be quantized to the nearest notes in the scale. The set Offset (in Scale menu) still applies.

#### New! (V.3.0)

View Song QB, TRAX Lane Soloing, TRAX Lane Recording, Layer Loop Seq CC pop-up, & Layer Stop Last have all been added, while the redundant Auto-Rec has been removed. This manual has been updated to include all of these features

#### Known Issues:

#### **TRAX Max Bars and PLFX:**

**With PLFX on TRAX Blocks: Because TRAX PLFX modifiers are sent just before the tracker loop point, looping early as a result of MAX BARS setting may make some timely modifications (i.e. transpose) late as notes may have already played. This also applies when resuming from a Conditional block.**

Uneven Song Recording (i.e. doesn't end on a bar):

If a Song is recorded but is terminated before the last/next bar marker, it will not loop properly. Solution : trim off last bar with **[LOOP:OFF]** QB menu's "Song End" setting. This may be resolved in a future update

After a Song Project is deleted, the [LOOP:OFF] QB appears temporarily until scrolled off of them.

View Song will cause lag with high BPM (>400BPM) as it can't update the scroll fast enough. Don't use this QB if you are running very fast BPM.